# Intraoral Digital Impression<br>Instrument Operation Manual<br>PANDA P2, Panda P2 Plus Intraoral Digital Impression<br>Instrument Operation Manual<br>PANDA P2, Panda P2 Plus ntraoral Digital Impression<br>Instrument Operation Manual<br>PANDA P2, Panda P2 Plus

**Ziyang Freqty Medical Equipment Co., Ltd.**

<https://www.alandental.com>

# **Contents**

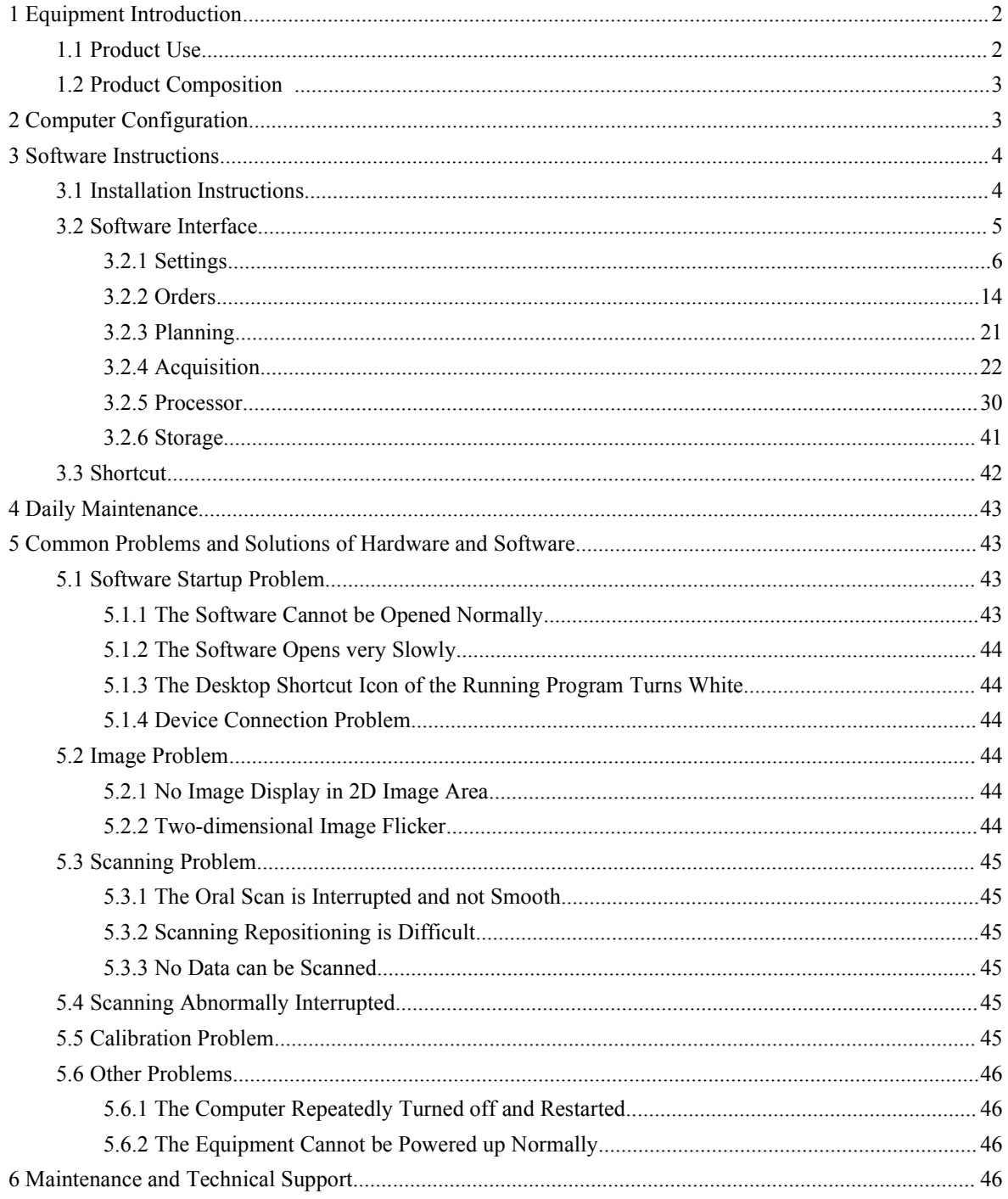

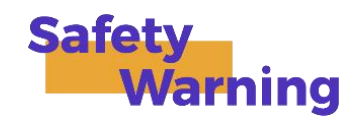

FANDA P2  $\blacksquare$  Operation Manual<br>
Safety<br>
Warning<br>
First of all, thank you for choosing our company's digital dental impression machine.<br>
Before use, please take a few minutes to read this safety warning to avoid various d **Safety**<br> **Warning**<br>
First of all, thank you for choosing our company's digital dental impression machine.<br>
Before use, please take a few minutes to read this safety warning to avoid various dangers and damage<br>
equipment.<br> **Safety**<br> **Warning**<br>
First of all, thank you for choosing our company's dig<br>
Before use, please take a few minutes to read this sa<br>
to the equipment.<br>
① Do not touch the device and its plug with wet han<br>
② Please connect t **Example 16 Safety**<br>
First of all, thank you for choosing our company's digital dental impression machine.<br>
Before use, please take a few minutes to read this safety warning to avoid various dangers and damage<br>
equipment.<br> First of all, thank you for choosing our company's digital dental impression machine.<br>Before use, please take a few minutes to read this safety warning to avoid various dangers and damage<br>equipment.<br>
① Do not touch the dev First of all, thank you for choosing our company's digital dental impression machine.<br>Before use, please take a few minutes to read this safety warning to avoid various dangers and damage<br>equipment.<br>①Please connect this eq First of all, thank you for choosing our company's digital dental impression machine.<br>Before use, please take a few minutes to read this safety warning to avoid various dangers and damage<br>equipment.<br>
① Please connect this Before use, please take a few minutes to read this safety warning to avoid various come to the equipment.<br>
(DDo not touch the device and its plug with wet hands or other objects with water.<br>
(2) Please connect this equipme

equipment.<br>
(2) Please connect this equipment to a power source with protective grounding.<br>
(2) Please avoid pulling, knotting, stepping on the cable to avoid damage to the power cable.<br>
(3) If there is a problem during us patient.

2 Please connect this equipment to a power source with protective grounding.<br>
3 Please avoid pulling, knotting, stepping on the cable to avoid damage to the power cable.<br>
4 Of there is a problem during use, please do not d 3 Please avoid pulling, knotting, stepping on the cable to avoid da<br>
4 1 there is a problem during use, please do not disassemble the  $\epsilon$ <br>
our after-sales service personnel in time.<br>
5 The P2 probe head assembly must be c <p>\nQ) If there is a problem during use, please do not disassemble the equipment privately, please con\nfter–sales service personnel in time.\n</p>\n<p>\nG) The P2 probe head assembly must be cleaned, disinfected and sterilized before and after use on\nnt.\n</p>\n<p>\nGWhen using this equipment, please handle it gently, and do not drop or smash the equipment\nt damage to the equipment.\n</p>\n<p>\nQ) Please do not block the heat sink under the device.\n</p>\n<p>\nQ) Do not touch the reflector of the probe head assembly of the device with your hands or other\nthe one of a wide defining and demographic the mirror surface of the reflect\n</p> fter-sales service personnel in time.<br>
The P2 probe head assembly must be cleaned, disinfected and sterilized before and after use on the nt.<br>
(i) When using this equipment, please handle it gently, and do not drop or smas <p>①The P2 probe head assembly must be cleaned, disinfected and sterilized before and after use on the<br/>\nnt.</p>\n<p>③ When using this equipment, please handle it gently, and do not drop or smash the equipment to<br/>\ndamage to the equipment.</p>\n<p>② Please do not block the heat sink under the device.</p>\n<p>③ Do not touch the reflector of the probe head assembly of the device with your hands or other<br/>\nets, so as to avoid staining and damaging the mirror surface of the reflector.</p>\n<p>① Do not touch the lens of the probe of this equipment with your hands or other objects, so as to avoid<br/>\nline and demecine the long</p>

patient.<br>
The using this equipment, please handle it gently, and do not drop or smash the equipment to<br>
avoid damage to the equipment.<br>
These do not block the heat sink under the device.<br>
(BDo not touch the reflector of th <p>©When using this equipment, please handle it gently, and do not drop or smash the equipment to damage to the equipment.</p>\n<p>©Please do not block the heat sink under the device.</p>\n<p>©Do not use this equipment in an environment where it is too hot, humid, or cold.</p>\n<p>© Do not touch the reflector of the probe head assembly of the device with your hands or other sets, so as to avoid staining and damaging the mirror surface of the reflector.</p>\n<p>©Do not touch the lens of the probe of this equipment with your hands or other objects, so as to avoid ing and damaging the lens.</p>\n<p>©It is forbidden to directly irradiate the eyes of the operator, patient or other personnel with the laser, not to cause dicocorfest to their course.</p> avoid damage to the equipment.<br>
(DPlease do not block the heat sink under the device.<br>
(BDo not use this equipment in an environment where it is too hot, humit<br>
(9) Do not touch the reflector of the probe head assembly of (8) Do not use this equipment in an environment where it is too hot, humid, or cold.<br>
(9) Do not touch the reflector of the probe head assembly of the device with your habjects, so as to avoid staining and damaging the mir <p>① Do not touch the reflector of the probe head assembly of the device</p>\n<p>objects, so as to avoid staining and damaging the mirror surface of the reflect</p>\n<p>⑥Do not touch the lens of the probe of this equipment with your hands</p>\n<p>staining and damaging the lens.</p>\n<p>③It is forbidden to directly irradiate the eyes of the operator, patient or</p>\n<p>so as not to cause discount for their eyes.</p>\n<p>1. Equipment Introduction</p>\n<p>1.1 Product Use</p>\n<p>This product uses the optical scanning method to obtain the three-dimensional model of CAD</p>

<p>\n©Please do not block the heat sink under the device. \n® Do not to use this equipment in an environment where it is too hot, humid, or cold. \n® Do not touch the reflector of the probe head assembly of the device with your hands or other sets, so as to avoid staining and damaging the mirror surface of the reflector.\n® Do not touch the lens of the probe of this equipment with your hands or other objects, so as to avoid ing and damaging the lens.\n© It is forbidden to directly irradiate the eyes of the operator, patient or other personnel with the laser, not to cause disconnect to their eyes.\n</p>  $\odot$ Please do not block the heat sink under the device.<br>  $\odot$ Do not use this equipment in an environment where it is too hot, humid, or cold.<br>  $\odot$  Do not touch the reflector of the probe head assembly of the device wi

<span id="page-2-1"></span><span id="page-2-0"></span>Equipment Introduction<br>
Product Use<br>
This product uses the optical scanning method to obtain the three-dimensional geometric data of<br>
ion directly, and provides the digital three-dimensional model of CAD / CAM denture desi 1.1 Product Use<br>
This product uses the optical scanning method to obtain the three-dimensional geometric data of<br>
dentition directly, and provides the digital three-dimensional model of CAD / CAM denture design and<br>
2<br>
htt

PANDA P2 ■ Operation Manual<br>be used in the fields of dental restoration, orthodontics and implant.<br>ne traditional method of crown production, the Freqty impression scanner has great<br>spray powder when scans: improve the co **PANDA P2 • Operation Manual**<br>processing, which can be used in the fields of dental restoration, orthodontics and implant.<br>Compared with the traditional method of crown production, the Freqty impression scanner has great<br>a PANDA P2  $\blacksquare$  **Operation Manual**<br>ssing, which can be used in the fields of dental restoration, orthodontics and implant.<br>Compared with the traditional method of crown production, the Freqty impression scanner has great<br> advantages. **1 PANDA P2 • Operation Manual**<br>
Sing, which can be used in the fields of dental restoration, orthodontics and implant.<br>
Compared with the traditional method of crown production, the Freqty impression scanner has great<br>
a **2** The corresponding 3D data can be directly so the compared with the traditional method of crown production, the Freqty impression scanner has great ages.<br>
2 No need to spray powder when scans: improve the comfort of pa Moreover the fields of dental restoration, orthodontics and implant.<br>
Sared with the traditional method of crown production, the Freqty impression scanner has great<br>
No need to spray powder when scans: improve the comfort 3 High precision: this production, orthodontics and implant.<br>
Sompared with the traditional method of crown production, the Freqty impression scanner has great<br>
2 No need to spray powder when scans: improve the comfort of pared with the traditional method of crown production, the Freqty impression scanner hand the traditional method of crown protection, the Freqty impression scanner hand.<br>No need to spray powder when scans: improve the comf

- 
- 
- <span id="page-3-0"></span>

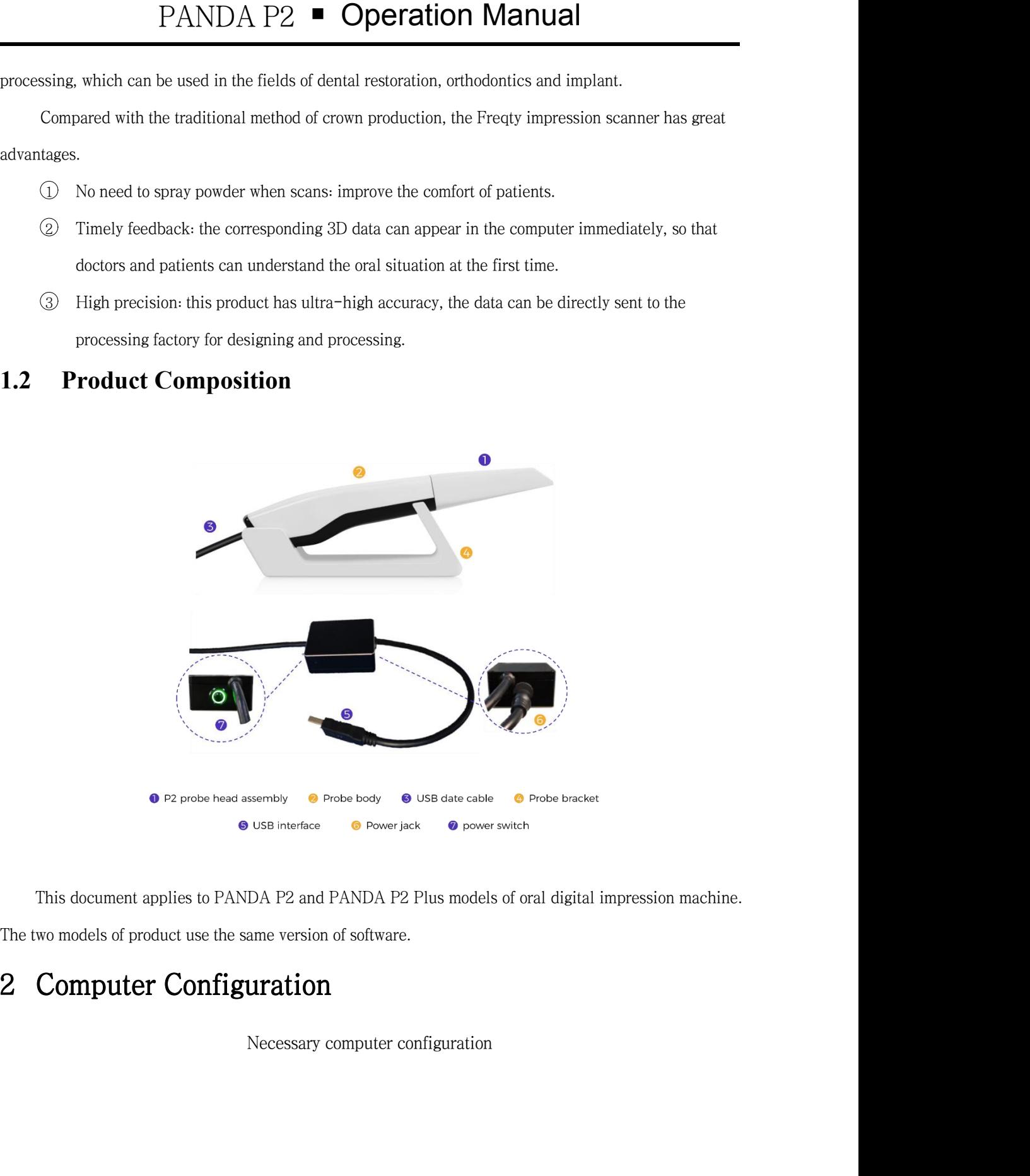

<span id="page-3-1"></span>Sembly **C** Probe body **C** USB date cable **C** Probe bracket<br>
USB interface **C** Power jack **C** power switch<br>
DA P2 and PANDA P2 Plus models of oral digital impression machine.<br> **AREPENDENT SERVICE PROPENDENT**<br>
Necessary comp

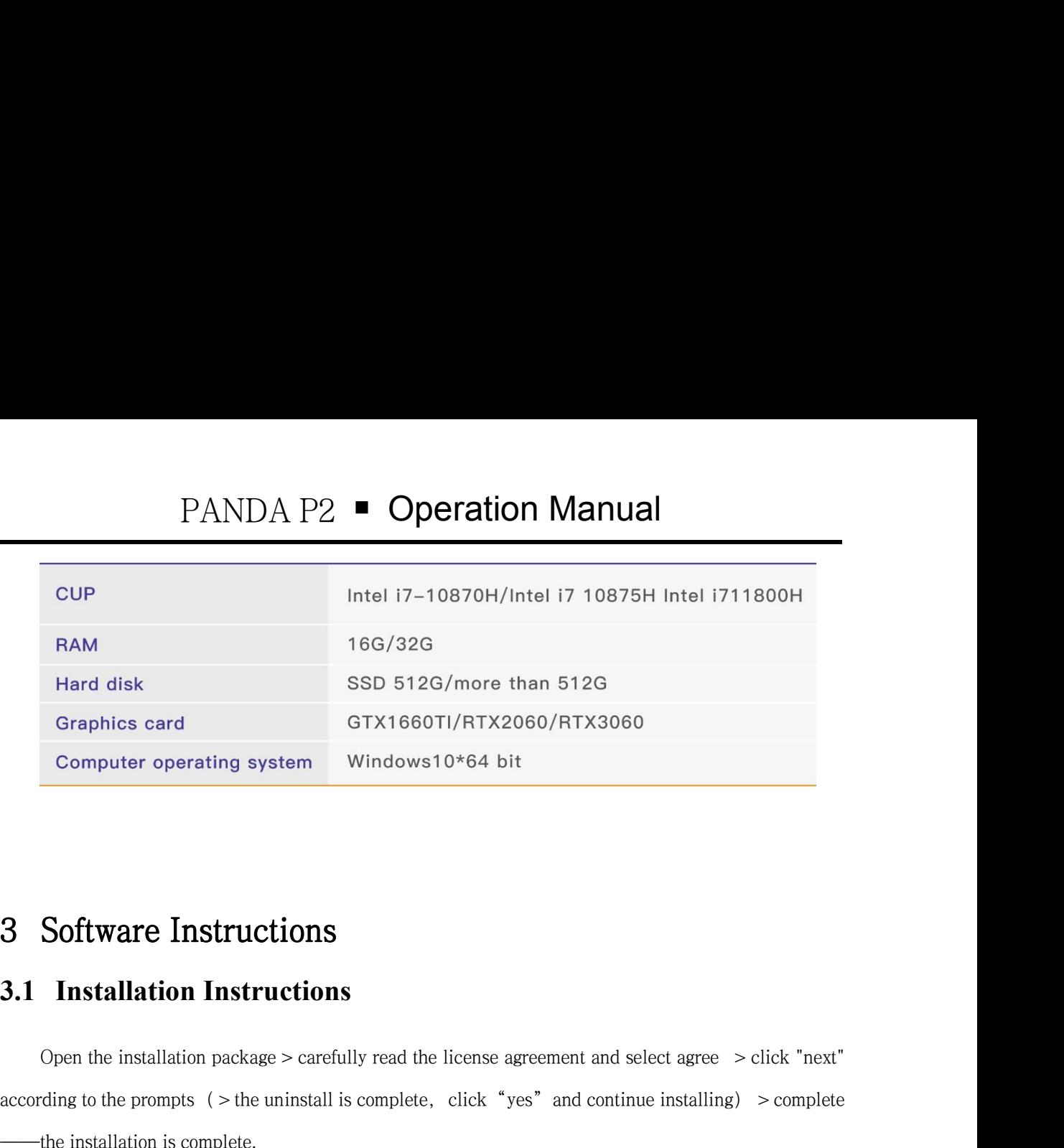

<span id="page-4-1"></span><span id="page-4-0"></span>**Software Instructions**<br>
Open the installation package > carefully read the license agreement and select agree > click "next"<br>
ding to the prompts (> the uninstall is complete, click "yes" and continue installing) > comple 3.1 Installation Instructions<br>
3.1 Installation Instructions<br>
Open the installation package > carefully read the license agreement and select agree > click "next"<br>
according to the prompts (> the uninstall is complete, cl **3.1 Installation Instructions**<br>
Open the installation package > carefully read the license agreement<br>
according to the prompts ( > the uninstall is complete, click "yes" and<br>
—the installation is complete.<br>
Panda Setup<br>

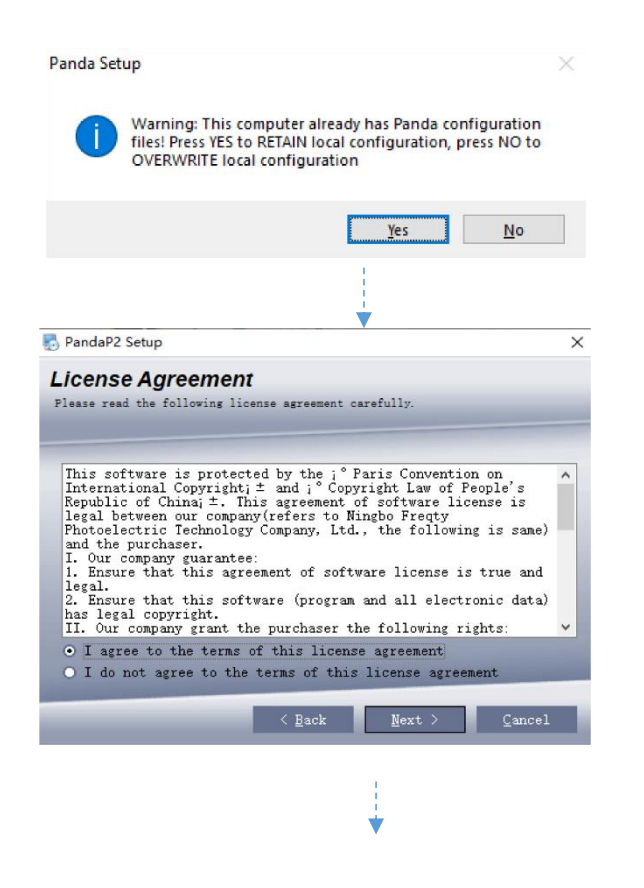

(If the user has not installed<br>the company's software, this<br>interface will not appear.) (If the user has not installed<br>the company's software, this<br>interface will not appear.) (If the user has not installed<br>ne company's software, this<br>interface will not appear.)

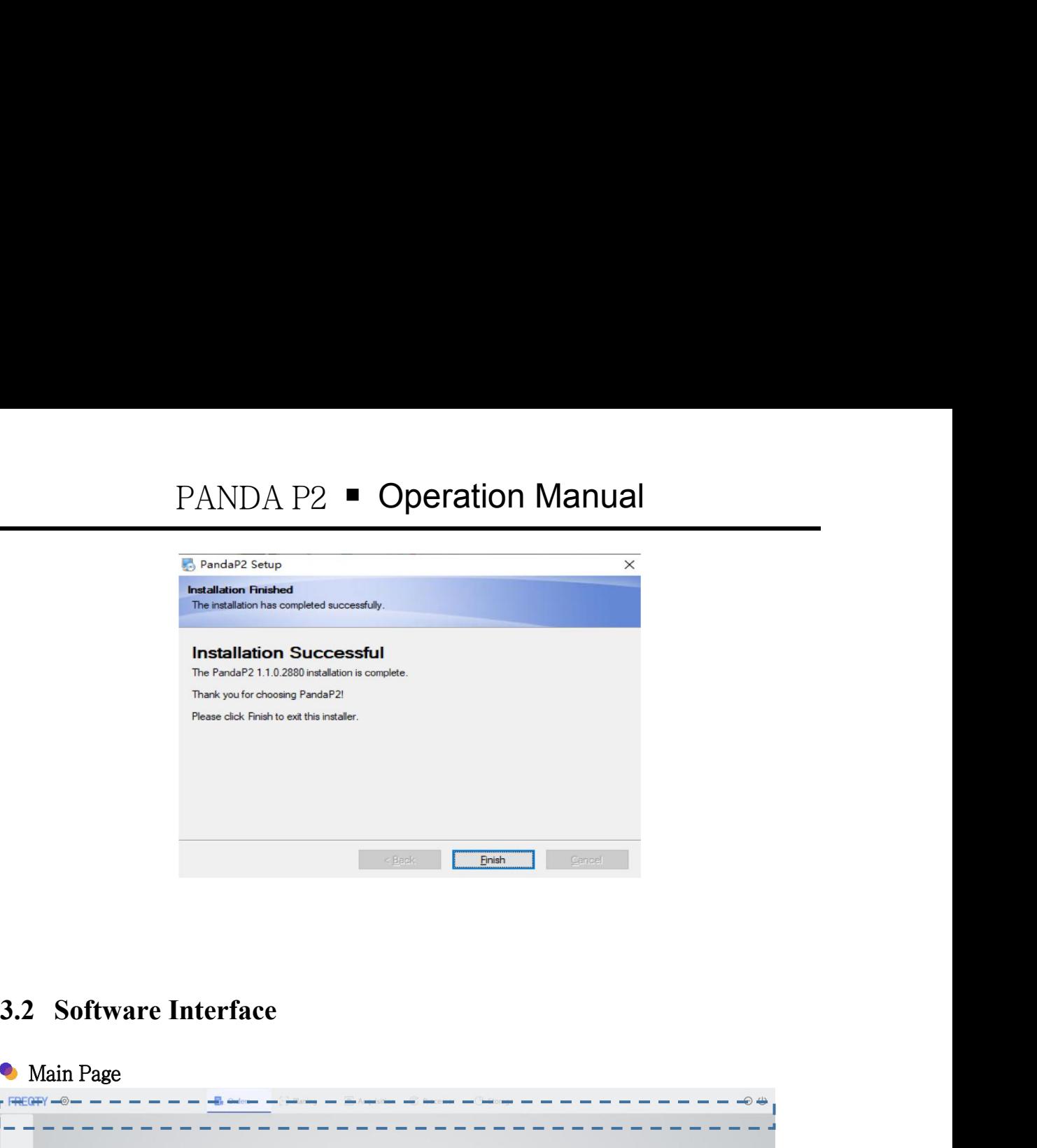

<span id="page-5-0"></span>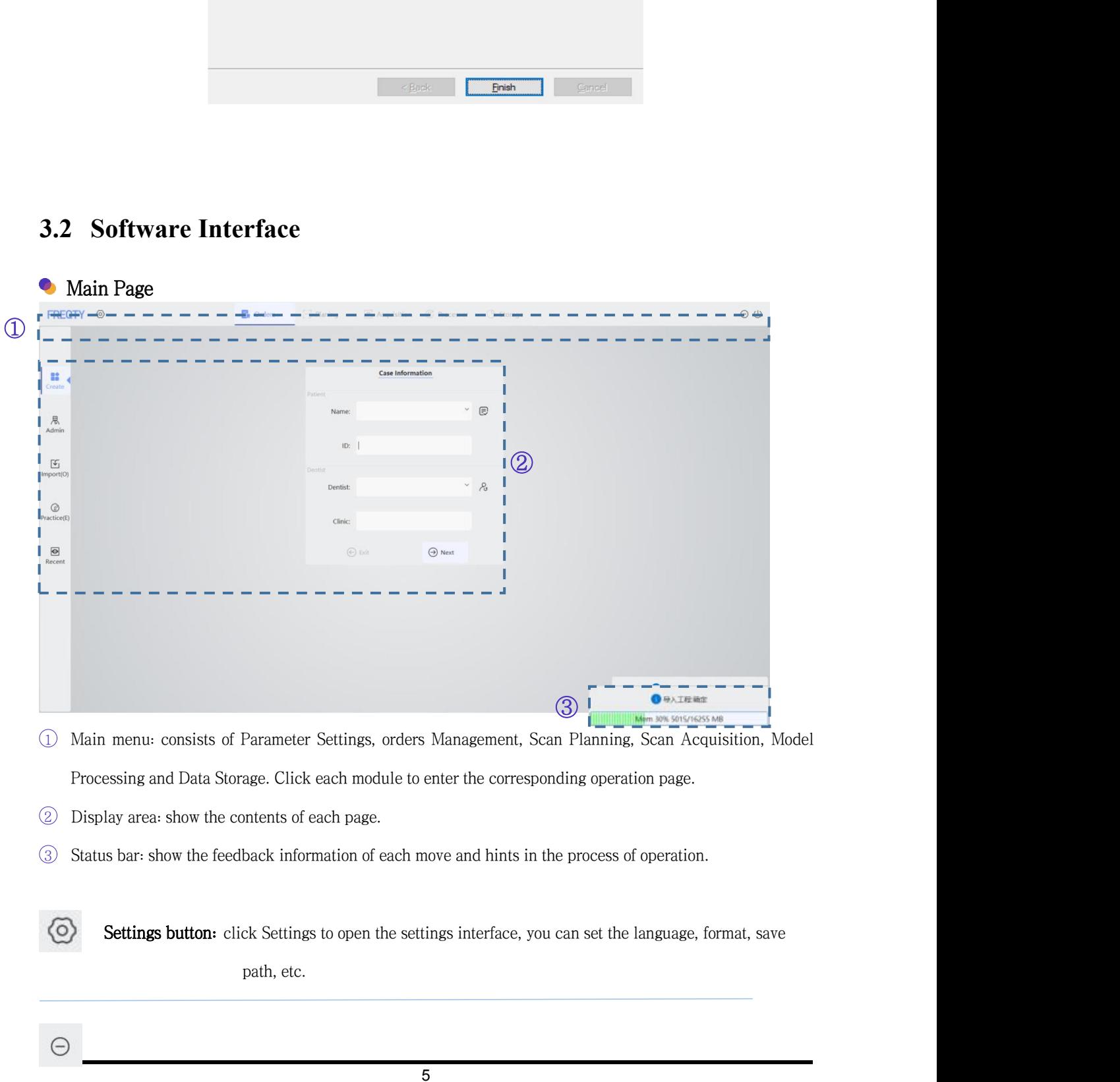

5

 $\ominus$ 

<span id="page-6-0"></span>

**3.2.1 Settings**<br>Software settings include system, network, registration and calibration<br>the settings include system, network, registration and calibration<br>the settings include system, network, registration and calibratio Software settings include system, network, registration and calibration. Click on the upper left corner to the settings interface, as is shown in the following figure: **3.2.1 Settings**<br>
Software settings include system, network, registration and calibration. Click on the upper left corner<br>
open the settings interface, as is shown in the following figure:<br>  $\frac{1}{2}$   $\frac{1}{2}$   $\frac{1}{2}$ 

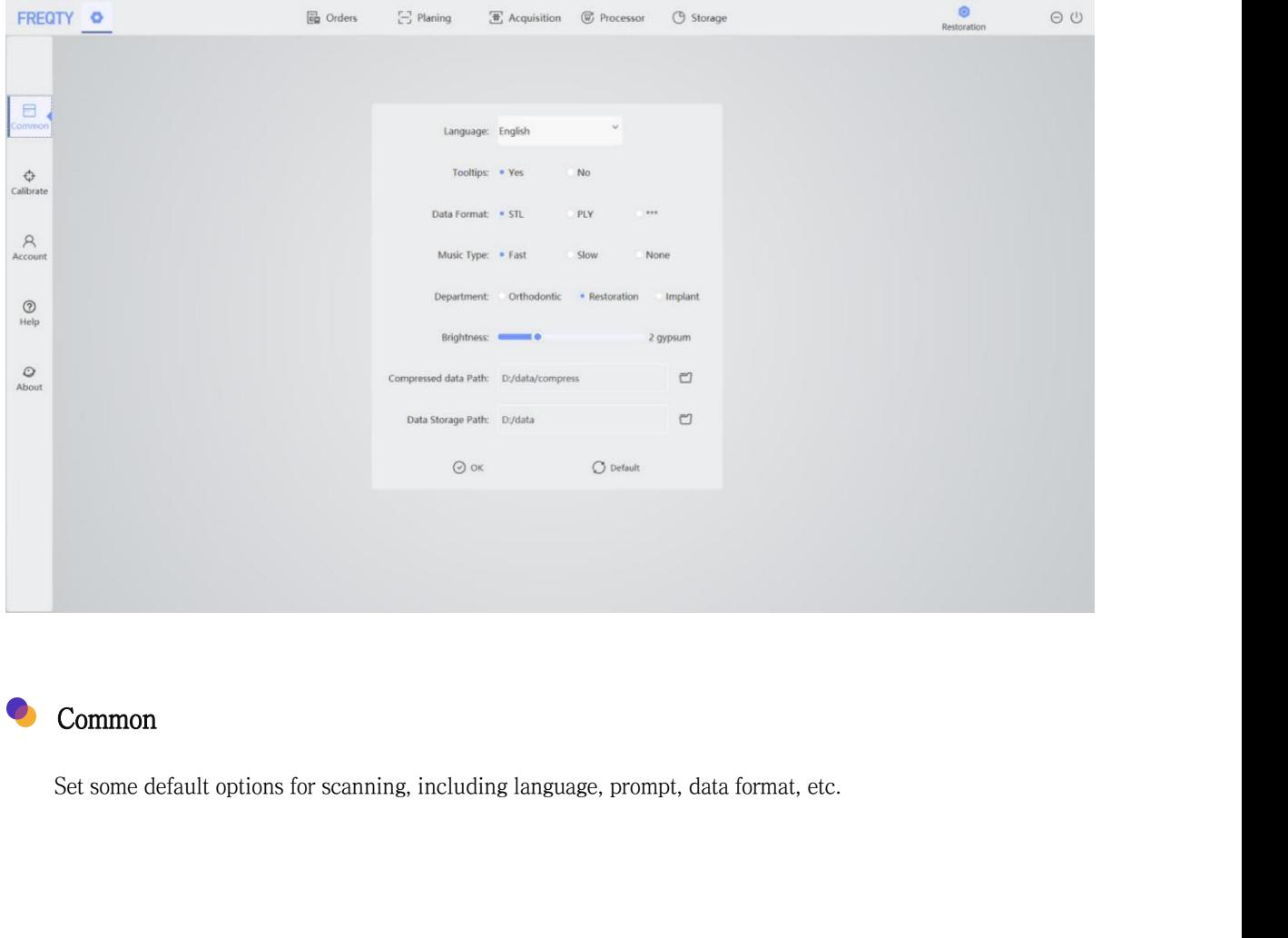

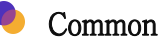

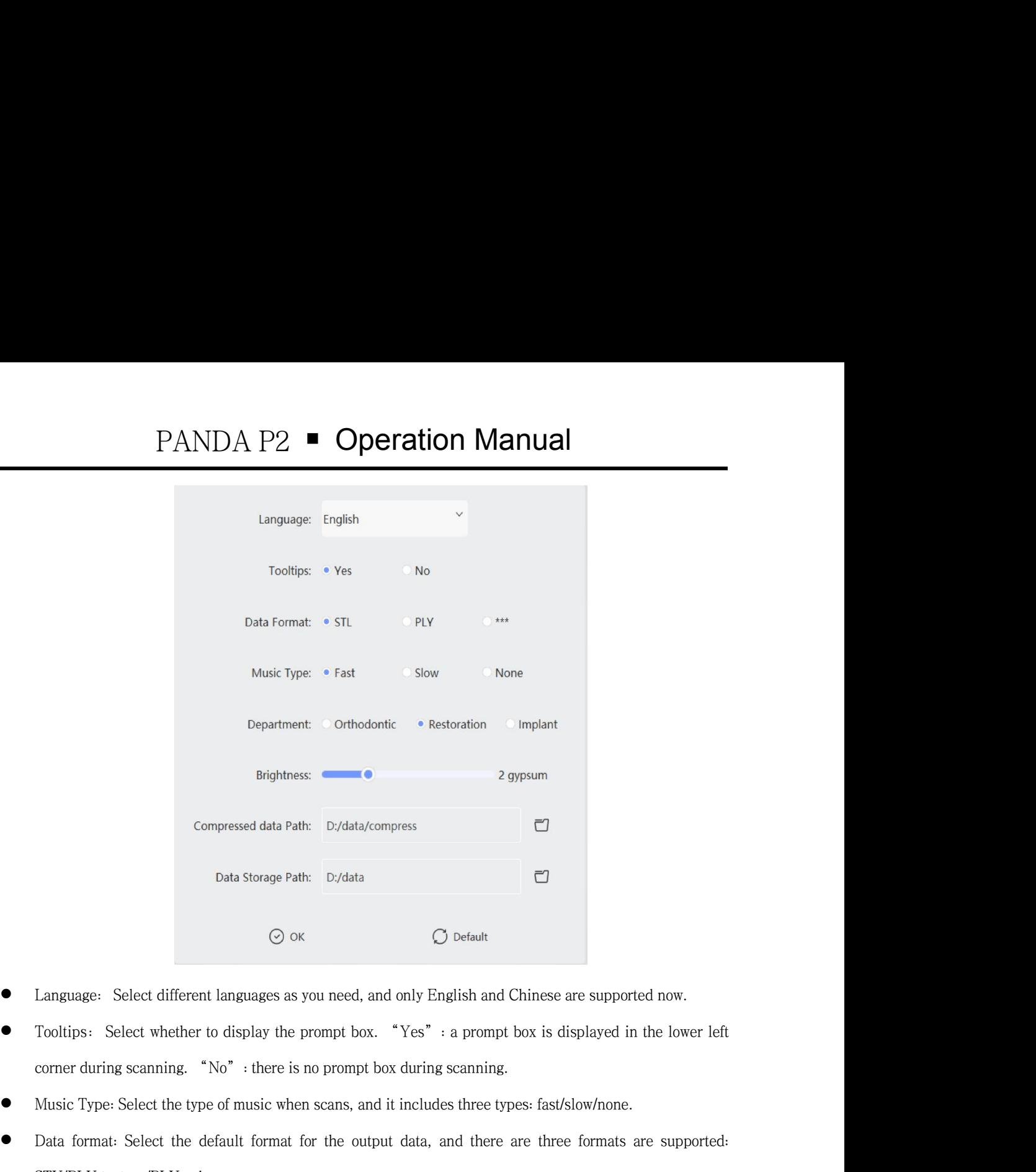

- 
- Music Type: Select different languages as you need, and only English and Chinese are supported now.<br>
 Tooltips: Select whether to display the prompt box. "Yes": a prompt box is displayed in the lower left<br>
corner during s <ul>\n<li>① ok</li>\n<li>① Default</li>\n<li>10000</li>\n<li>111000</li>\n<li>22100</li>\n<li>33100</li>\n<li>44100</li>\n<li>4510</li>\n<li>5510</li>\n<li>6510</li>\n<li>7510</li>\n<li>7510</li>\n<li>7510</li>\n<li>7510</li>\n<li>7510</li>\n<li>7510</li>\n<li>7510</li>\n<li>7510</li>\n<li>7510</li>\n<li>7510</li>\n<li>7510</li>\n<li>75 Language: Select different languages as you need, and only English and Crooltips: Select whether to display the prompt box. "Yes": a prompt corner during scanning. "No": there is no prompt box during scanning. Music Type: ■ Language: Select different languages as you need, and only English and Chinese are supported now<br>
Tooltips: Select whether to display the prompt box. "Yes": a prompt box is displayed in the lo<br>
corner during scanning. "
- 
- Tooltips: Select whether to display the prompt box. "Yes": a prompt box is displayed in the lower left<br>
corner during scanning. "No": there is no prompt box during scanning.<br>
 Music Type: Select the type of music when
- 
- need. ● Data format: Select the default format for the output data, and there are three<br>
STY/PLY texture/PLY color.<br>
● Frame Rate: Two options for the frame rate when scans.<br>
● Path Name Format: Including eight formats for the STY/PLY texture/PLY color.<br>
• Frame Rate: Two options for the frame rate when scans.<br>
• Path Name Format: Including eight formats for the name of the files outpu<br>
need.<br>
• Department:<br>
– Orthodontics: no need of treatment • Frame Rate: Two options for the frame rate when scans.<br>
• Path Name Format: Including eight formats for the name of the files of<br>
need.<br>
• **Department:**<br>
– Orthodontics: no need of treatment setting.<br>
– Restoration: nee

# Department:

- 
- 
- 

# Brightness:

- 
- **Department:**<br>
 Crthodontics: no need of treatment setting.<br>
 Restoration: needs Treatment setting.<br>
 Brightness:<br>
 First gear is for scanning white gypsum models.<br>
 Second gear is for scanning resin models and col
- 
- Department:<br>
 Orthodontics: no need of treatment setting.<br>
 Restoration: needs Treatment setting.<br>
 Brightness:<br>
 First gear is for scanning white gypsum models.<br>
 Second gear is for scanning resin models and color - Orthodontics: no need of treatment setting.<br>
- Restoration: needs Treatment setting.<br>
• Brightness:<br>
- First gear is for scanning white gypsum models.<br>
- Second gear is for scanning resin models and colored gypsum models - Restoration: needs Treatment setting.<br>
■ Implant: needs Treatment setting.<br>
■ Irist gear is for scanning white gypsum models.<br>
- Second gear is for scanning resin models and colored gypsum models.<br>
— Third gear is for s

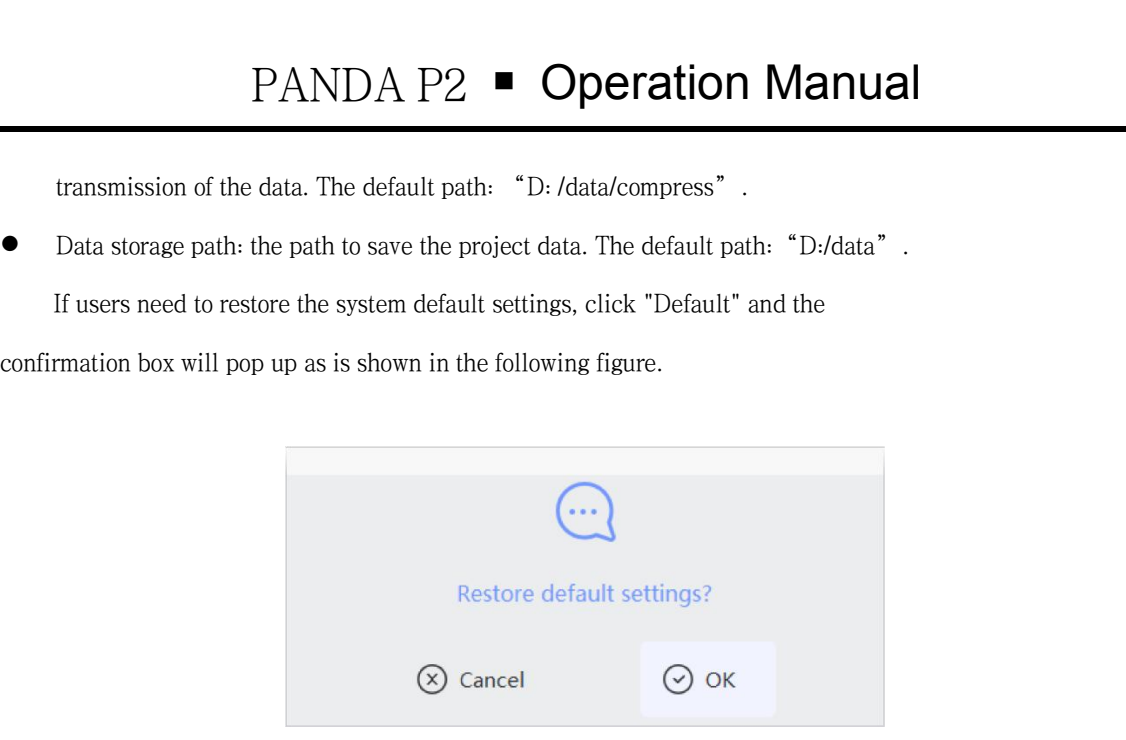

# **Calibrate**

When the scanner has undergone strong impact, severe temperature change or long transport, it<br>When the scanner has undergone strong impact, severe temperature change or long transport, it<br>d be calibrated immediately. Cali So Cancel<br>
So Calibrated immediately. Calibration should be taken regularly every 5-7 days for maintaining<br>
the accuracy of the scanner.<br>
Shows Shows Chinese Chinese Chinese Chinese Chinese Chinese Chinese Chinese Chinese **Calibrate**<br>When the scanner has undergone strong impact, severe temperature<br>should be calibrated immediately. Calibration should be taken regular<br>the accuracy of the scanner.<br>FREQTY  $\frac{\bullet}{\bullet}$ 

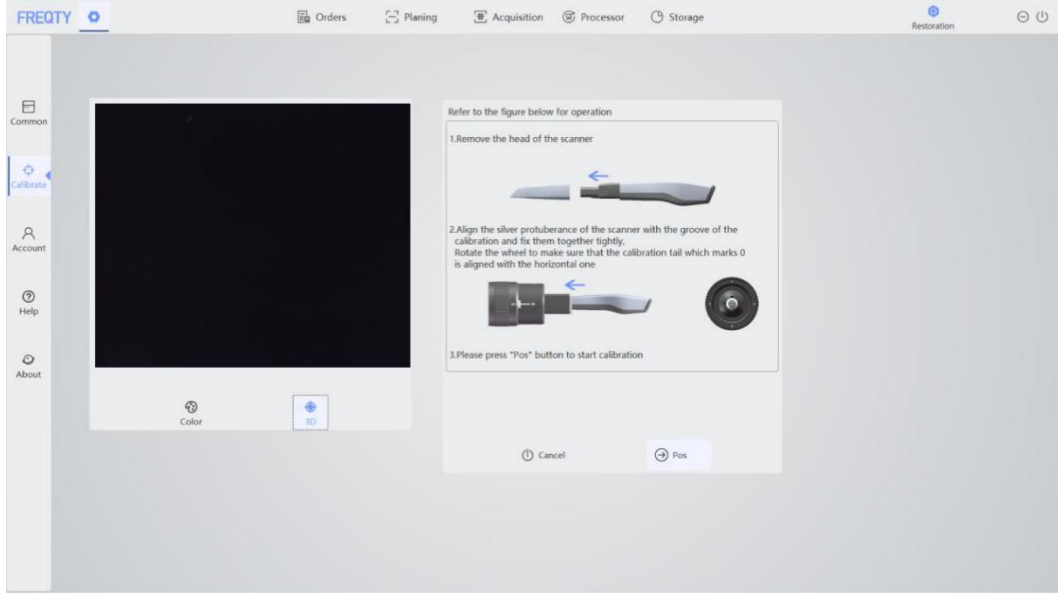

# Color

PANDA P2  $\blacksquare$  Operation Manual<br>used to calibrate the color of the data. As is shown in the following picture, connect the<br>d turn it on, then click "color" to turn the light on. Put the scanner close to the white<br>librato Color function is used to calibrate the color of the data. As is shown in the following picture, connect the with computer and turn it on, then click "color" to turn the light on. Put the scanner close to the white For au **PANDA P2**  $\blacksquare$  **Operation Manual**<br>Color function is used to calibrate the color of the data. As is shown in the following picture, connect the<br>device with computer and turn it on, then click "color" to turn the light o **PANDA P2**  $\blacksquare$  **Operation Manual**<br>Color function is used to calibrate the color of the data. As is shown in the following picture, connect the<br>device with computer and turn it on, then click "color" to turn the light o **2)** Color function is used to calibrate the color of the data. As is shown in the following picture, connect the device with computer and turn it on, then click "color" to turn the light on. Put the scanner close to the **Success or function** is used to calibrate the color of the data. As is shown in the following pict<br>device with computer and turn it on, then click "color" to turn the light on. Put the scanner compaper (For automatic cal

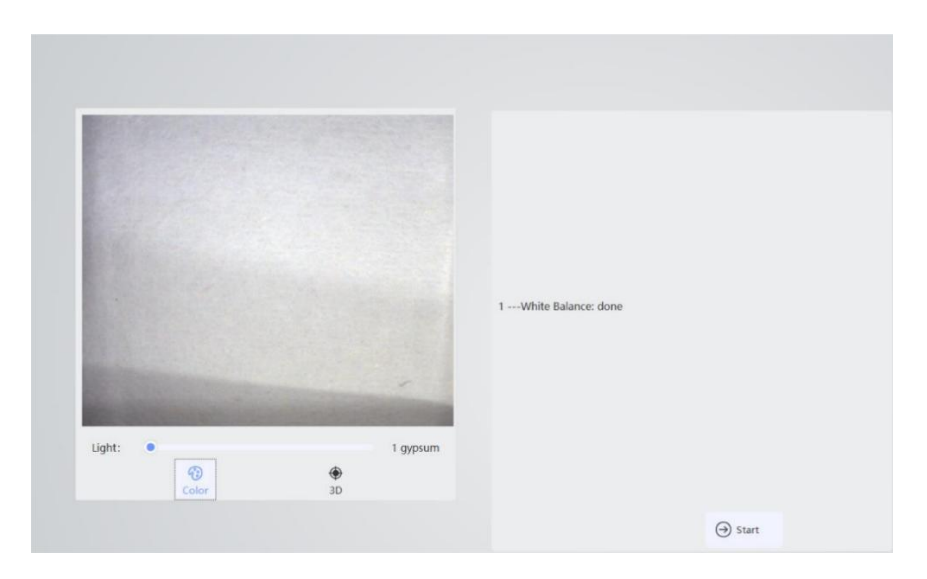

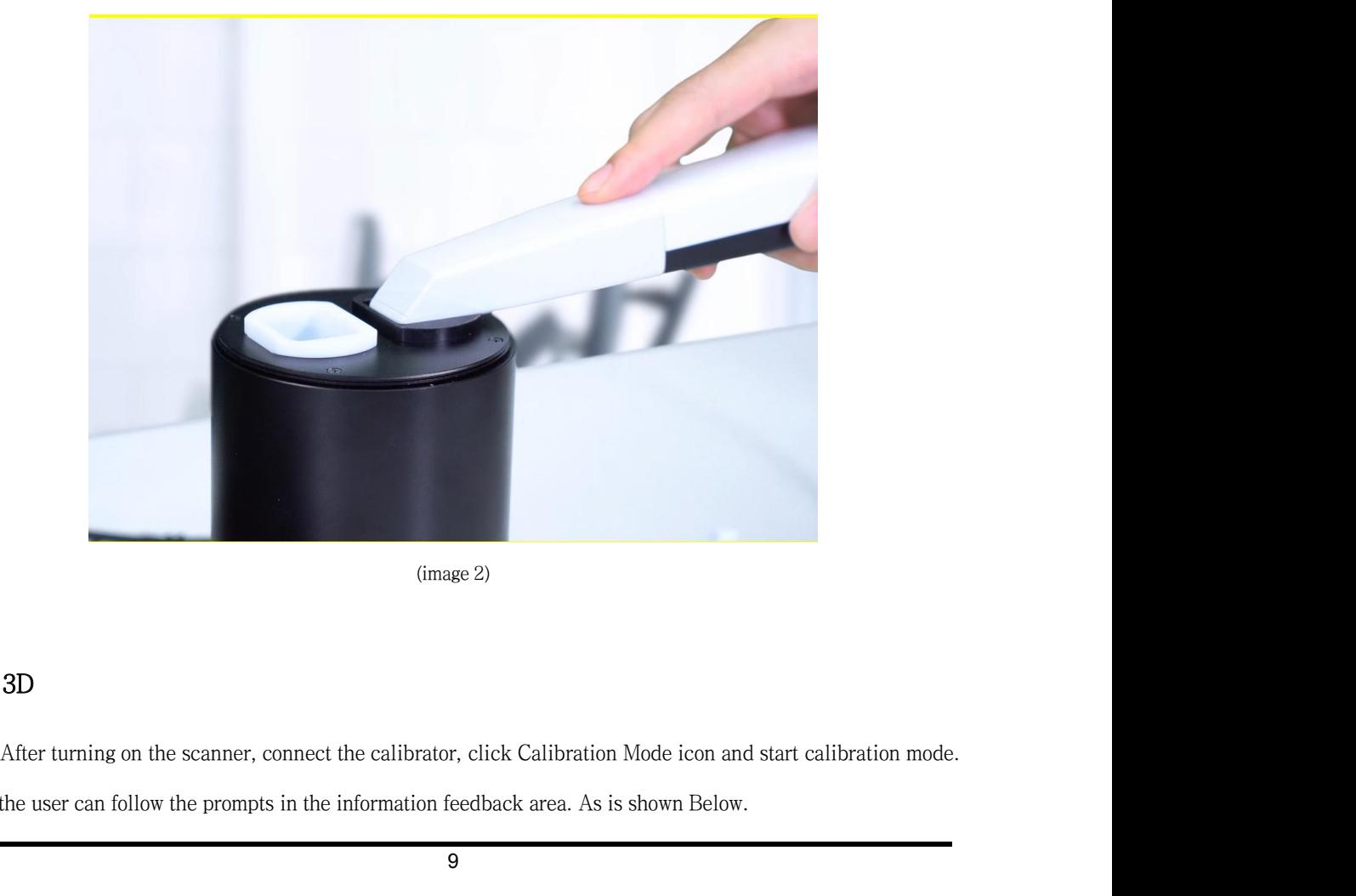

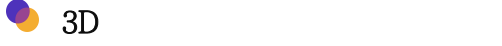

Andthe user can follow the prompts in the information feedback area. As is shown Below.<br>And the user can follow the prompts in the information feedback area. As is shown Below.<br>And the user can follow the prompts in the i

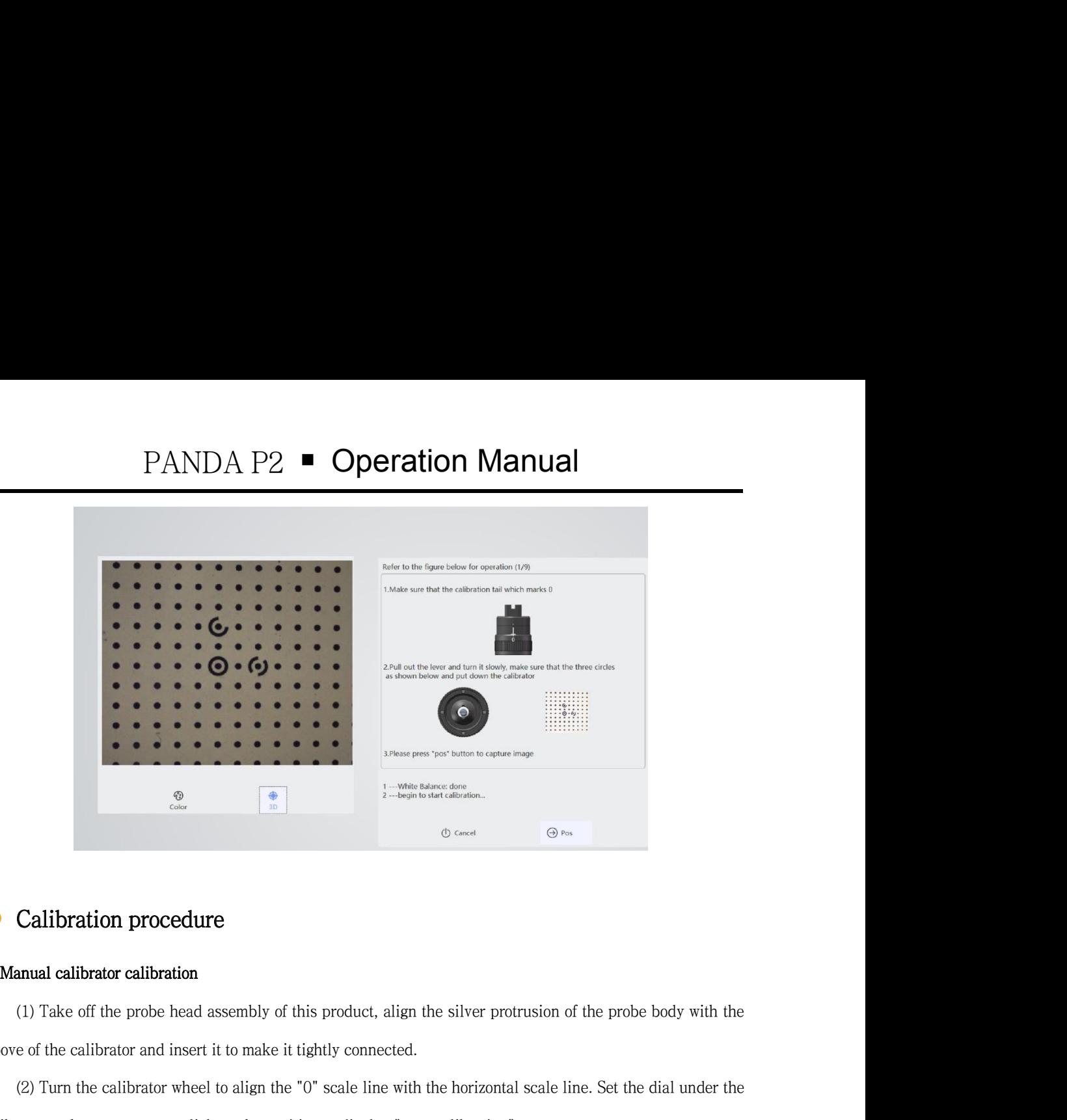

**Calibration procedure**<br> **Calibrator calibrator**<br>
(1) Take off the probe head assembly of this product, align the silver protrusion of the probe body<br>
groove of the calibrator and insert it to make it tightly connected.<br> Calibration procedure<br>
(1) Take off the probe head assembly of this product, align the silver protrusion of the probe body with the<br>
e of the calibrator and insert it to make it tightly connected.<br>
(2) Turn the calibrator

**Calibration procedure**<br>
(1) Take off the probe head assembly of this product, align the silver protrusion of the probe body with the<br>
groove of the calibrator and insert it to make it tightly connected.<br>
(2) Turn the cali **Example 13**<br>
(1) Take off the probe head assembly of this product, align the silver protrusion of the probe body with the<br>
e of the calibrator and insert it to make it tightly connected.<br>
(2) Turn the calibrator wheel to Manual calibrator calibration<br>
(1) Take off the probe head assembly of this product, align the silver protrusion of the probe body with the<br>
groove of the calibrator and insert it to make it tightly connected.<br>
(2) Turn th

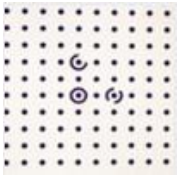

(3) Confirm that the three circles in the imaging frame are as shown in the figure below, put down the lator, click on the position, and "Add position: No. 1" is displayed.<br>
<br>  $\begin{array}{ccc}\n\vdots & \vdots & \vdots & \vdots \\
\vdots & \vdots & \vdots & \vdots \\
\vdots &$ confirm that the three circles in the imaging frame are as shown in the figure below, put down the calibrator, click on the position, and "add position: 2nd" is displayed.<br>
click on the position, and "add position: 2nd" is displayed.<br>
click on the position, and "add position: 2nd" is displayed.<br>
click on the position, and "add posi

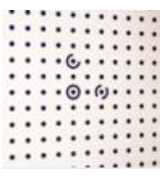

(4) Move the lever to the top, confirm that the scale line of the calibrator is aligned with the position "0",<br>m that the three circles in the imaging frame are as shown in the figure below, put down the calibrator,<br>on the confirm that the three circles in the imaging frame are as shown in the figure below, put down the calibrator, click on the position, and "add position: No. 3" is displayed。

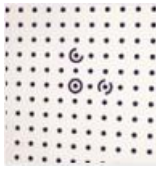

PANDA P2  $\blacksquare$  Operation Manual<br>  $\begin{bmatrix} \dots & \dots & \dots & \dots \\ \dots & \dots & \dots & \dots \\$ (6) Move the lever to the far left, confirm that the scale line of the calibrator is aligned with the position "0",  $\ldots$  m that the three circles in the imaging frame are as shown in the figure below, put down the calibr confirm that the three circles in the imaging frame are as shown in the figure below, put down the calibrator, click on the position, and "add position: 4th" is displayed.<br>
Complete position, and "add position: 4th" is displayed.<br>
Complete position, and "add position: 4th" is displayed.<br>
Click on the position, and "add position: 4t (6) Move the lever to the far left, confirm that the scale line of the calibrator is aligned with the position  $"0"$ ,<br>
m that the three circles in the imaging frame are as shown in the figure below, put down the calibrato

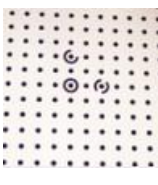

confirm that the three circles in the imaging frame are as shown in the figure below, put down the calibrator,<br>
click on the position, and "add position: 4th" is displayed.<br>
<br>
(7) Move the lever to the far right, confirm t click on the position, and "Add position: No. 5" is displayed. (7) Move the lever to the far right, confirm that the scale line of the calibrator is aligned with the position<br>confirm that the three circles in the imaging frame are as shown in the figure below, put down the calibrator

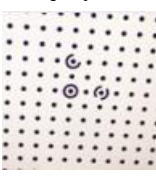

volupped and the three circles in the imaging frame are as shown in the figure below, put down the calibrator,<br>
click on the position, and "Add position: No. 5" is displayed.<br>
<br>
(3) Move the lever to the exact center, turn calibrator, click on the position, and display "Add position: No." 6"。

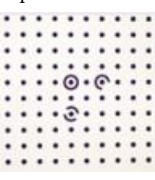

(8) Move the lever to the exact center, turn the wheel clockwise by 1 grid to align the graduation line with<br>on "1", confirm that the three circles in the imaging frame are as shown in the figure below, put down the<br>ator, position "1", confirm that the three circles in the imaging frame are as shown in the figure below, put down the calibrator, click on the position, and display "Add position: No." 6".<br>
<br>  $\begin{array}{r}\n\vdots \\
\vdots \\
\vdots \\
\vdots \\
\vdots \\
\vdots \\
\vd$ down the calibrator and click on the position to display "Add position:" No. 7". (9) Move the lever to the exact center, and turn the wheel clockwise by 1 grid again to make the scale line<br>with position "2". Confirm that the three circles in the imaging frame are as shown in the figure below. Put<br>the

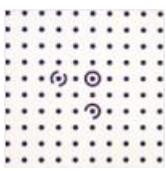

align with position "2". Confirm that the three circles in the imaging frame are as shown in the figure below. Put<br>down the calibrator and click on the position to display "Add position:" No. 7".<br>
<br>  $\begin{array}{ccc}\n\vdots & \vdots & \vdots & \vd$ down the calibrator and click on the position to display "Add position:" No. 7".<br>
<br>  $\begin{array}{ccc}\n\vdots & \vdots & \vdots & \vdots \\
\vdots & \vdots & \vdots & \vdots & \vdots \\
\vdots & \vdots & \vdots & \vdots & \vdots \\
\vdots & \vdots & \vdots & \vdots & \vdots \\
\vdots & \vdots & \vdots & \vdots & \vdots \\
\vdots & \vdots & \vdots & \vdots & \vdots \\
\vdots & \vdots & \vdots & \$ 

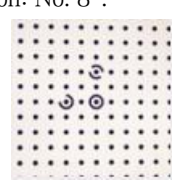

PANDA P2  $\blacksquare$  Operation Manual<br>r to the exact center, and turn the roller 1 grid counterclockwise again to align the scale<br>onfirm that the three circles in the imaging frame are as shown in the figure below. Click<br>Calib PANDA P2  $\blacksquare$  **Operation Manual**<br>(11) Move the lever to the exact center, and turn the roller 1 grid counterclockwise again to align the scale<br>with position "2". Confirm that the three circles in the imaging frame are a **PANDA P2**  $\blacksquare$  **Operation Manual**<br>(11) Move the lever to the exact center, and turn the roller 1 grid counterclockwise again to align the scale<br>line with position "2". Confirm that the three circles in the imaging fram PANDA P2  $\blacksquare$  Operation Manua<br>
(11) Move the lever to the exact center, and turn the roller 1 grid counterclockwise<br>
line with position "2". Confirm that the three circles in the imaging frame are as shown<br>
the position (11) Move the lever to the exact center, and turn the roller 1 grid co<br>ne with position "2". Confirm that the three circles in the imaging frame<br>e position to display "Calibration: Complete".<br> $\begin{array}{ccc}\n\vdots & \vdots & \vdots & \vdots & \vdots &$ (1) Remove the probe head assembly of this product, and align the silver protrusion of the probe body with<br>
anatic calibrator calibration<br>
(1) Remove the probe head assembly of this product, and align the silver protrusion

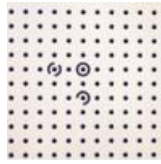

the position to display "Calibration: Complete".<br>
<br>
<br>
<br>
<br> **Automatic calibrator calibration**<br>
(1) Remove the probe head assembly of this product, and align the silver protrusion of the probe body<br>
the groove of the calibra (2) Click the position button to start calibration<br>(2) Click the problemation cove of the calibrator and insert it to make it tightly connected.<br>(2) Click the position button to start calibration.<br>Account User information display and system port configuration, as shown in the figure below:<br>Next information display and system port configuration, as shown in the figure below:<br>Account the position display and system port confi

# Account

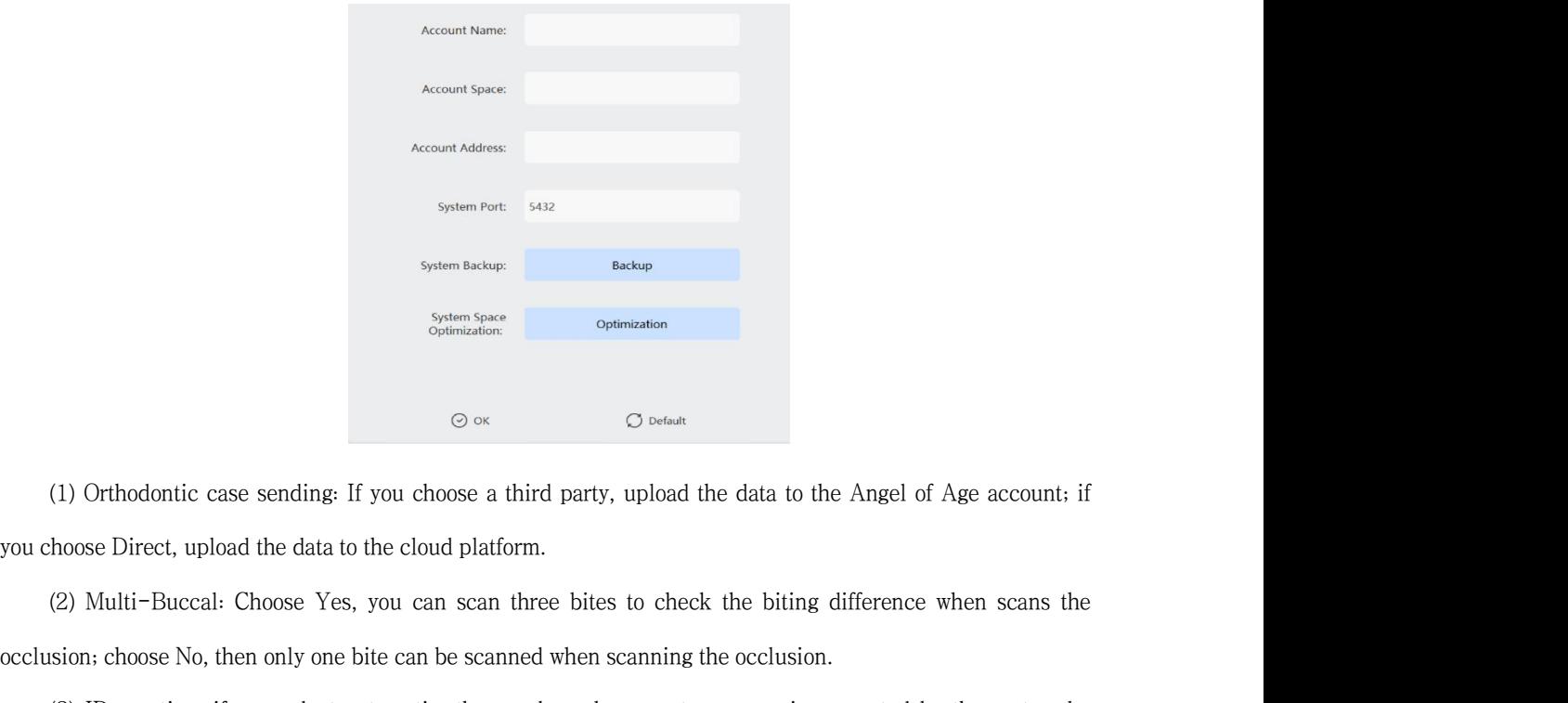

System ascape<br>
System Space<br>
Continuation<br>
Continuation<br>
Continuation<br>
Continuation<br>
Continuation<br>
Continuation<br>
Continuation<br>
Continuation<br>
Continuation: If you can scan three bites to check the biting difference when sc  $\circ$  C  $\circ$  C  $\circ$ (3) ID creation: if you select automatic, the number when creates a case is generated by the system by default; if you choose self-fill, the number when creates a case is manually input by yourself.<br>
(a) Multi-Buccal: Choose Yes, you can scan three bites to check the biting difference when scans the occlusion; choose No, th

# Help

sion;choose No, then only one bite can be scanned when scanning the occlusion.<br>
(3) ID creation: if you select automatic, the number when creates a case is generated by the system by<br>
It: if you choose self-fill, the numb (3)ID creation: if you select automatic, the number when creates a case is generated by the system by default; if you choose self-fill, the number when creates a case is manually input by yourself.<br>
<br> **•••••••••••••••••••** 

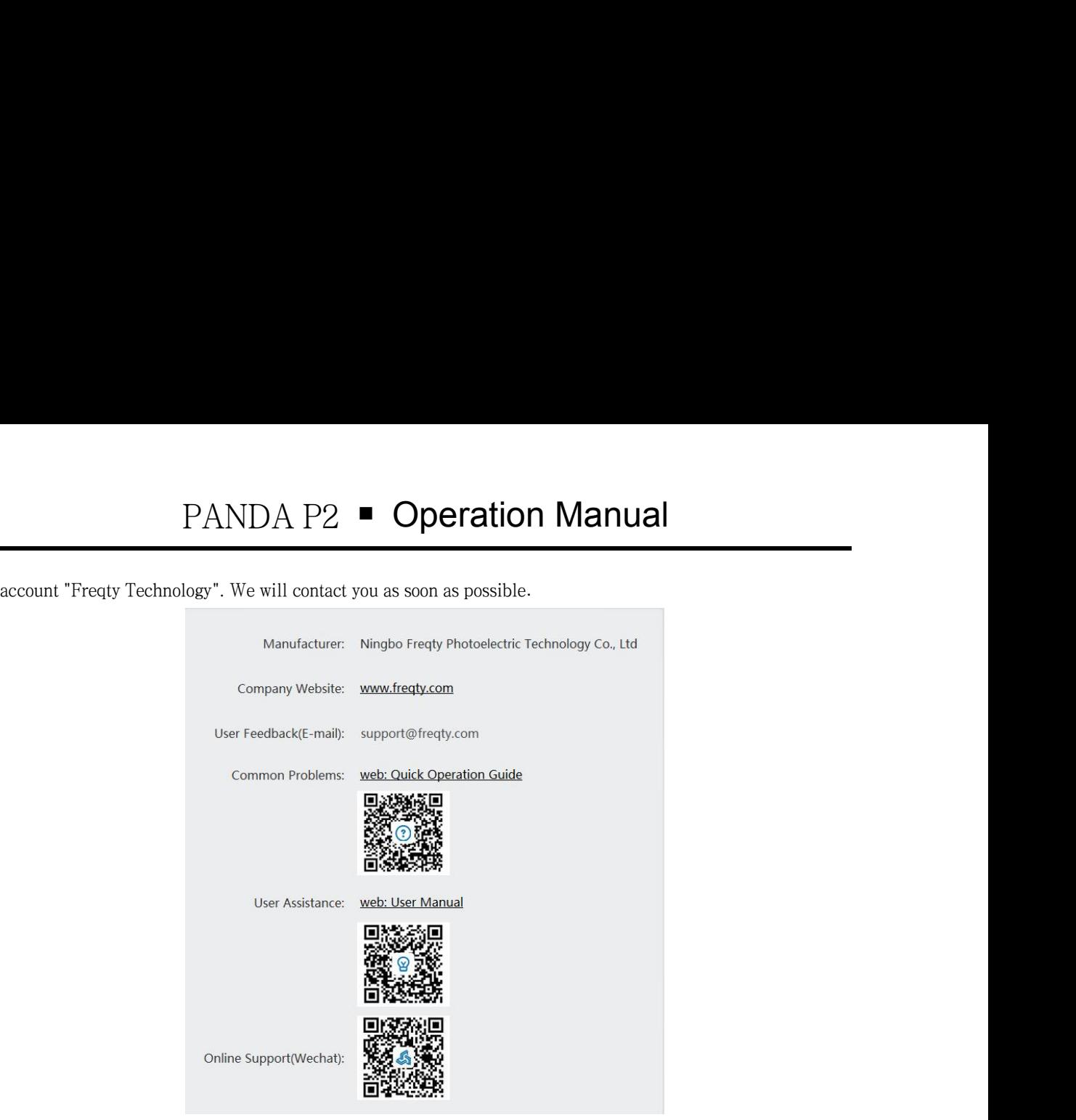

# About

This software must be authorized before it can be used. As shown in the figure below, if the software does<br>This software must be authorized before it can be used. As shown in the figure below, if the software does<br>are a li online support(Wechal): **A license controlled and validity** period, it can be used. As shown in the figure below, if the software does not have a license number and validity period, it can be regarded as expired or pirated using it immediately and contact us.<br>This software must be authorized before it can be used. As shown in the figure not have a license number and validity period, it can be regarded as expired or pusing it immediately and This software must be authorized before it can be used. As shown in the figure below, if the software does<br>are a license number and validity period, it can be regarded as expired or pirated software. Please stop<br>it immedia version number for specific situations. You can get the latest version of the software. Please stop using it immediately and contact us.<br>This software will be updated and maintained from time to time. Please pay attention following the version number and validity period, it can be used. As shown in the figure below, if the software does<br>cense number and validity period, it can be regarded as expired or pirated software. Please stop<br>diately

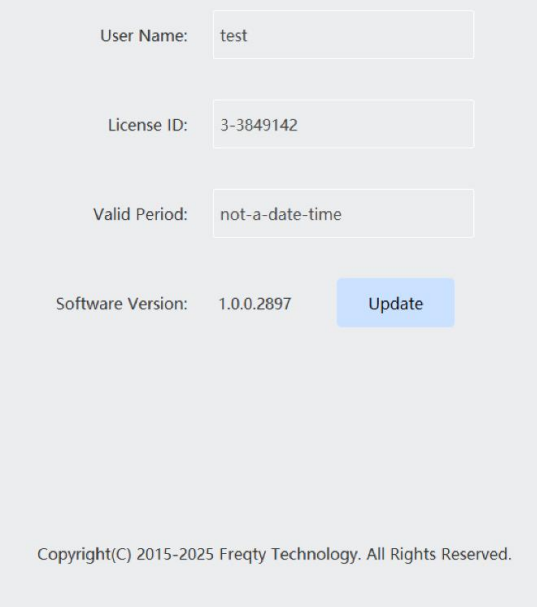

<span id="page-14-0"></span>

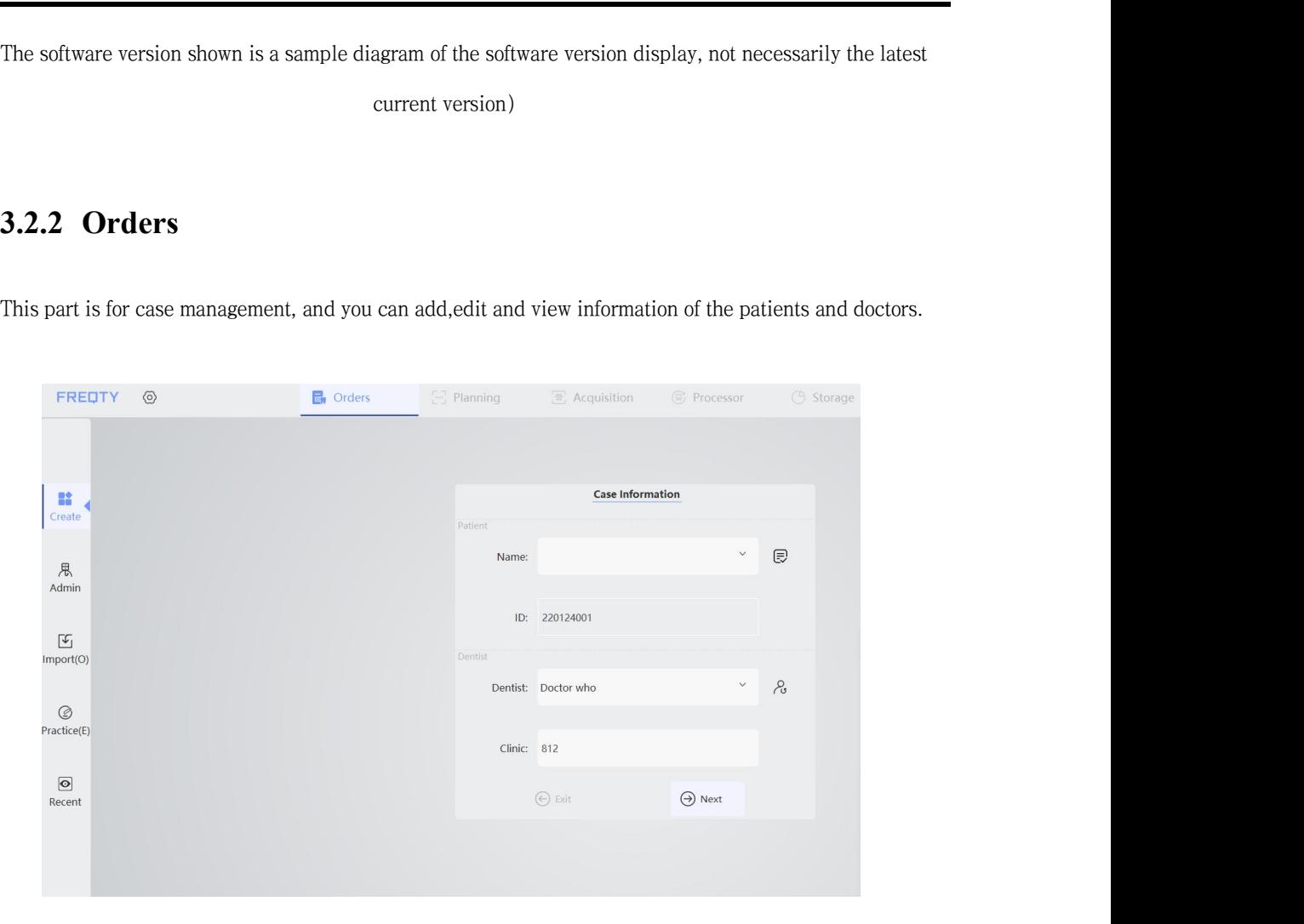

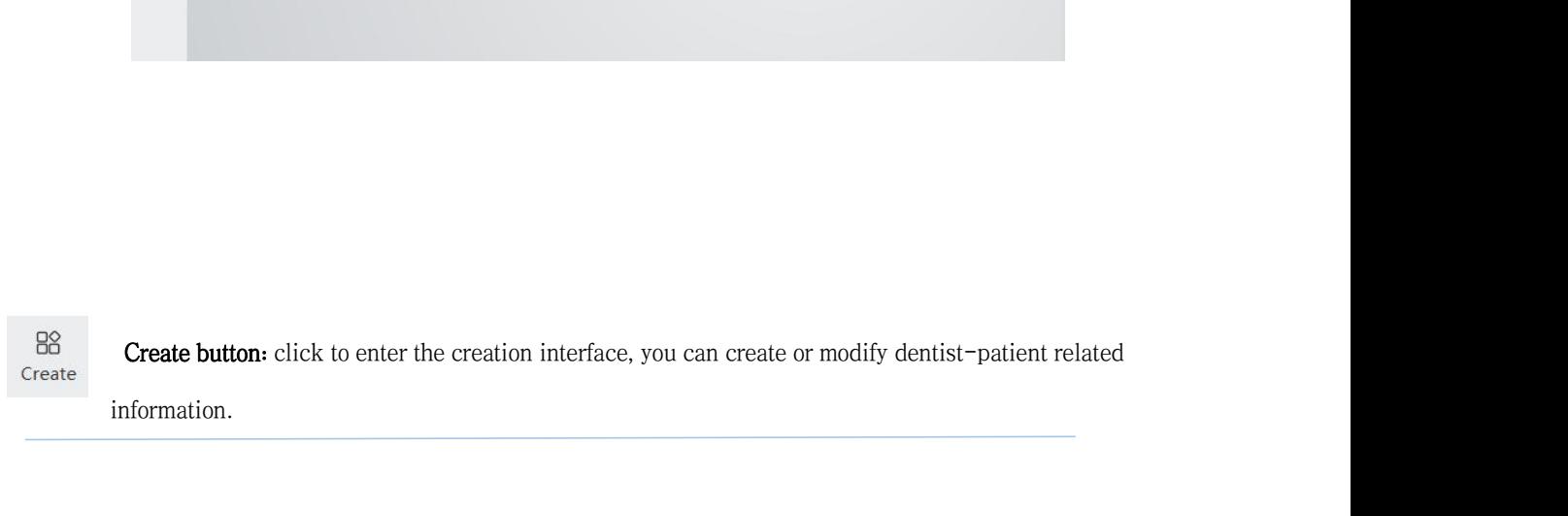

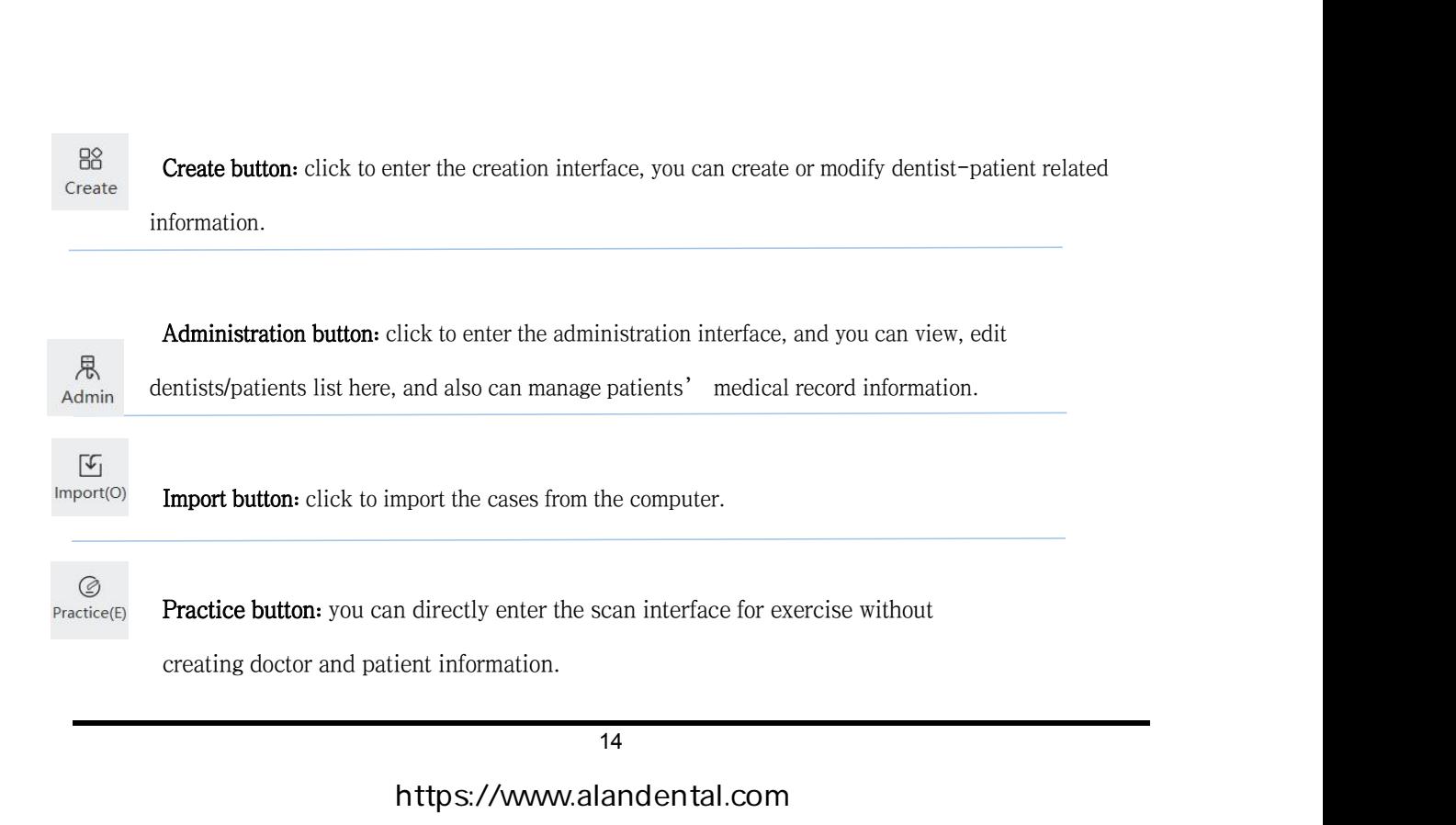

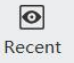

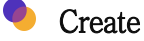

● Create<br>
● Method 1 for creating patients and their cases<br>
Input the doctor and patient's name and ID > click  $\left(\frac{1}{\sqrt{2}}\right)$ ,  $\frac{1}{\sqrt{6}}$  to complete data > click OK > necreate successfully Create<br>
Input the doctor and patient's name and ID > click  $\bigotimes_{\ell} P$  to complete data > click OK > next step——<br>
e successfully<br>
Case ID: Automatically generated by default (Year+ Month+ date+ Self-increasing serial numb • Create<br>
• Method 1 for creating patients and their cases<br>
Input the doctor and patient's name and ID > click<br>
create successfully<br>
Case ID: Automatically generated by default (Year+ Create<br>
Method 1 for creating patients and their cases<br>
Input the doctor and patient's name and ID > click  $\overline{\mathbb{E}}_I/\overline{\mathcal{C}}_J$  to complete data > click OK > next step—<br>
e successfully<br>
Case ID: Automatically generate

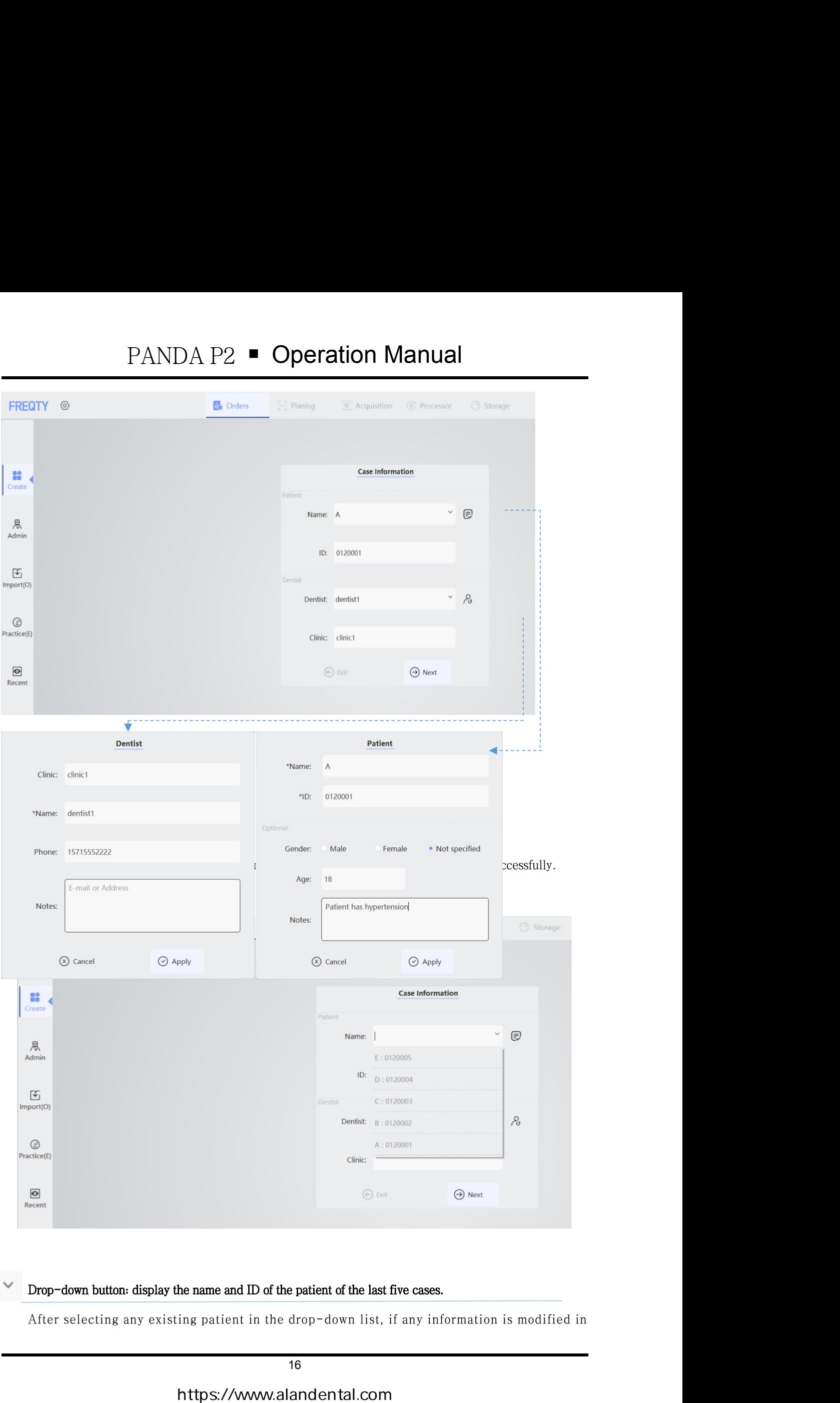

PANDA P2 ■ Operation Manual<br>onsidered to create a new patient. (If it is modified in the right extension<br>ered to modify the patient.) PANDA P2  $\blacksquare$  **Operation Manual**<br>this interface, it is considered to create a new patient. (If it is modified in the right extension<br>window, it is considered to modify the patient.) **PANDA P2 • Operation Manual**<br>this interface, it is considered to create a new patient. (If it is modified in the rig<br>window, it is considered to modify the patient.)

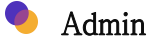

◆ Admin<br>● Method 2 for creating doctors and patients.<br>Click New Dentist >> fill in doctor information and apply >> fill in patient information and<br>create successfully Admin<br>Method 2 for creating doctors and patients.<br>Click New Dentist >> fill in doctor information and apply >> fill in patient information and apply ——<br>e successfully • Admin<br>• Method 2 for creating doctors and patients.<br>Click New Dentist  $>>$  fill in doctor information and a<br>create successfully

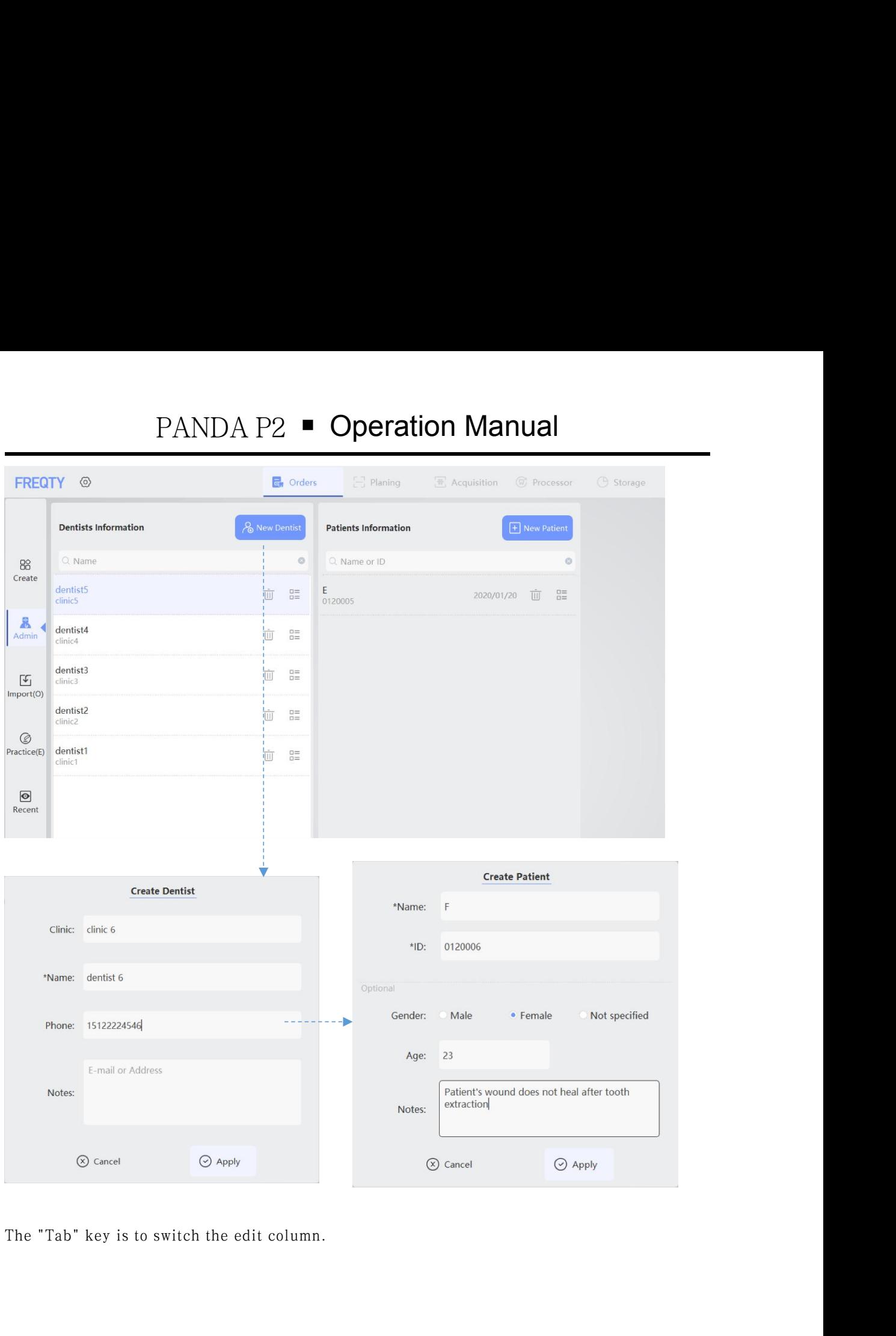

Open the existing medical record information<br>
Select a doctor >> click to view the patient >> click Open — Open successfully Tab" key is to switch the edit column.<br>
Open the existing medical record information<br>
Select a doctor  $\gg$  click to view the patient  $\gg$  click Open —— Open successfully

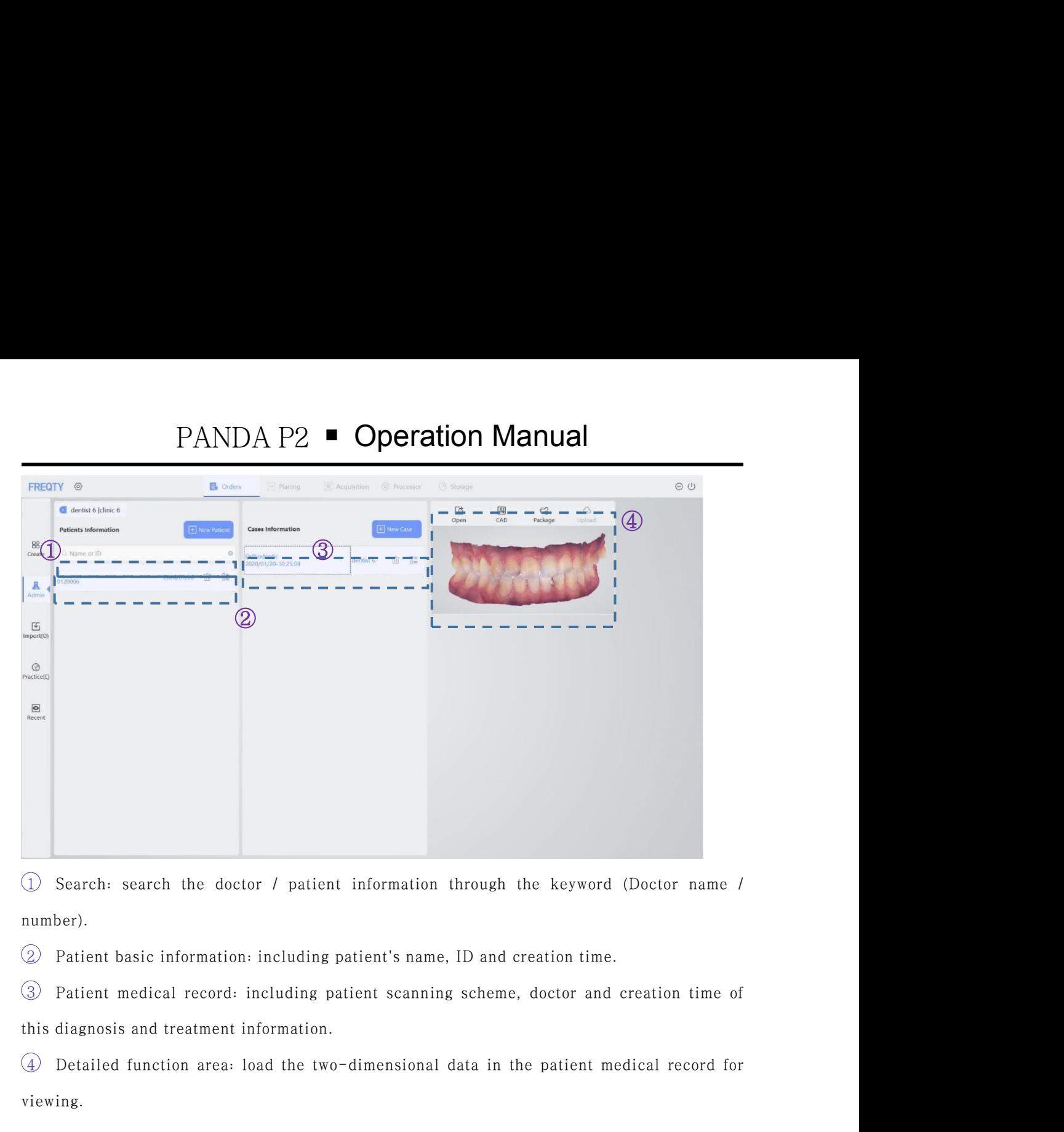

number).

4 Detailed function area: load the two-dimensional data in the patient medical records.<br>
4 Detailed function: including patient's name, ID and creation time.<br>
4 Detailed function area: load the two-dimensional data in the

viewing.

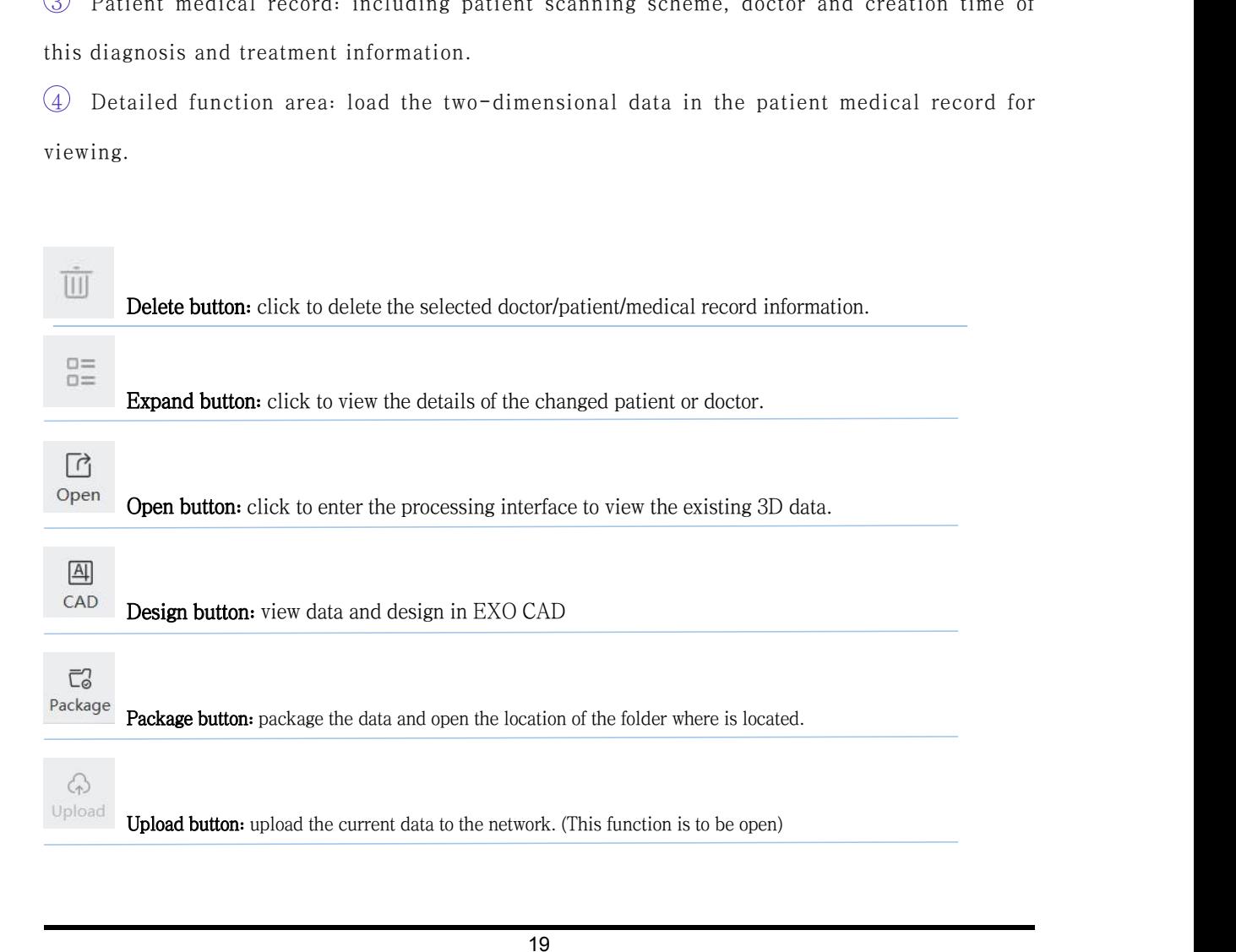

# Import

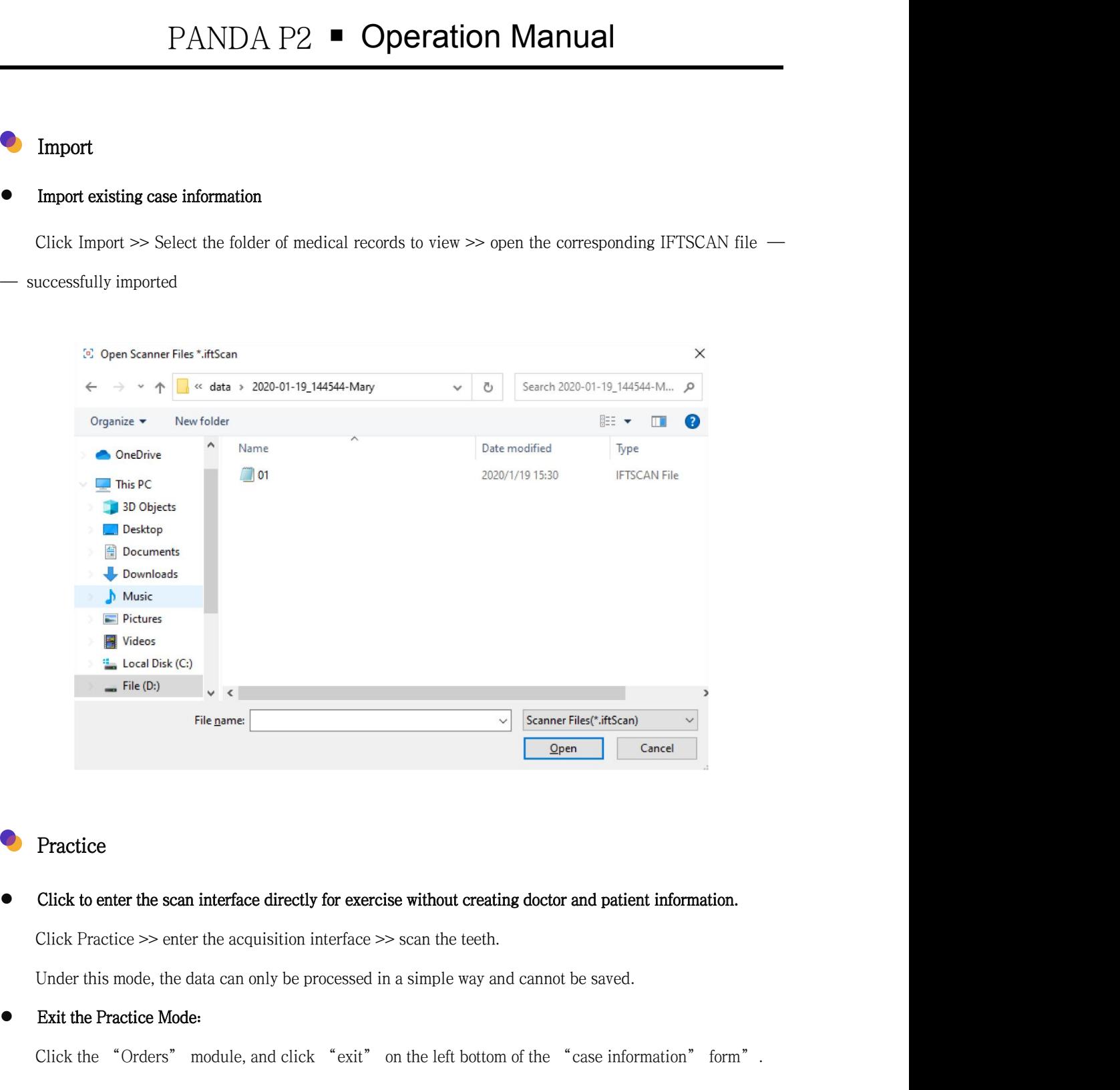

# Practice

• Click to enter the scan interface directly for exercise without creatin<br>Click Practice  $\gg$  enter the acquisition interface  $\gg$  scan the teeth.<br>Under this mode, the data can only be processed in a simple way and<br>Exit t **Practice**<br>Click to enter the scan interface directly for exercise without creating doctor and patient information.<br>Click Practice  $\gg$  enter the acquisition interface  $\gg$  scan the teeth.<br>Under this mode, the data can on

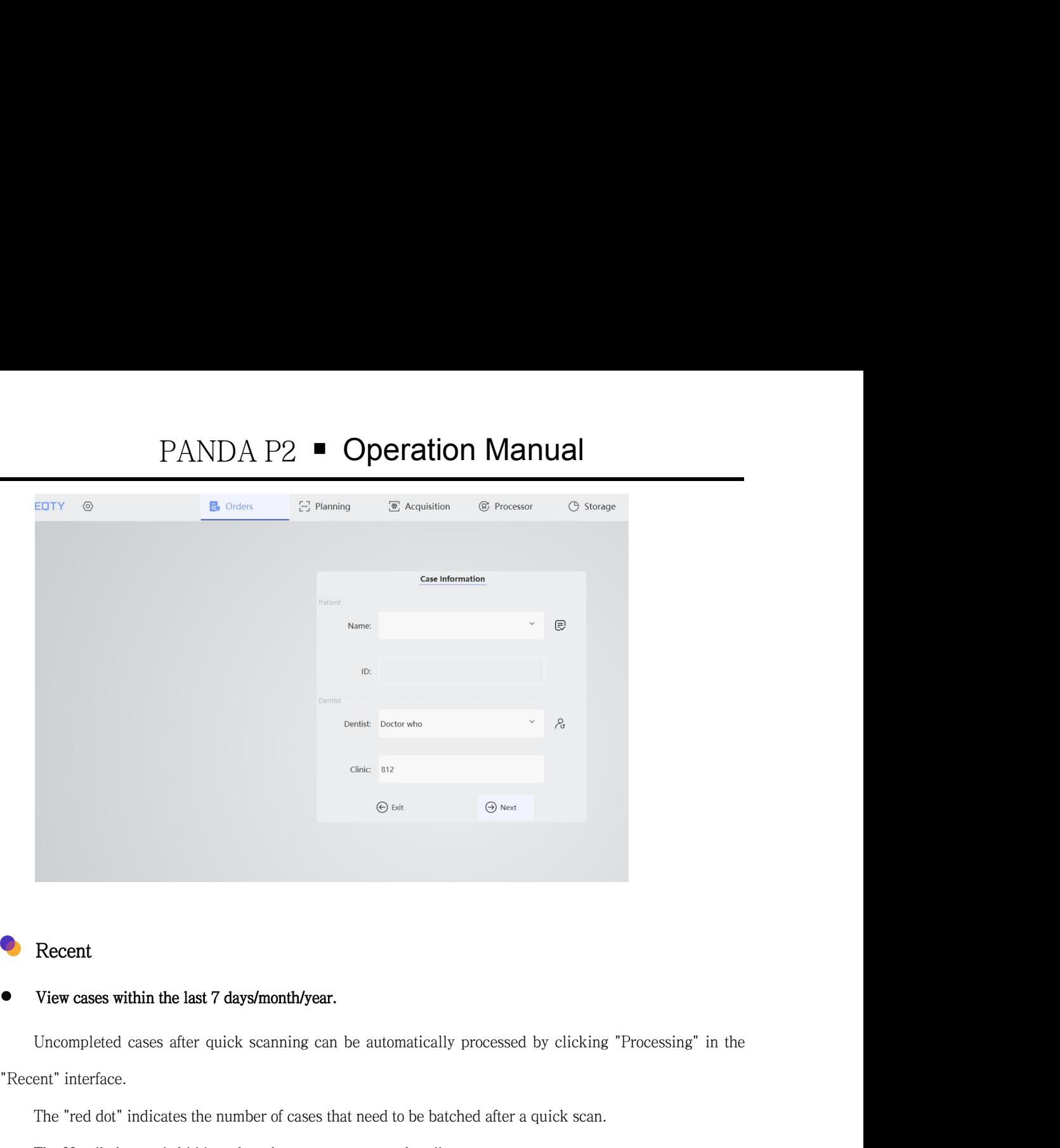

# Recent

Recent<br>
View cases within the last 7 days/month/year.<br>
Uncompleted cases after quick scanning can be autom<br>
"Recent" interface.<br>
The "red dot" indicates the number of cases that need to<br>
The Handle button is hidden when th

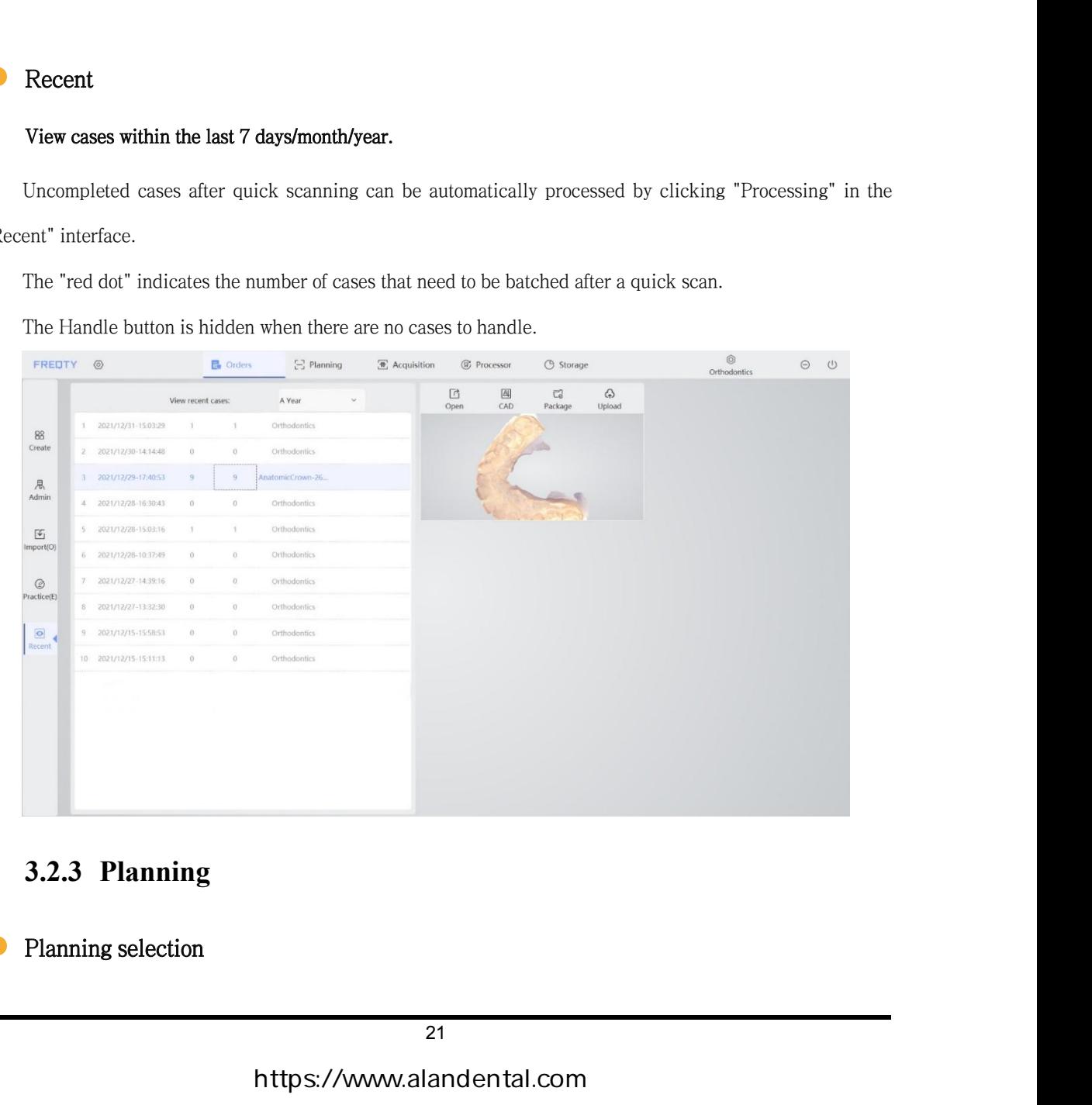

<span id="page-21-0"></span>

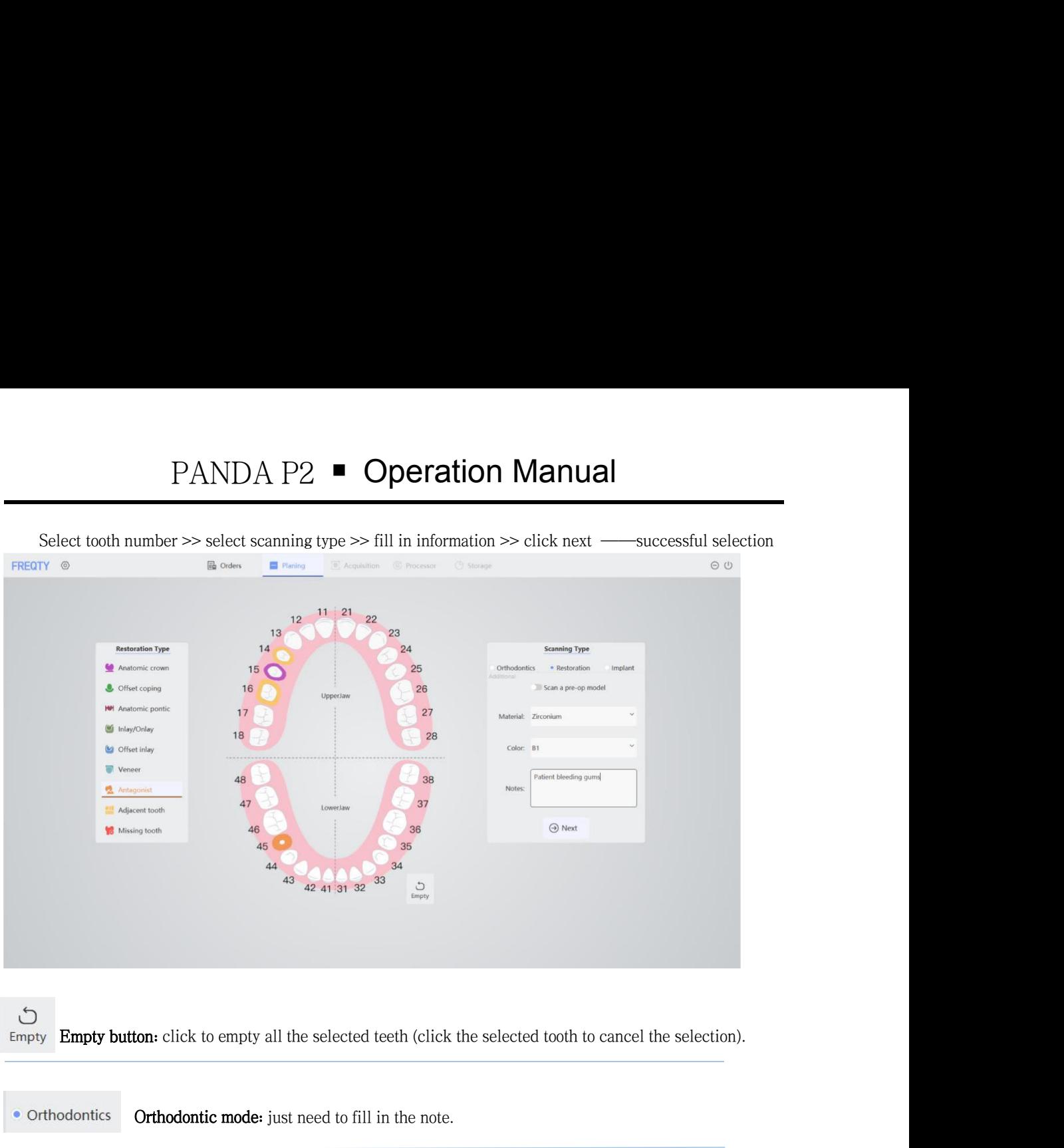

 $\circ$ 

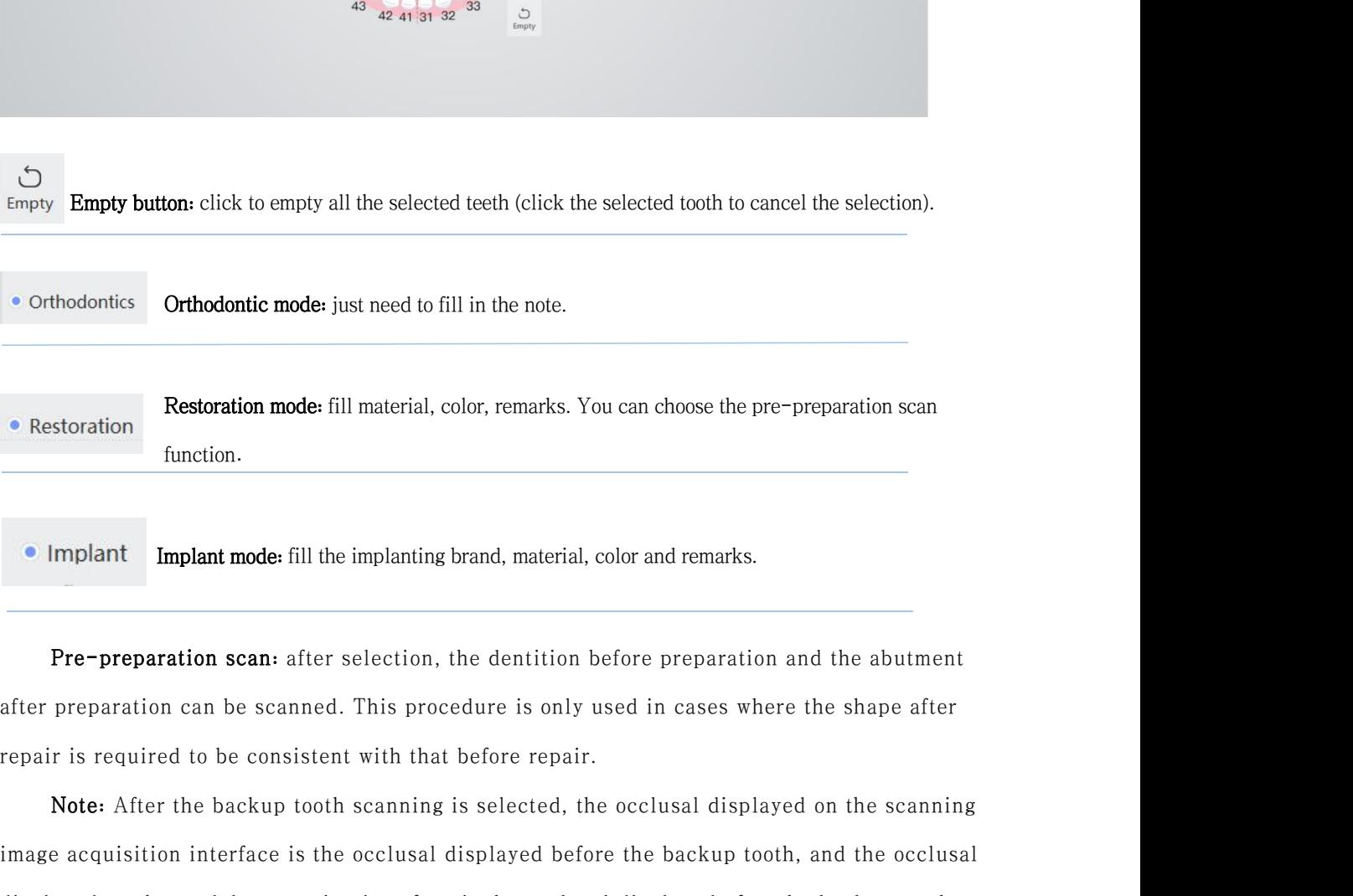

**Implant** Implant mode: fill the implanting brand, material, co<br> **Pre-preparation scan:** after selection, the dentition be<br>
preparation can be scanned. This procedure is only us<br>
ir is required to be consistent with that b

Implant Implant mode: fill the implanting brand, material, color and remarks.<br>
Pre-preparation scan: after selection, the dentition before preparation and the abutment<br>
preparation can be scanned. This procedure is only us Implant Implant mode: fill the implanting brand, material, color and remarks.<br>
Pre-preparation scan: after selection, the dentition before preparation and the abutment<br>
after preparation can be scanned. This procedure is o **Pre-preparation scan:** after selection, the dentition before preparation and the abutment after preparation can be scanned. This procedure is only used in cases where the shape after repair is required to be consistent wi iris required to be consistent with that before repair.<br>
Note: After the backup tooth scanning is selected, the occlusal e<br>
e acquisition interface is the occlusal displayed before the back<br>
layed on the model processing

<span id="page-22-0"></span>

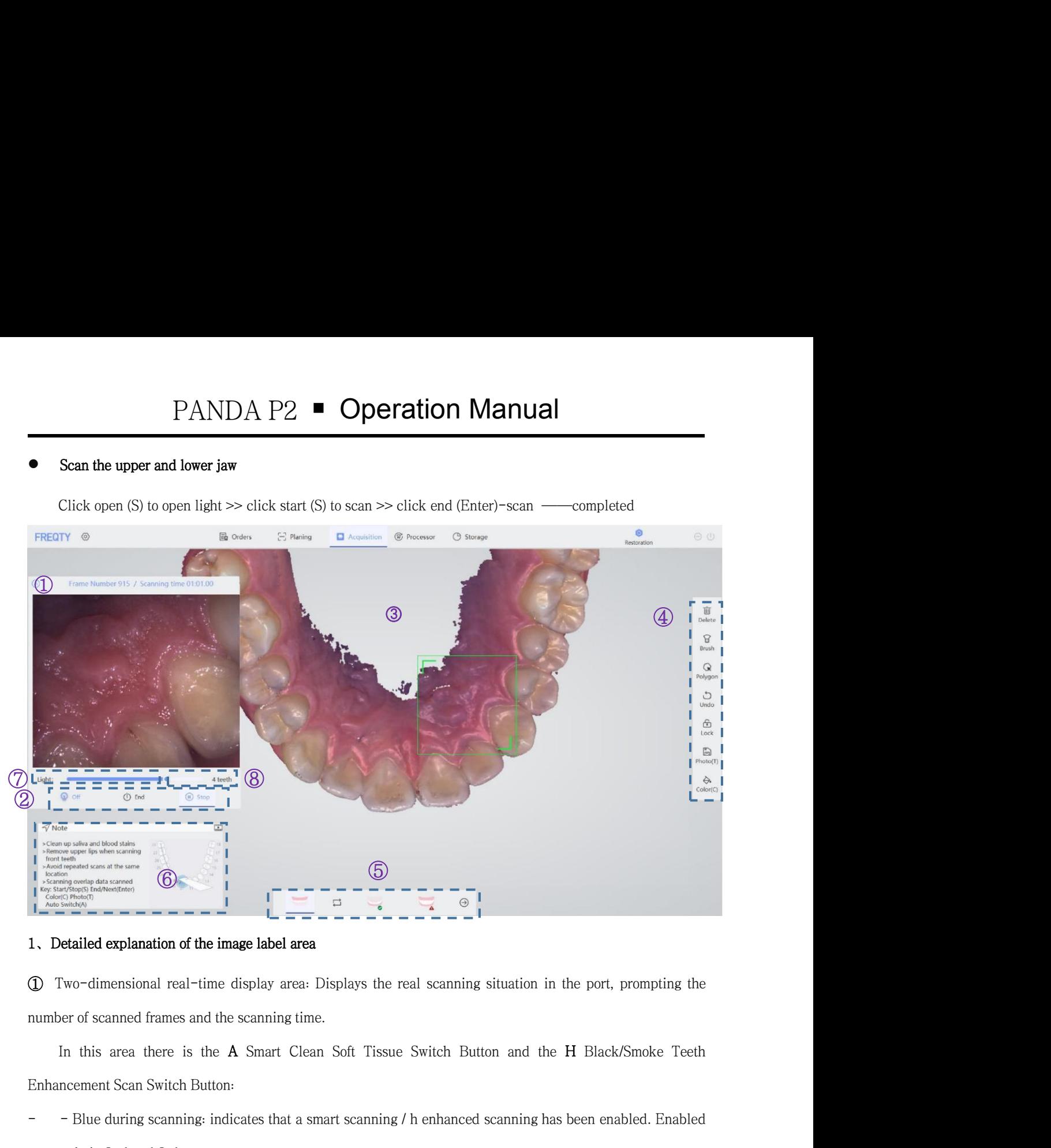

Enhancement Scan Switch Button:<br>
The Standard Scan Switch Button:<br>
1. Detailed explanation of the image label area<br>
(D) Two-dimensional real-time display area: Displays the real scanning si<br>
(D) Two-dimensional real-time - - Blue during scanning: indicates that a smart scanning / h enhanced scanning has been enabled. Enabled Examed Explanation of the mage label area<br>
Two-dimensional real-time display area: Displays the real scanning<br>
lear of scanned frames and the scanning time.<br>
In this area there is the **A** Smart Clean Soft Tissue Switch But

- Two-dimensional real-time display area: Displays the real scanning situation in the port, prompting the<br>
number of scanned frames and the scanning time.<br>
In this area there is the **A** Smart Clean Soft Tissue Switch Butto
- 
- paral frames and the scanning time.<br>
In this area there is the **A** Smart Clean Soft Tissue Switch Button and the **H** Black/Smoke Teeth<br>
ncement Scan Switch Button:<br>
 Blue during scanning: indicates that a smart scanning / In this area there is the **A** Smart Clean Soft Tissue Switch Button and the **H** Black/Smoke Teeth<br>
Enhancement Scan Switch Button:<br>
- Blue during scanning: indicates that a smart scanning / h enhanced scanning has been ena no a intelligent functions are an intelligent functions.<br>
The during scanning: indicates that a smart scanning / h enhanced<br>
only in 2nd and 3rd gear.<br>
The Black during scanning: indicates that a smart scanning / h enhance - Blue during scanning: indicates that a smart scanning / h enhanced scanning has been enabled. Enabled only in 2nd and 3rd gear.<br>- Black during scanning: indicates that a smart scanning / h enhanced scanning is not enable only in 2nd and 3rd gear.<br>
- Black during scanning: indicates that a smart scanning / h enhanced scanning is not enabled. You can<br>
pause scanning, then click "a" / "H" on the keyboard to enable this function, and then star - Black during scanning: indicates that a smart scanning / h enhanced scanning is not enabled. You can<br>pause scanning, then click "a" / "H" on the keyboard to enable this function, and then start scanning.<br>- Gray during sc
- 

- 
- pause scanning, then click "a" / "H" on the keyboard to enable this function, and then start scanning.<br>
 Gray during scanning: indicates that it cannot be used. When it exists in the first gear, that is, the ge<br>
has no a - Gray during scanning: indicates that it cannot be used. When it exists in the first gear, that is, the gear<br>has no a intelligent function.<br> **2** Scanning control area: control the start, pause and end of scanning.<br>
3 Scan has no a intelligent function.<br>
canning control area: control the start, pause and end of scanning.<br>
canning display area: displays the data scanned in the mouth. This area has the fol<br>
– Data control: after clicking data, <p>©Scanning control area: control the start, pause and end of scanning.</p>\n<p>© Scanning display area: displays the data scanned in the mouth. This area has the following operations:</p>\n<ul>\n<li>– Data control: after clicking data, the left mouse button controls data rotation, the mouse wheel controls data scaling, and the right mouse button controls data translation.</li>\n<li>–Scanning missing data: when missing data is detected, return to the scanning image interface, click start, and then scan the missing data location.</li>\n</ul>\n<p>④ Auxiliary scanning tool area: provide auxiliary tools for data inspection and modification.</p>\n<p>② Attinys, 23</p>\n<p>  https://www.alandental.com</p>
- 

PANDA P2 ■ Operation Manual<br>
sion area: select the area corresponding to the tooth and jaw position for scanning.<br>
ean operate according to the prompt content. If you want to close this interface, you need<br>
ace to close i **EXECT → EXECT → EXECT → EXECT → EXECT → EXECT ARTLE OF TOOT**<br> **Tooth** and jaw selection area: select the area corresponding to the tooth and jaw position for scanning.<br> **①** Prompt area: users can operate according to t <sup>⑥</sup> Prompt area: users can operate according to the prompt content. If you want to close this interface, you need **EXECTE SETT CONCIDENT OF A SET AND A PARAMER SETT CONCIDENT OF A SETTING CONCIDENT OF SETTING A SETTING SETTING SETTING SETTING SETTING SETTING SETTING SETTING SETTING SETTING SETTING SETTING SETTING SETTING SETTING SETTI PANDA P2 ■ Operation Manual**<br> **③** Tooth and jaw selection area: select the area corresponding to the tooth and jaw position for scanning.<br> **③** Prompt area: users can operate according to the prompt content. If you want t

real teeth. <p>\n To do not have a specific problem, we need to find the total number of the top of the top of the top of the top of the top of the pre-<br/>\n for each of the pre-<br/>\n for each of **15** Tooth and jaw selection area: select the area corresponding to the tooth and jaw position **16** Prompt area: users can operate according to the prompt content. If you want to close this to go to the setting interface t <p>① Brighness selection area: 1-3 years; 1st scanning gypsum mo<br/>\nreal teeth.</p>\n<p>② Depth of field selection area: 1-3 files; Shallow, medium and c<br/>\nrequired for image acquisition, use deep gear.</p>\n<p>2. Insufficient memory</p>\n<p>(1) Insufficient memory is prompted when scans for image, as s<br/>\nimmediately process the model and then come back to continue</p> (2) Insufficient memory is prompted when scans for image, as shown in Figure 1 below. It is necessary to immediately process the model and then come back to continue scanning.

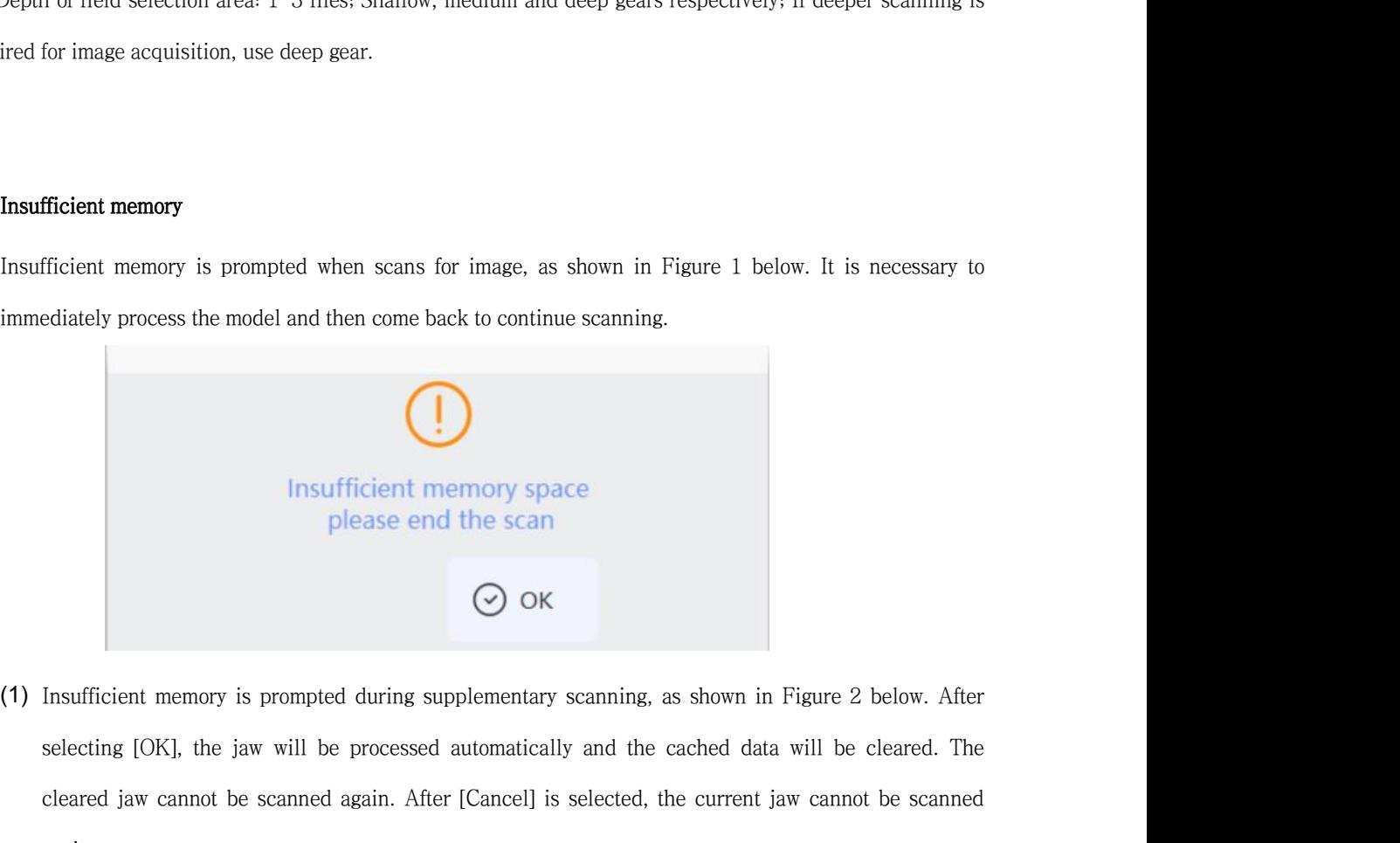

**Selection** Insufficient memory space<br>
please end the scan<br>  $\bigodot$  OK<br>
Insufficient memory is prompted during supplementary scanning, as shown in Figure 2 below. After<br>
selecting [OK], the jaw will be processed automatica complease end the scanned place of the scanned  $\odot$  ok<br>
Insufficient memory is prompted during supplementary scanning, as shown in Figure 2 below. After<br>
selecting [OK], the jaw will be processed automatically and the ca again.

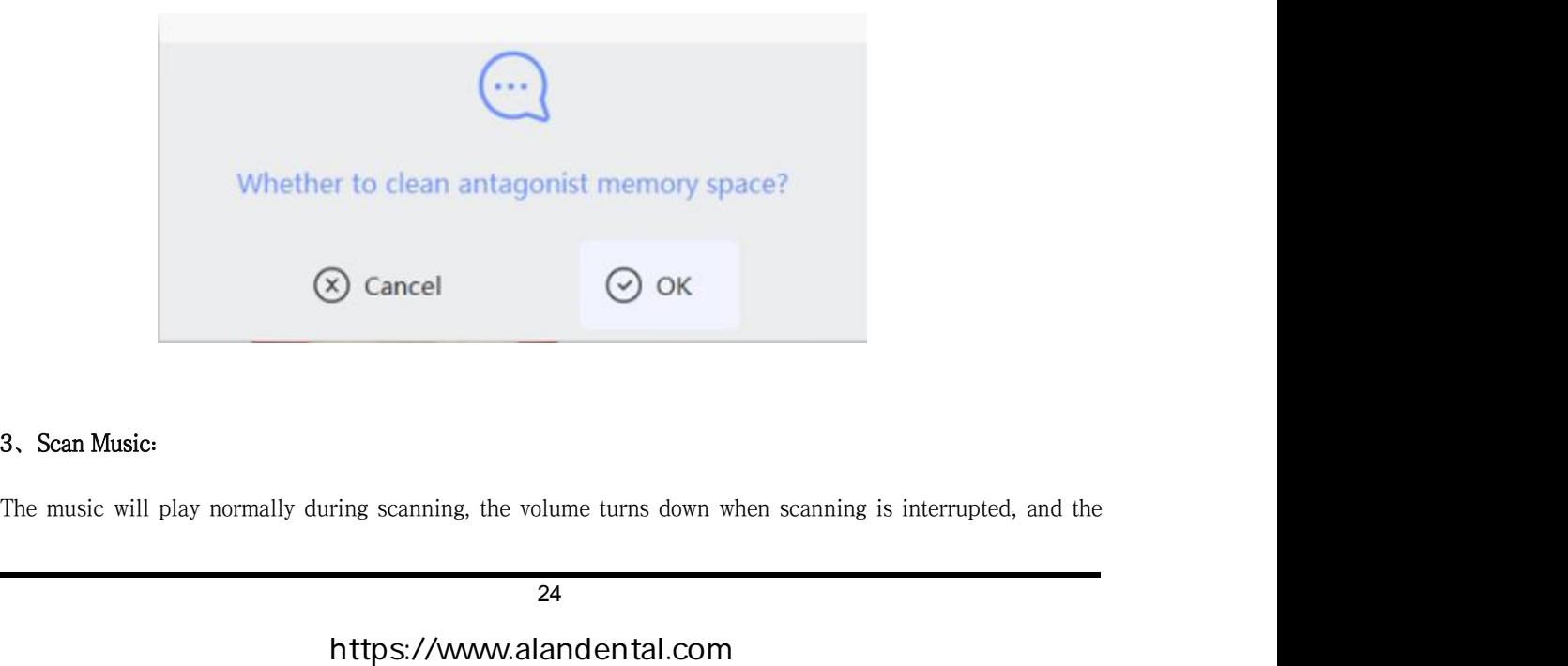

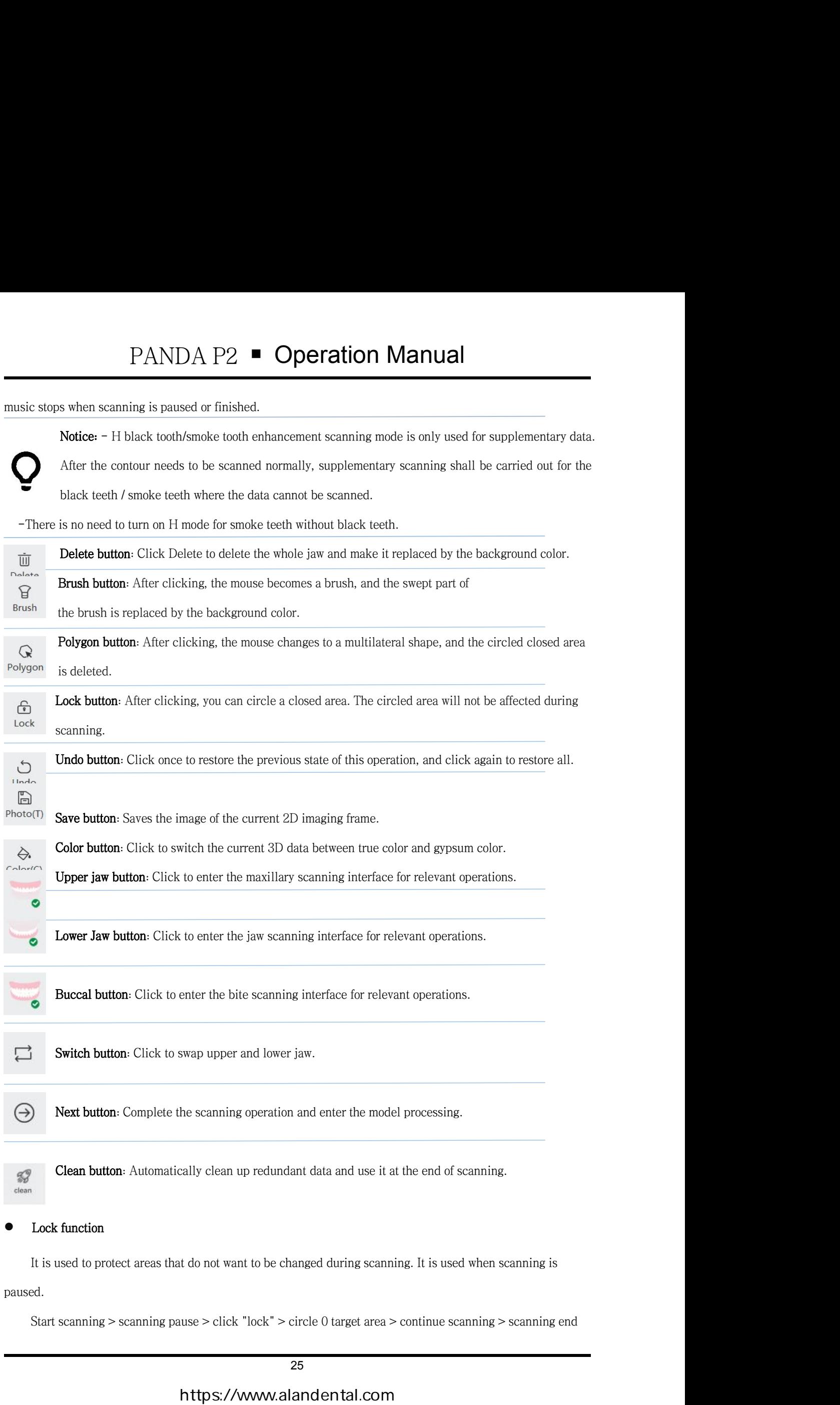

paused.

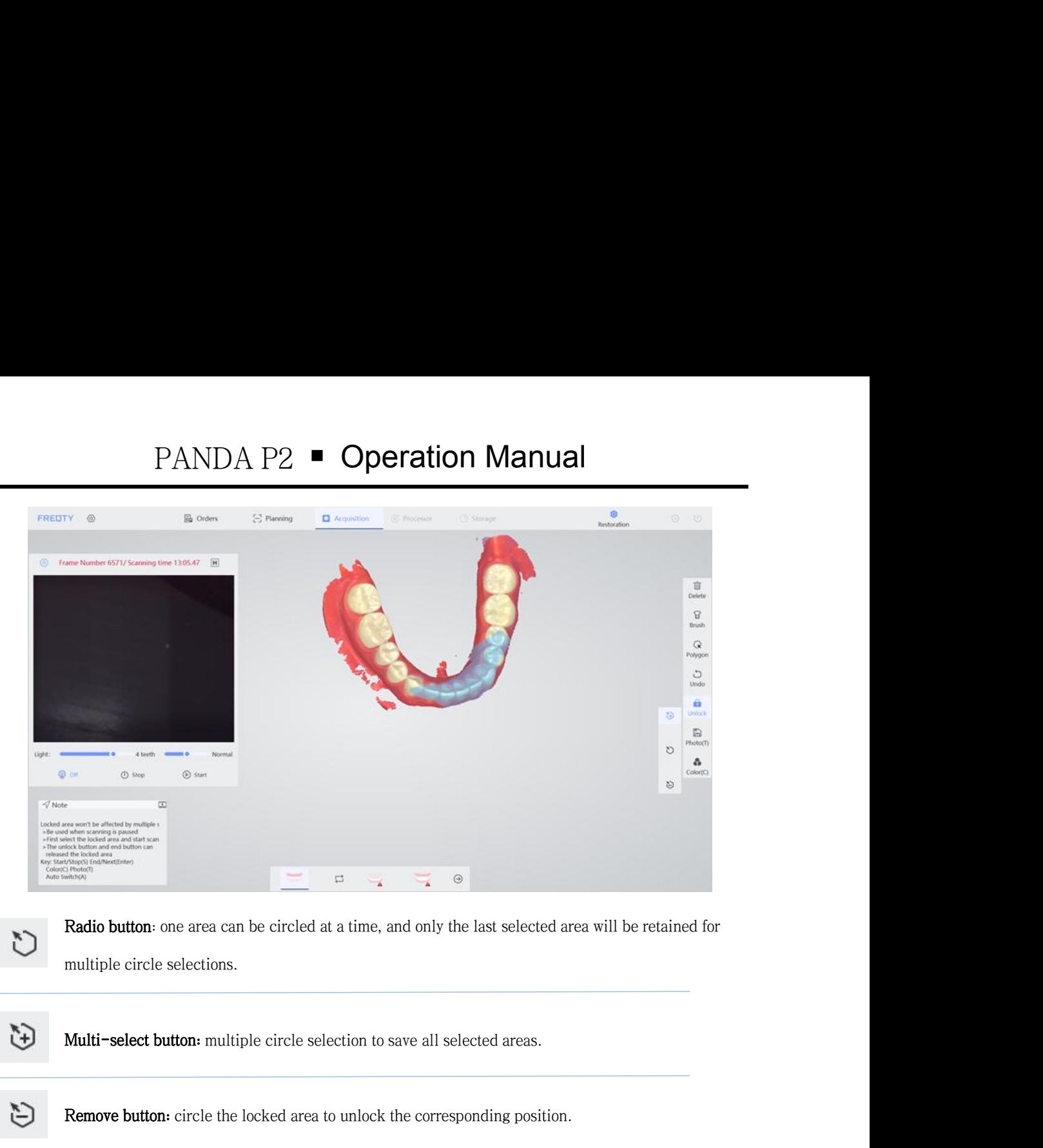

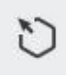

Radio button: one area can be circled at a time, and only the last selected area will be retained for multiple circle selections.<br> **Multi-select button:** multiple circle selection to save all selected areas.<br> **Remove butto** 

Multi-select button: multiple circle selection to save all selected areas.<br>
Notice: The lock function can only be used when scanning is paused.<br>
Notice: The lock function can only be used when scanning is paused.<br>
- Start out interest to save all selected areas.<br>
Subsember of the locked area to unlock the corresponding position.<br>
The lock function can only be used when scanning is paused.<br>
- Start scanning after selecting the locked area.<br>

ulti-select button: multiple circle selection to save all selected areas.<br> **emove button**: circle the locked area to unlock the corresponding position.<br>
Le lock function can only be used when scanning is paused.<br>
- Start s

Remove button: circle the locked area to unlock the<br>
Notice: The lock function can only be used when scanning<br>
- Start scanning after selecting the locked area.<br>
- The unlock button and the end button can rele<br>
Bite scann

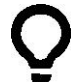

Given the Buccal scan in the sused when scanning is paused.<br>
After the Buccal scan is registered, the color becomes light yellow<br>
After the Buccal scan is registered, the color becomes light yellow<br>
Click Start (S) to scan **COLICE START SCART START SCART SCART SCART SCAN ASSES**<br>
- Start scanning after selecting the locked area.<br>
- The unlock button and the end button can release the locked area.<br>
Bite scanning<br>
After the Buccal scan is regis

completed

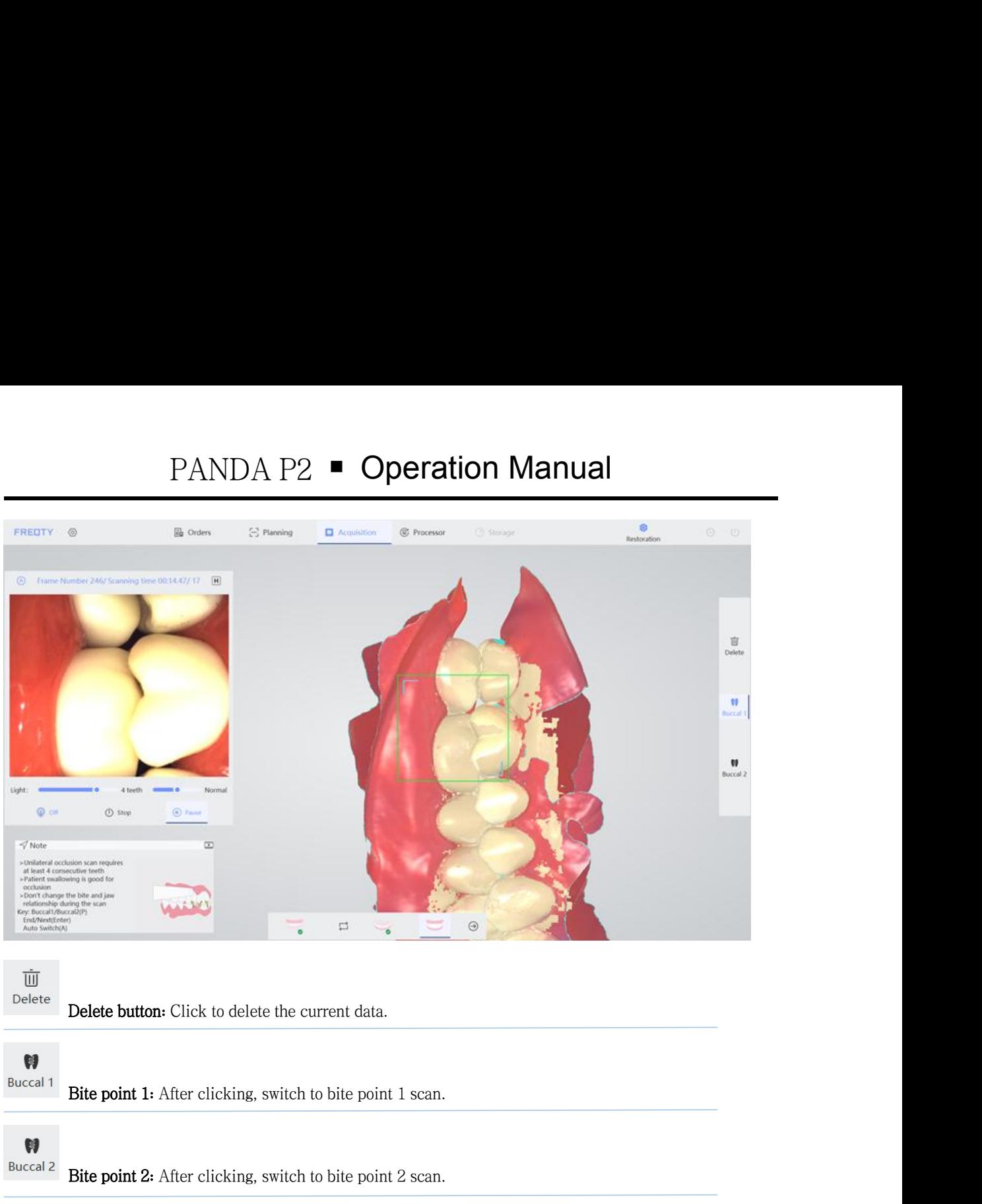

Tİİİ Delete

# W **Buccal 1**

# $\boldsymbol{\mathsf{M}}$ **Buccal 2**

Delete button: Click to delete the current data.<br>Bite point 1: After clicking, switch to bite point 1 scan.<br>Bite point 2: After clicking, switch to bite point 2 scan.<br>Quick scan button: Use when you need to scan quickly, c Delete button: Click to delete the current data.<br>
Bite point 1: After clicking, switch to bite point 1 scan.<br>
Bite point 2: After clicking, switch to bite point 2 scan.<br>
Quick scan button: Use when you need to scan quickly

 $\odot$ 

Bite point 1: After clicking, switch to bite point 1 scan.<br>
Bite point 2: After clicking, switch to bite point 2 scan.<br>
Quick scan button: Use when you need to scan quickly, click to enter the create new case interface,<br>
a **Site point 2:** After clicking, switch to bite point 2 scan.<br> **Quick scan button:** Use when you need to scan quickly, click to enter the create new case interface,<br>
and then the user can perform batch model processing in t Bite point 2: After clicking, switch to bite point 2 scan.<br>
Quick scan button: Use when you need to scan quickly, click to enter the create new case interface,<br>
and then the user can perform batch model processing in the "

**Quick scan button:** Use when you need to scan quickly, click to enter the create new case interface, and then the user can perform batch model processing in the "recent" interface.<br> **Notice:** -Quick scan button: Use when Quick scan button: Use when you need to scan quickly, click to enter the create new case interface,<br>and then the user can perform batch model processing in the "recent" interface.<br>Notice: -Quick scan button: Use when you n and then the user can perform batch model processing in the "recent" interface.<br> **Notice:** -Quick scan button: Use when you need to scan quickly, click to enter the create new case<br>
interface, and then the user can perform Notice: -Quick scan button: Use when you need to scan quickly, click to interface, and then the user can perform batch model processing in the "recent-When there is no bite data, click the quick fusion button to get into n interface, and then the user can perform batch model processing in the "rec<br>
-When there is no bite data, click the quick fusion button to get into next st<br>
-If you need to process quickly scanned cases in batches, users c In you held to process quich, you held eases in batchies, about<br>left navigation bar of the software main page, enter the recent c<br>automatically process the cases.<br><br>**Data scanning method**<br>**Intraoral operation principles**<br>Th automaticallyprocess the cases.<br>
• Data scanning method<br>
• Intraoral operation principles<br>
• The scanning distance is constant, and you should not be too far or near.<br>
27<br>
https://www.alandental.com

- 
- 
- 
- 
- 

- 
- 
- <ul>\n<li>Using fulcrums for intra-oral operations to ensure uniform and stable scanning.</li>\n<li>Please scans the occultual surface first to determine the dental arch and then come back to sca.</li>\n<li>The current scan and the scanned data are multiplexed to confirm that the data is complete.</li>\n<li>Upper Jaw and Lower Jaw scan</li>\n<li>Recommended grip position: pen-holding style</li>\n<li>Scan distance: 2mm<sup>∼</sup>5mm</li>\n<li>Initial scan position: scan from the occlusal surface, and parallel to the occlusal surface, so the total energy of the total energy of the total energy.</li>\n</ul> Scan distance: 2mm~5mm<br>
Scan distance: 2mm the occlusal surface first to determine the dental arch<br>
The current scan and the scanned data are multiplexed to confirm<br>
Scan distance: 2mm~5mm<br>
Fittial scan position: 2mm the Initial scan scan file occlusal surface inst to determine the dental arch and then come back to scan the details.<br>
Initial scan and the scanned data are multiplexed to confirm that the data is complete.<br>
Initial scan along The current scan and the scanned data are multiplexed to confirm that the data<br>
Upper Jaw and Lower Jaw scan<br>
Recommended grip position: pen-holding style<br>
Scan distance:  $2mm^{\sim}5mm$ <br>
Initial scan position: scan from the oc Upper Jaw and Lower Jaw scan,<br>Recommended grip position: pen-holding style<br>Scan distance:  $2mm^{\circ}5mm$ <br>Initial scan, position: scan, from the occlusal surface, and parallel to the occlusal surface, scan along the<br>curvature o Scanning path: occlusal surface→tip of tongue/tongue surface, and parallel to the occlusal surface, scan along the<br>
scan distance: 2mm<sup>~5mm</sup><br>
hitial scan position: scan from the occlusal surface, and parallel to the occlu Recommended grip position: pen-holding style<br>
Scan distance: 2mm~5mm<br>
Initial scan position: scan from the occlusal surface, a<br>
curvature of the dental arch;<br>
Notice: When starts to scan, the probe is facing the occ<br>
Scann • Scan distance: 2mm<sup>~</sup>5mm<br>
• Initial scan position: scan from the occlusal surface, and paralle<br>
curvature of the dental arch;<br>
Notice: When starts to scan, the probe is facing the occlusal surface→<br>
• Scanning path: occ

- 
- -

nitial scan position: scan from the occlusal surface, and parallel to the occlusal surface, scan along the<br>urvature of the dental arch;<br>voltice: When starts to scan, the probe is facing the occlusal surface, do not tilt th 2 When reaches the probe is facing the occlusal surface, do not tilt the probe to scan the data!<br>
2 Scanning path: occlusal surface→tip of tongue/tongue surface→tip of cheek/lip surface→compensation of<br>
2 Canning steps:<br> Notice: When starts to scan, the probe is facing the occlusal surface, do not tilt the probe to scan the data!<br>
Scanning path: occlusal surface—tip of tongue/tongue surface—tip of cheek/lip surface—compensation of<br>
scannin Scanning path: occlusal surface—tip of tongue/tongue surface—tip of cheek/lip surface—compensation of<br>
scanning steps:<br>  $\bigcirc$  Place the scanning head directly on the posterior occlusal surface and start scanning.<br>  $\bigcirc$  W From the palate side to the palaterial side to the palaterial side, and the data side, and the data and incisional data of the anterior teeth are collected at the same time.<br>
(2) When reaches the position of No. 3 tooth, Scanning steps:<br>
① Place the scanning head directly on the posterior occlusal surface and start scanning.<br>
② When reaches the position of No. 3 tooth, the probe is tilted to the labial and cheek side, and the data and inc

- 
- 

(*i*) Place the scanning head directly on the posterior occlusal surface and start scanning.<br>
(*i*) When reaches the position of No. 3 tooth, the probe is tilted to the labial and cheek side, and the data and incisional d (2) When reaches the position of No. 3 tooth, the probe is tilted to the labial and cheek side, and the labial data and incisional data of the anterior teeth are collected at the same time.<br>
(3) After crossing the midline

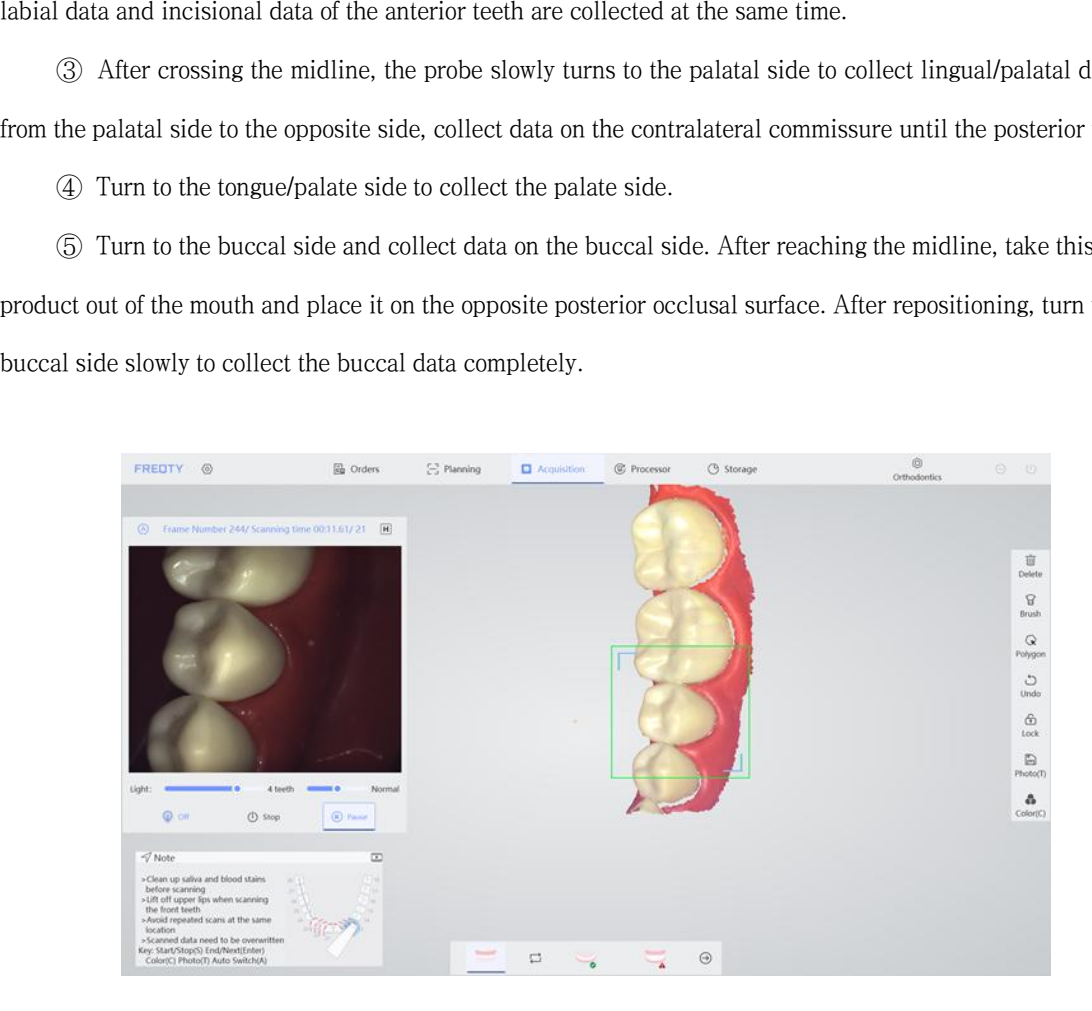

# <https://www.alandental.com>

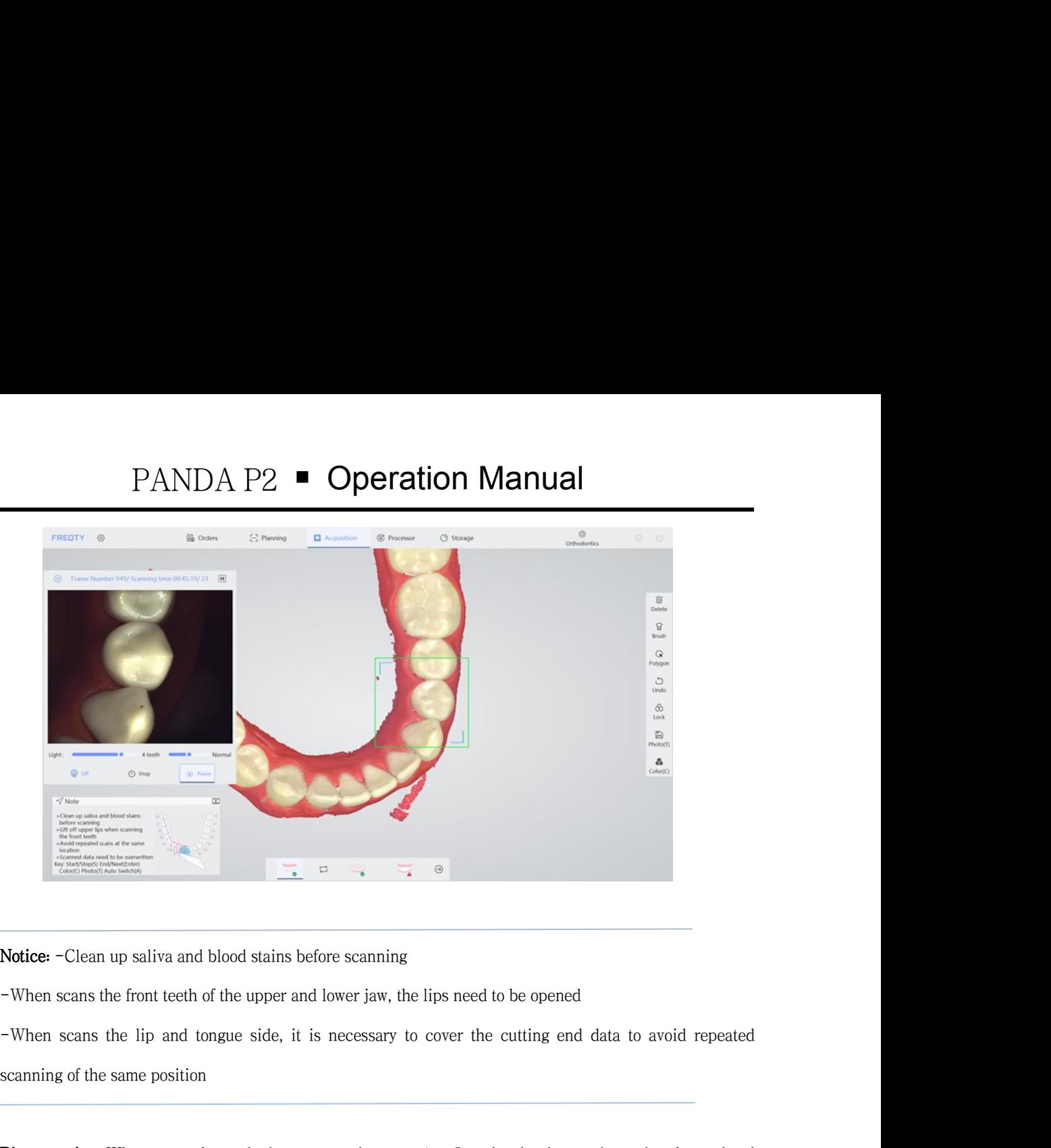

Solutions are also the same position<br>
Solutions and blood stains before scanning<br>
When scans the front teeth of the upper and lower jaw, the lips need to<br>
Then scans the lip and tongue side, it is necessary to cover the c Bite scanning: When scans the foot determine the upper and lower jaw, the lips need to be opened<br>
→ When scans the lip and tongue side, it is necessary to cover the cutting end data to avoid repeated<br>
scanning of the same Notice: -Clean up saliva and blood stains before scanning<br>-When scans the front teeth of the upper and lower jaw, the lips need to be opened<br>-When scans the lip and tongue side, it is necessary to cover the cutting end dat

- -When scans the front teeth of the upper and lower jaw, the lips need to be opened<br>
-When scans the lip and tongue side, it is necessary to cover the cutting end data to avoid repeated<br>
scanning of the same position<br>
Bite • When scans the lip and tongue side, it is necessary to cover the cutting end data to avoid repeated<br>
• Scanning of the same position<br>
• Bite scanning: When scans the occlusion, you need to scan 1 to 2 occlusal points to
- 
- **Example 3 Example:** When scans the occlusion, you need to scan 1 to 2 occlusal points to determine the occlusal relationship. When scanning the occlusion, if it is a full mouth, you can scan an occlusal point on the **Bite scanning:** When scans the occlusion, you need to scan 1 to 2 occlusal points to determine the occlusal relationship. When scanning the occlusion, if it is a full mouth, you can scan an occlusal point on the left and Bite scanning: When scans the occlusion, you need to scan 1 to 2 occlusal points to determine the occlusal<br>relationship. When scanning the occlusion, if it is a full mouth, you can scan an occlusal point on the left<br>and ri relationship. When scanning the occlusion, if it is a full mouth, you can scan an occlusal point on the left<br>and right cheeks; if it is a half mouth, you can scan an occlusal point directly.<br>
①The patient clenches the uppe and right cheeks; if it is a half mouth, you can scan an occlusal point directly.<br>
● ①The patient clenches the upper and lower jaws (doing swallowing movements) and keeps them still:<br>
● ②Place the probe on the buccal side (DThe patient clenches the upper and lower jaws (doing swallowing movements) a<br>
(2) Place the probe on the buccal side of the patient, slowly move forward in an<br>
the upper and lower jaws, take 4 teeth, and match the upper • 20 Place the probe on the buccal side of the patient, slowly move forward in an "S"-shaped path between<br>the upper and lower jaws, take 4 teeth, and match the upper and lower jaws; then click the "S" button to<br>pause and s the upper and lower jaws, take 4 teeth, and match the upper and lower jaws; then click the "S" button to pause and switch to the second bite point, move forward slowly in an "S"-shaped path between the upper and lower jaws
- 
- 

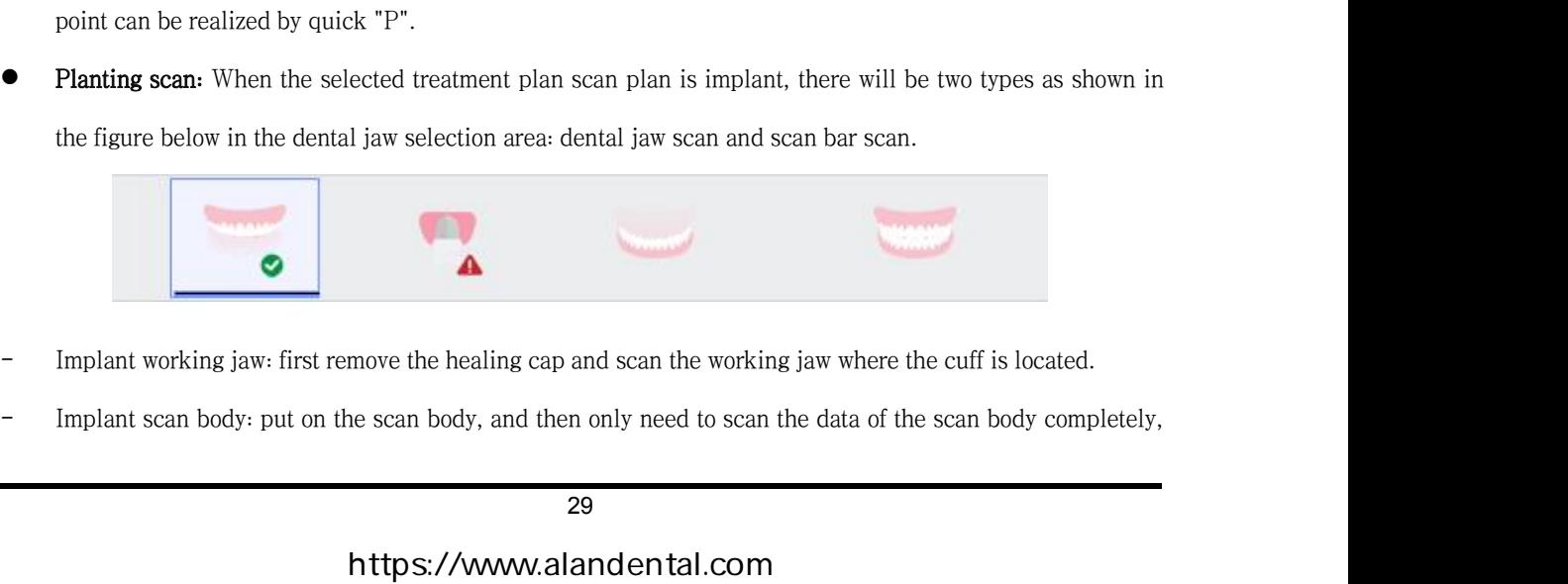

- 
- 

# https://www.alandental.com

PANDA P2  $\blacksquare$  **Operation Manual**<br>ther data.<br>eted, a small green check mark will appear in the lower right corner of the icon; when it<br>remains unchanged; when data are missed, a red exclamation mark will appear in the<br>ic PANDA P2 **• Operation Ma**<br>without scanning other data.<br>a the scan is completed, a small green check mark will appear in the lower<br>scanning, the icon remains unchanged; when data are missed, a red exclan When the scan is completed, a small green check mark will appear in the lower right corner of the icon; when it is not scanning, the icon remains unchanged; when data are missed, a red exclamation mark will appear in the **EXECT → EXECT → EXECT → EXECT → EXECT → EXECT → EXECT → EXECT → EXECT → EXECT → EXECT → EXECT → EXECT → EXECT → EXECT → EXECT ARE UNDER THE is not scanning, the icon remains unchanged; when data are missed, a red exclama PANDA P2 • Operation N**<br>without scanning other data.<br>When the scan is completed, a small green check mark will appear in the lot<br>is not scanning, the icon remains unchanged; when data are missed, a red e:<br>lower right cor without scanning other data.<br>
When the scan is completed, a small green check mark will appear in the lower right corner of the icon; when it<br>
is not scanning, the icon remains unchanged; when data are missed, a red exclam thout scanning other data.<br>he scan is completed, a small green check mark will appear in the lower right corner of the icon;<br>anning, the icon remains unchanged; when data are missed, a red exclamation mark will appear<br>ght ne scan is completed, a small green check mark will appear in the lower right corner of the icon, when it canning, the icon remains unchanged; when data are missed, a red exclamation mark will appear in the ght corner of t without scanning other data.<br>
1 the scan is completed, a small green check mark will appear in t<br>
1 scanning, the icon remains unchanged; when data are missed, a<br>
1 right corner of the icon.<br> **4.1** The bite relationship o

<span id="page-30-0"></span>

Note:  $-$  Ine bite relationship of the patient must remain the same during the buccal scan,<br>
and the swallowing action is good for the bite relationship.<br>  $-$ Before processing model, please use editing tool to remove extr **Processing model, please use editing tool to remove extra data.**<br> **3.2.5 Processor**<br>
After the scan is finished and extra data are removed, please click  $\Theta$  or the "Enter" to enter the mo<br>
processing interface, and the -Before processing model, please use editing tool to remove extra data.<br> **3.2.5 Processor**<br>
the scan is finished and extra data are removed, please click  $\Theta$  or the "<br>
ssing interface, and the scanned model will be proce 3.2.5 **Processor**<br>After the scan is finished and extra data are removed, please click  $\Theta$  or<br>processing interface, and the scanned model will be processed.<br><br>**•• Processor Page**<br>**• Upper/lower jaw interface**<br>Click the

surface.

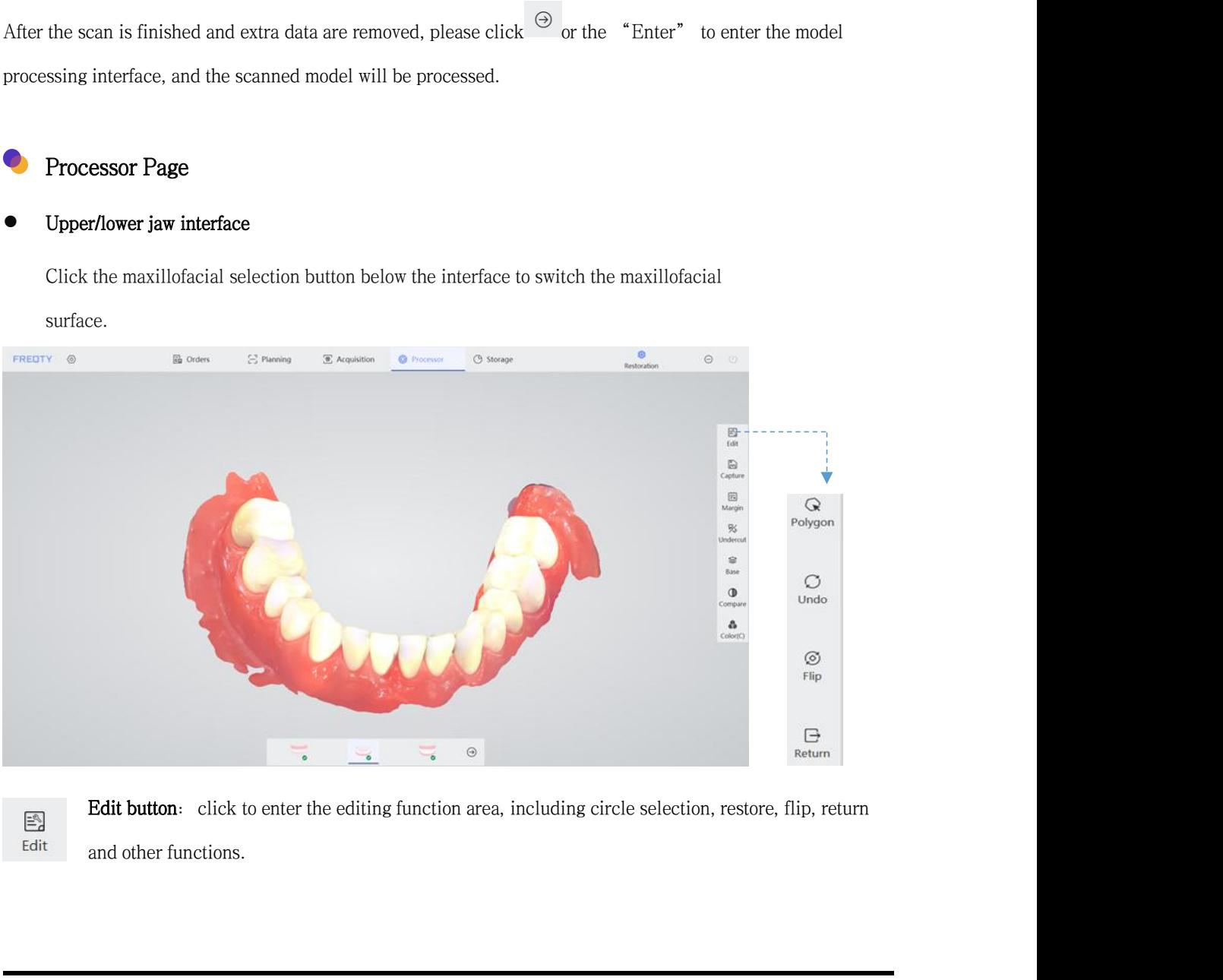

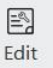

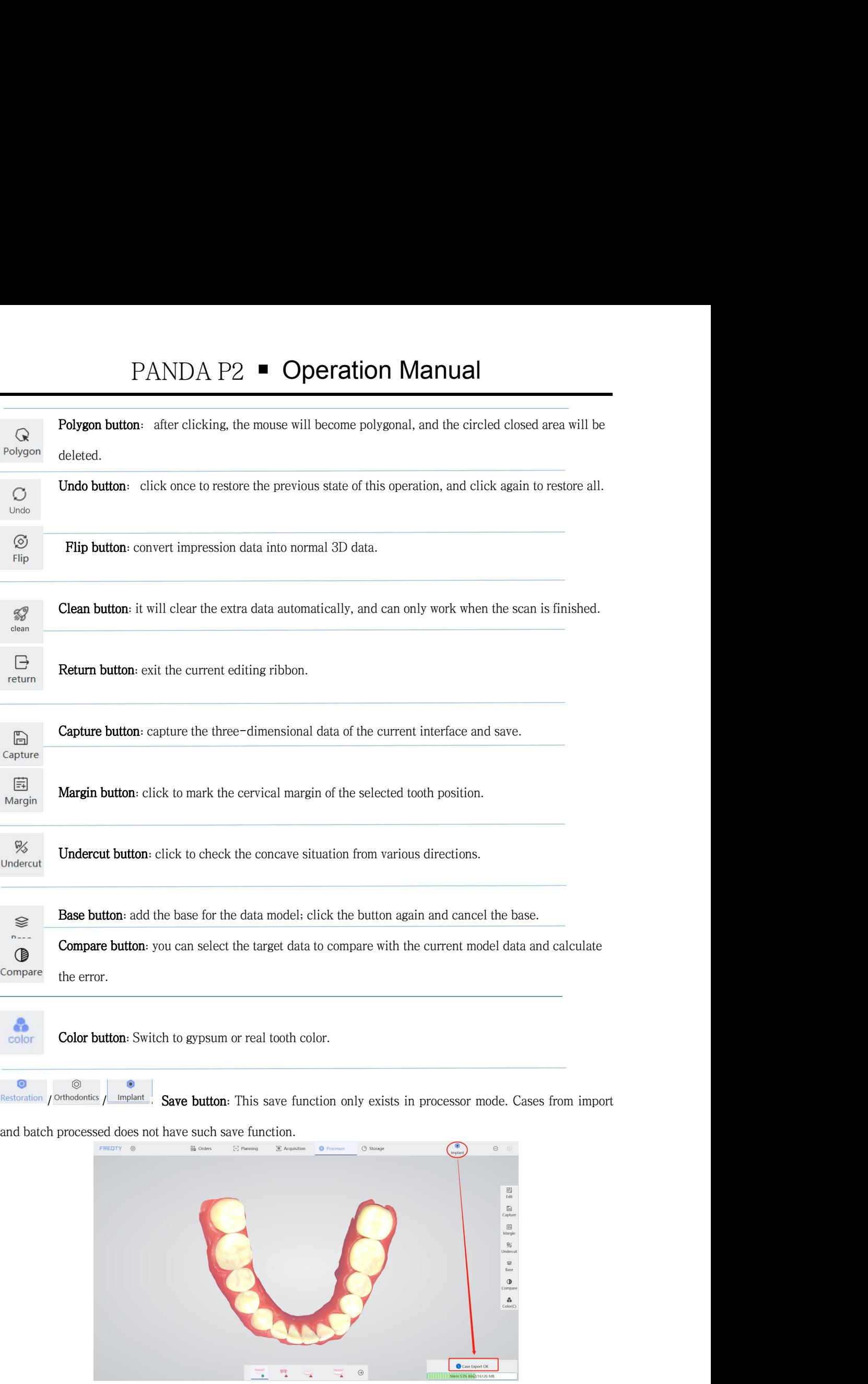

# <https://www.alandental.com>

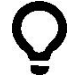

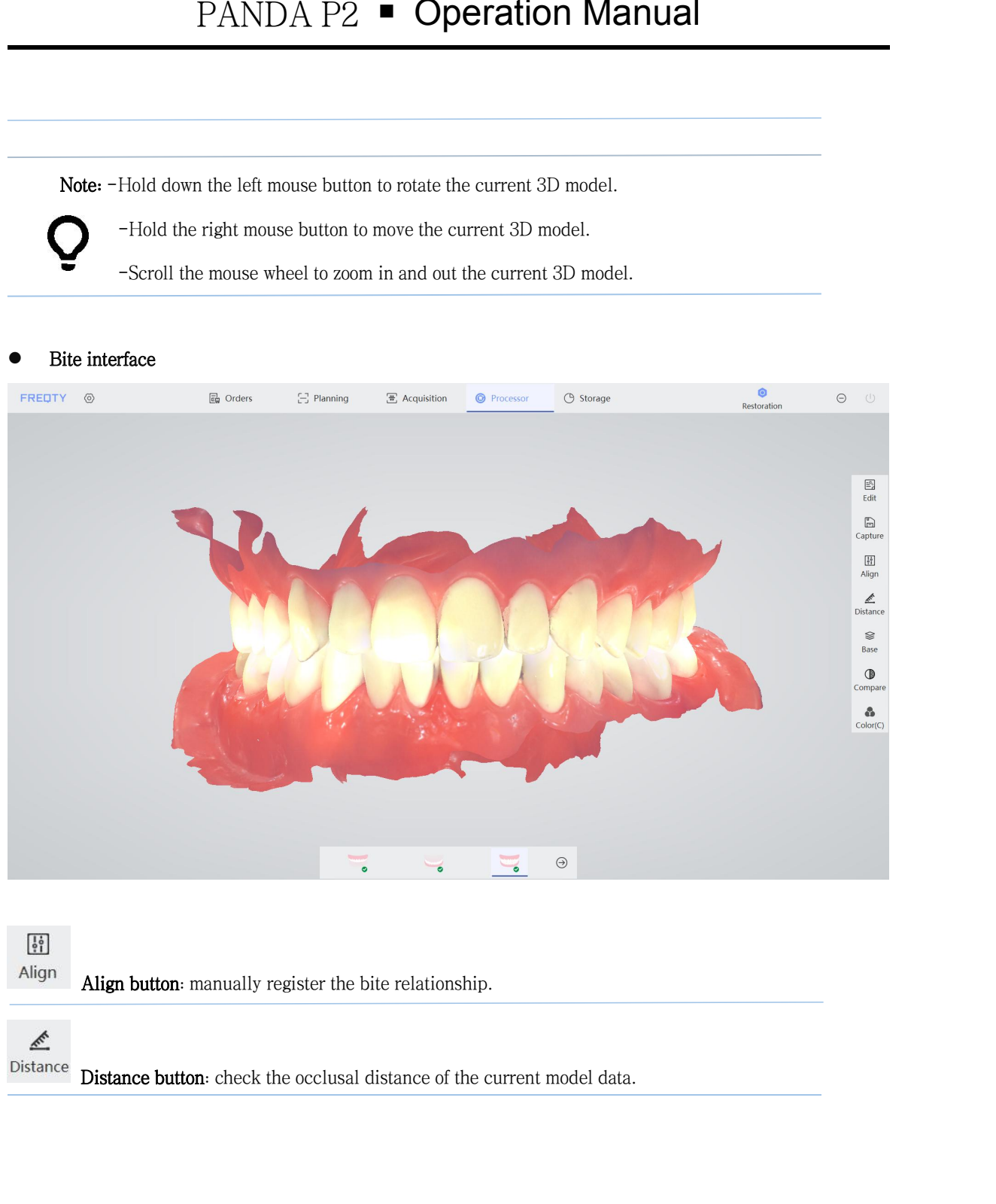

# Margin

Align button: manually register the bite relationship.<br>
Conce **Distance button**: check the occlusal distance of the current model data.<br> **Button function introduction**<br>
Margin<br>
Margin<br>
Nargin<br>
A provided a guidance besis f Distance button: check the occlusal distance of the current model data.<br>
• Button function introduction<br>
• Margin<br>
The cervical margin confirms the position of the shoulder edge by drawing the margin line,<br>
which provides **Which provides a guidance basis for subsequent data processing, as is shown in the figure:**<br>Which provides a guidance basis for subsequent data processing, as is shown in the figure:

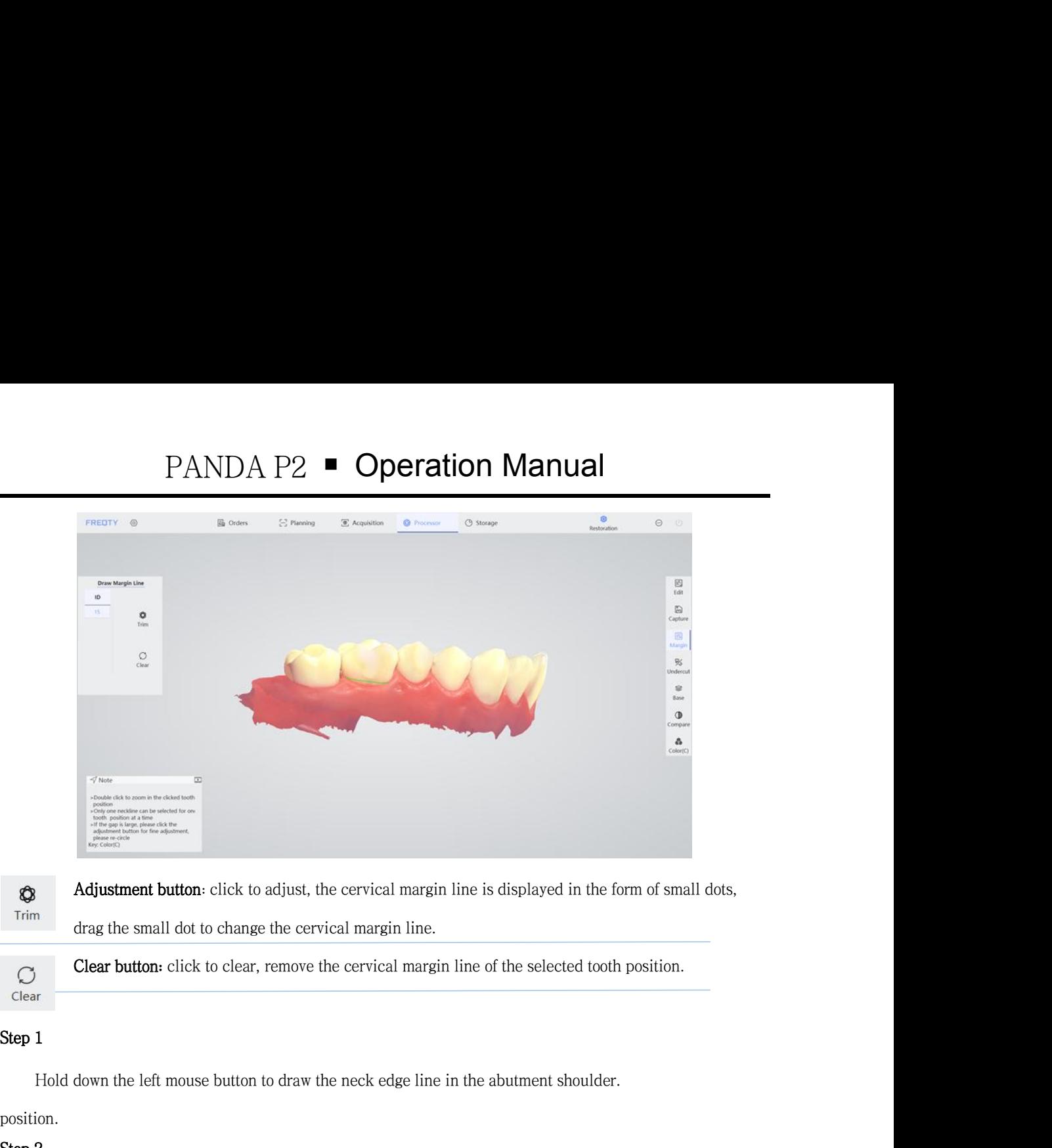

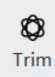

Adjustment button: click to adjust, the cervical margin line is displayed in the form of small dots,<br>
drag the small dot to change the cervical margin line.<br>
Clear button: click to clear, remove the cervical margin line of

# position.

Trim drag the small dot to change the cervical margin<br>
Clear button: click to clear, remove the cervic<br>
Clear<br>
Step 1<br>
Hold down the left mouse button to draw the neck  $\epsilon$ <br>
position.<br>
Step 2<br>
Click the "Trim" button, the Clear button: click to clear, remove the cervical margin line of the selected tooth position.<br>
1<br>
Hold down the left mouse button to draw the neck edge line in the abutment shoulder.<br>
2<br>
Click the "Trim" button, the margin

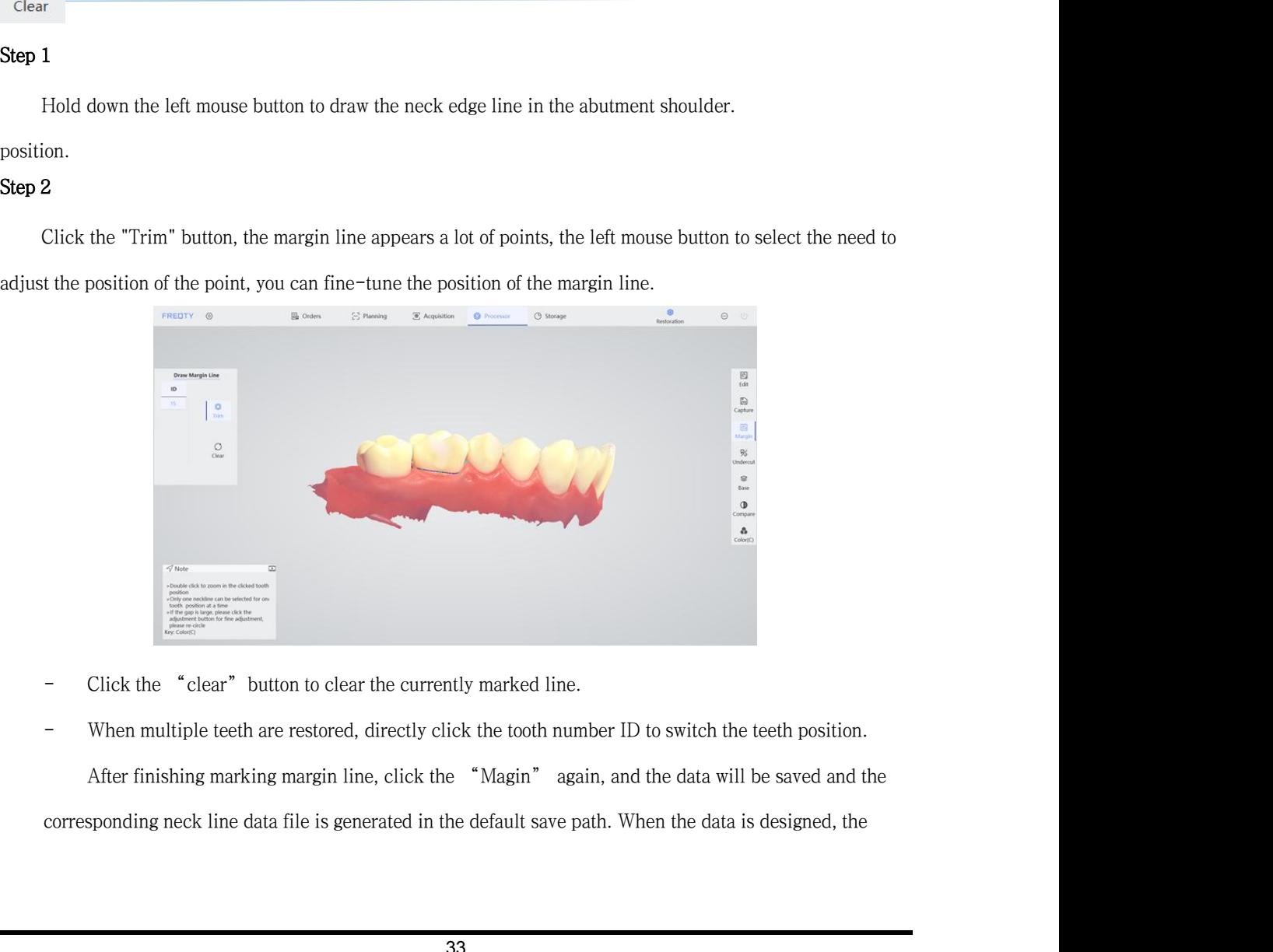

- 
- 

PANDA P2 ■ Operation Manual<br>
exam be displayed after the file and the scan data are imported into the dental CAD<br>
e time.<br>
ouble-click the model data to enlarge the position clicked. PANDA P2  $\blacksquare$  **Operation Manual**<br>marked neck line can be displayed after the file and the scan data are imported into the dental CAD<br>software at the same time. **Software at the same time.**<br>Software at the same time.<br>Note: -Tip: double-click the model data to enlarge the position climate. PANDA P2 ■ Operation Manual<br>
End neck line can be displayed after the file and the scan data are imported into the dental CAD<br>
are at the same time.<br>
Note: -Tip: double-click the model data to enlarge the position clicked PANDA P2  $\blacksquare$  Operation Manual<br>
Usine can be displayed after the file and the scan data are imported into the dental CAD<br>
De same time.<br>
Tip: double-click the model data to enlarge the position clicked.<br>
-Only by select -Click the shortcut key C to switch to plaster color to help the margin function.<br>
Tip: double-click the model data to enlarge the position clicked.<br>
-Click the shortcut key C to switch to plaster color to help the margin

# Undercut

Note: -Tip: double-click the model data to enlarge the position clicked.<br>
-Click the shortcut teep C to switch to plaster color to help the margin mark.<br> **Undercut**<br>
Click the "Undercut" to check the undercut at different Note: -Tip: double-click the model data to enlarge the<br>-Only by selecting teeth in restoration mode ca<br>-Click the shortcut key C to switch to plaster c<br>-Click the "Undercut" to check the undercut at different p<br>with gradie -Only by selecting teeth in restoration mode c<br>-Click the shortcut key C to switch to plaster<br>Click the "Undercut" to check the undercut at different<br>gradient color.<br>Step 1<br>Adjust the data model to the point of view that n -Click the shortcut key C to switch to plaster color to help the margin mark.<br> **Undercut**<br>
Click the "Undercut" to check the undercut at different perspectives. The undercut area will be marked<br> **Step 1**<br>
Adjust the data m

Undercut<br>
Click the "Undercut" to check the undercut at different<br>
Fradient color.<br>
Step 1<br>
Adjust the data model to the point of view that needs to be of<br>
Step 2<br>
Click the "Undercut" button to view the concave condition<br> Undercut<br>Click the "Undercut" to check the undercut at different perspectives. The undercut area will be marked<br>gradient color.<br>**Step 1**<br>Adjust the data model to the point of view that needs to be observed.<br>**Step 2**<br>Click Click the "Undercut" to check the undercut at different perspectives. The undercut area will be marked<br>with gradient color.<br>Step 1<br>Adjust the data model to the point of view that needs to be observed.<br>Step 2<br>Click the "Und out a direction.<br> **Step 1**<br>
Adjust the data model to the point of view that needs to be observed.<br> **Step 2**<br>
Click the "Undercut" button to view the concave condition. Hold the left mouse button to rotate the<br>
model data. direction.

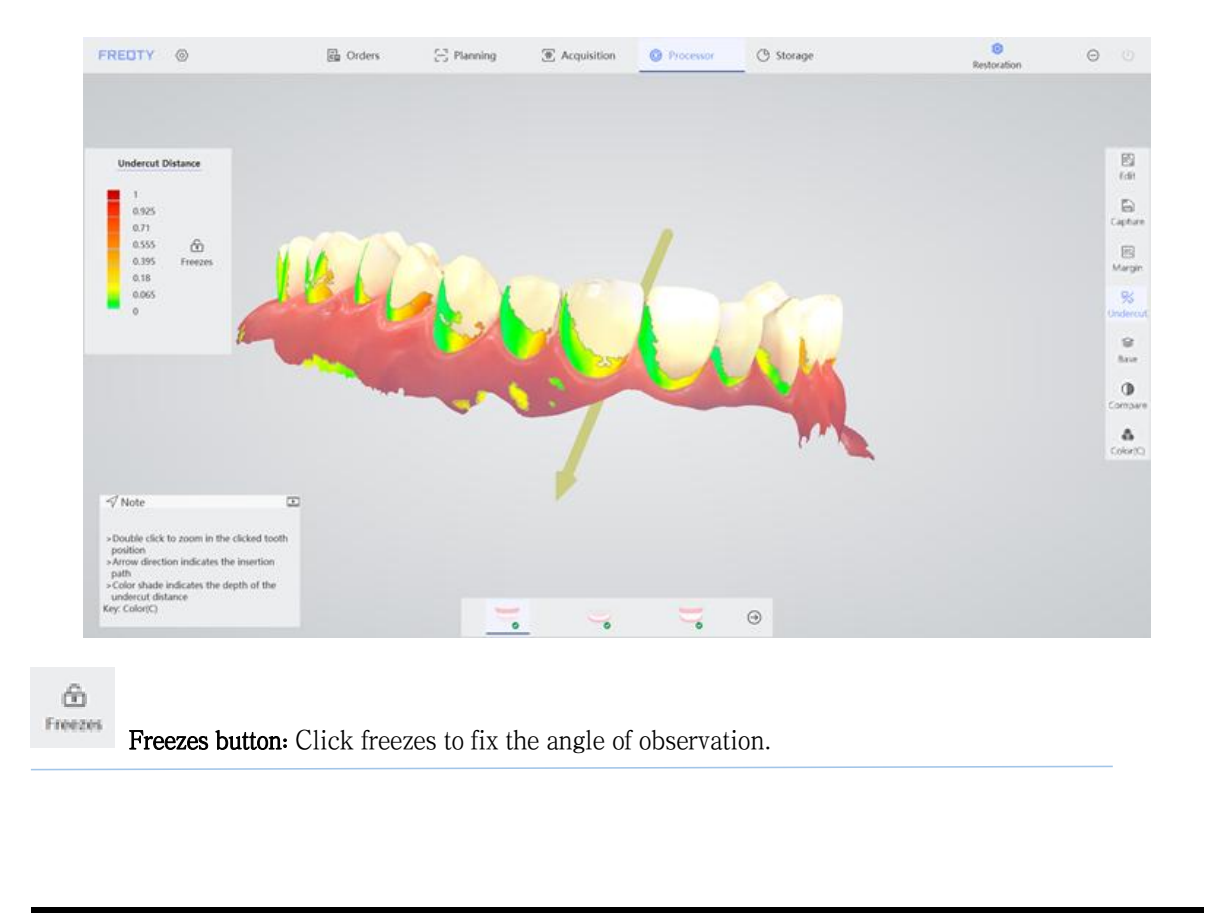

# Base

PANDA P2  $\blacksquare$  Operation Manual<br>add a base to the data model, as is shown in the figure. Clicking again to cancel the<br>aved in "Storage" page with the "base" slider on (which is above the "notice"<br>aved will be consistent **PANDA P2**  $\blacksquare$  **Operation Manual**<br>**Base**<br>Preview function to add a base to the data model, as is shown in the figure. Clicking again to cancel the<br>When the data is saved in "Storage" page with the "base" slider on (whi **base**<br> **base**<br>
Preview function to add a base to the data model, as is shown in the figure. Clicking again to cancel the<br>
base. When the data is saved in "Storage" page with the "base" slider on (which is above the "notic **block), the model data saved will be consistent with the base** style of the current preview.<br> **Example 2** Style of the current preview.<br> **Example 2** Style of the current preview.<br> **Example 2** Style of the current preview

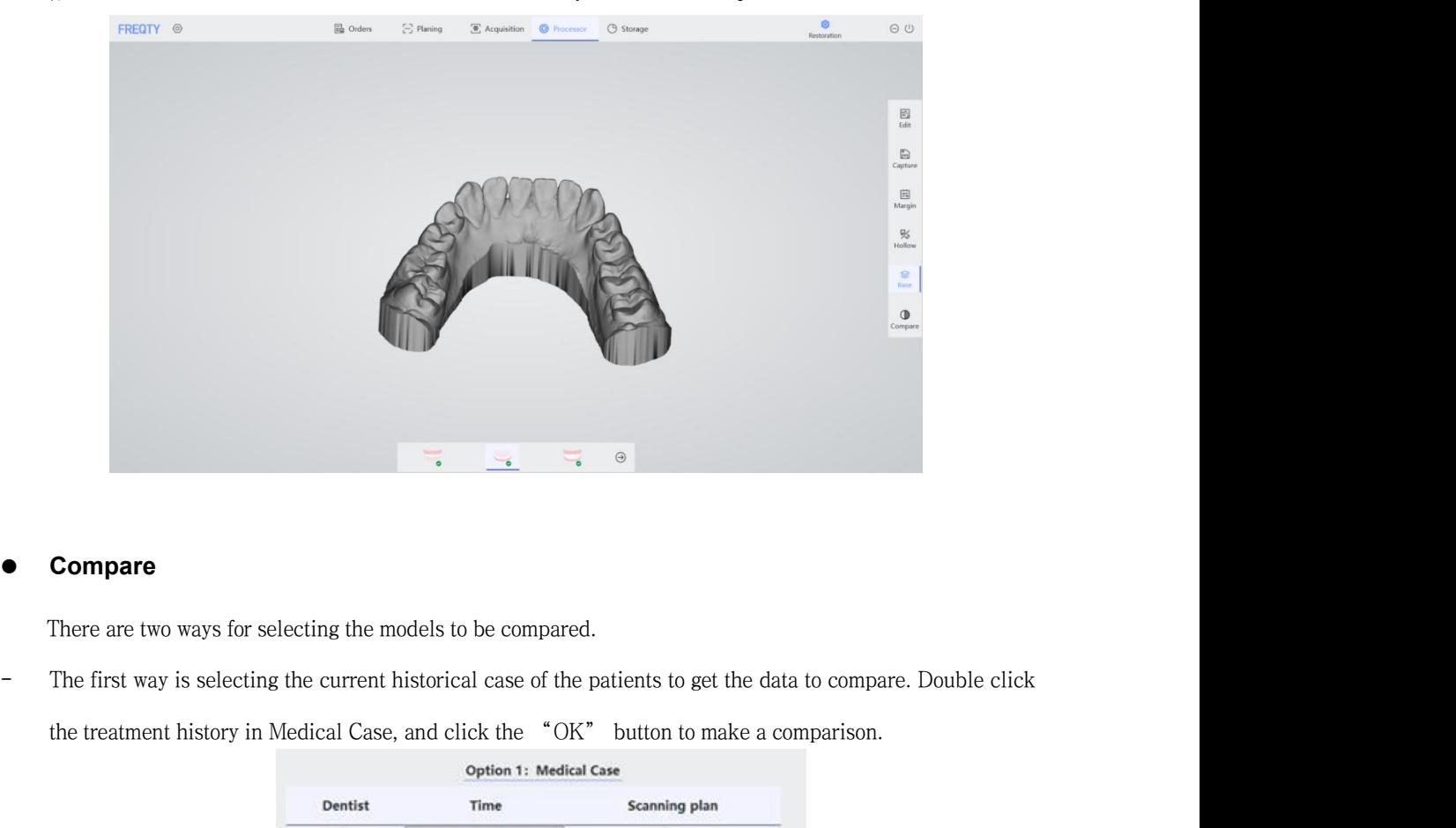

# **Compare**

**Compare**<br>
There are two ways for selecting the models to be compared.<br>
The first way is selecting the current historical case of the patients to get the data to compare. Double click<br>
the treatment history in Medical Cas

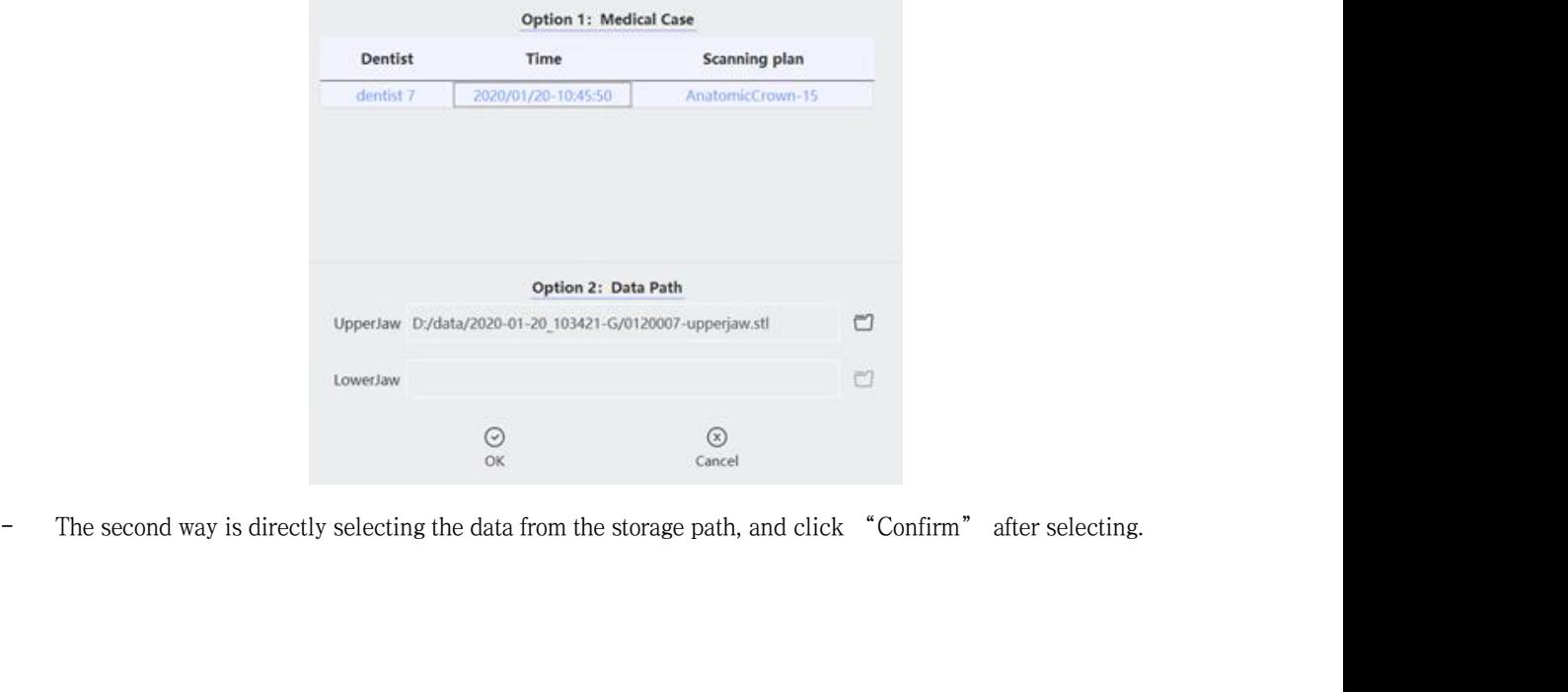

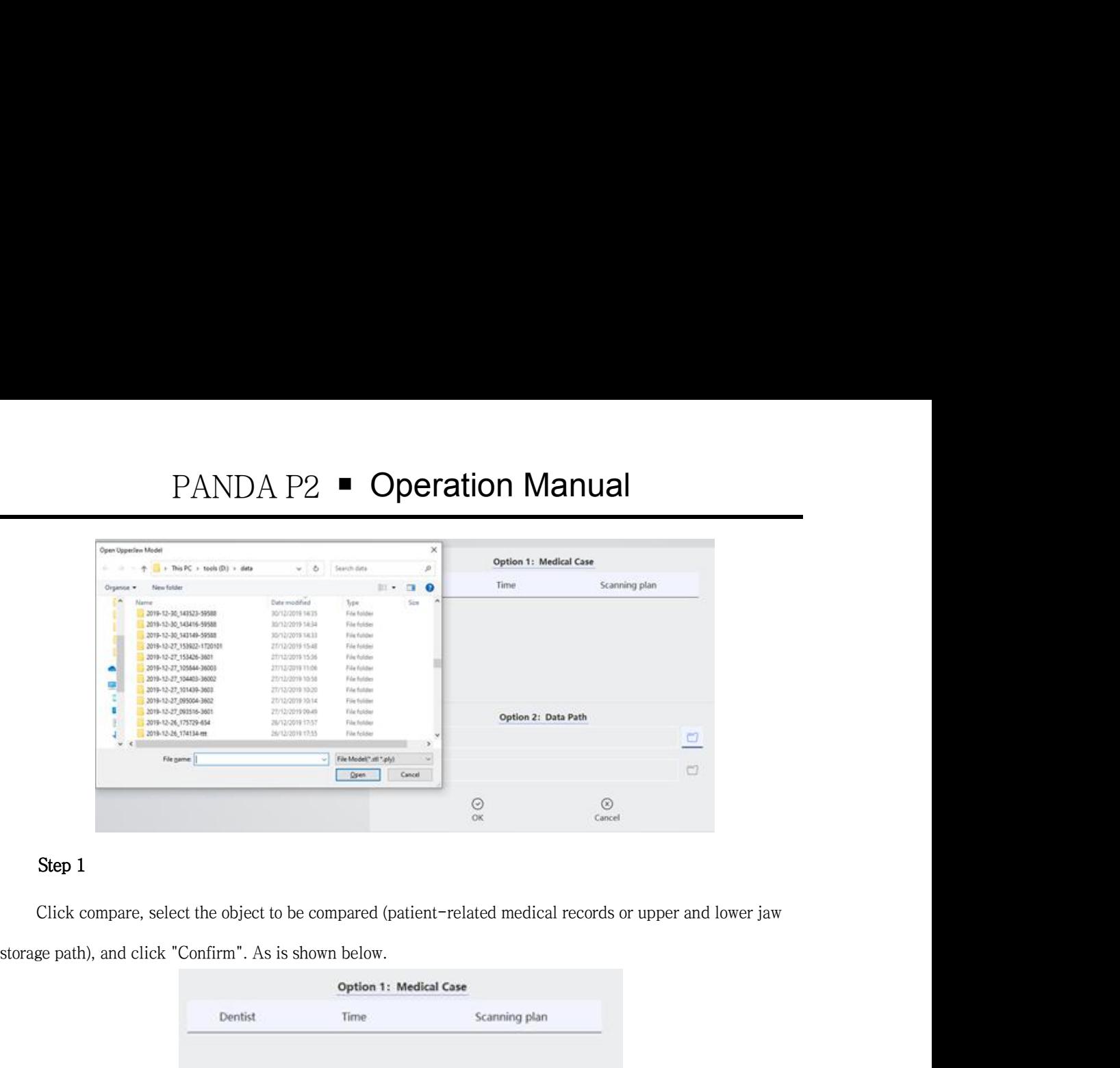

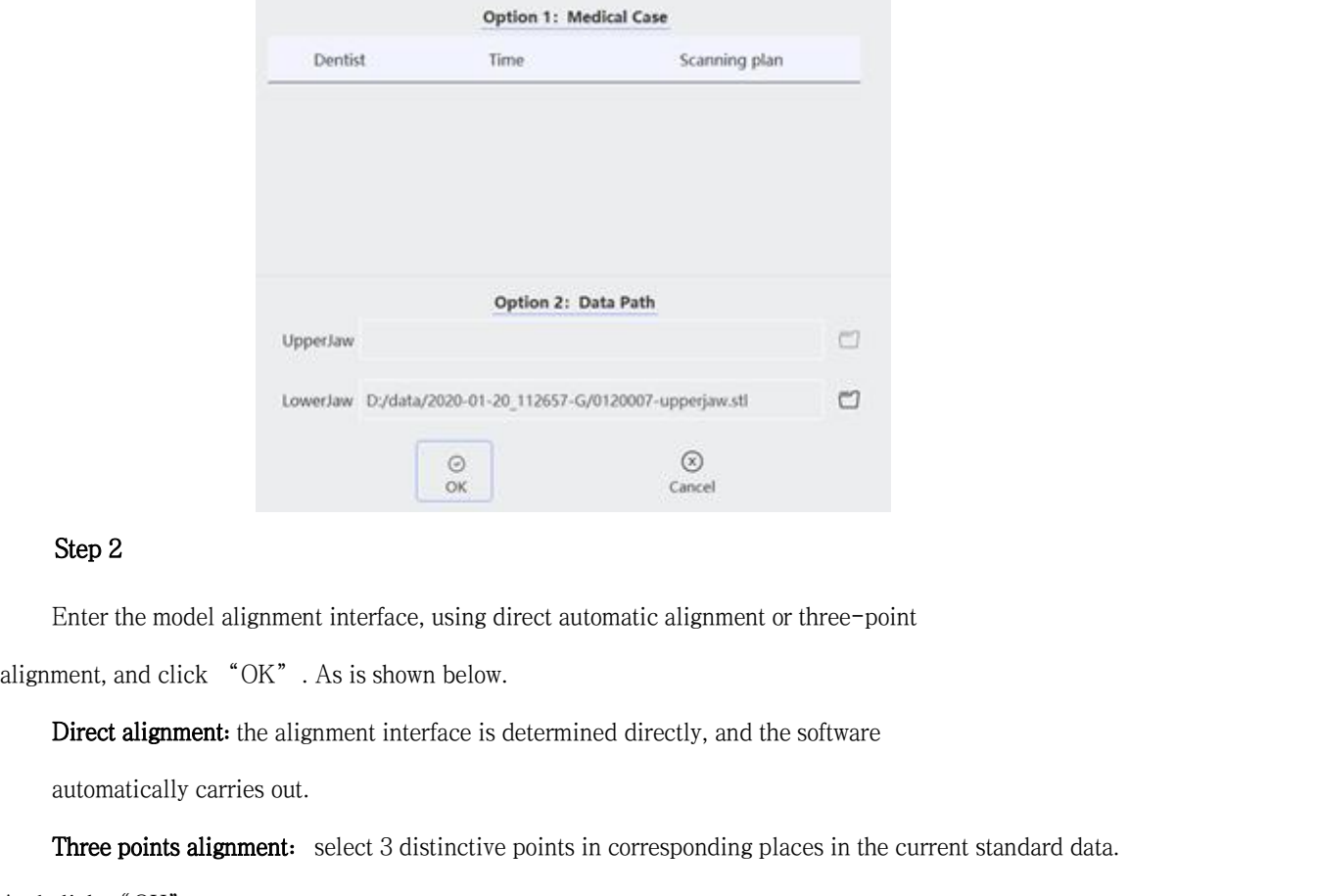

**Example 2**<br> **Enter the model alignment interface, using direct automatic alignment or**<br> **Enter the model alignment interface, using direct automatic alignment or**<br> **Direct alignment:** the alignment interface is determine Step 2<br>
Enter the model alignment interface, using direct automatic alignment or three-point<br>
ment, and click "OK". As is shown below.<br>
Direct alignment: the alignment interface is determined directly, and the software<br>
au

Suep 2<br>
Enter the model alignment interface, using direct automatic alignment<br>
alignment, and click "OK". As is shown below.<br>
Direct alignment: the alignment interface is determined directly, and<br>
automatically carries out Enter the model alignment interface, using direct automatic alignment or three-point<br>ment, and click "OK". As is shown below.<br>Direct alignment: the alignment interface is determined directly, and the software<br>automatically ment, and click "OK". As is shown below.<br>Direct alignment: the alignment interface is determined directly, and the software<br>automatically carries out.<br>Three points alignment: select 3 distinctive points in corresponding pl

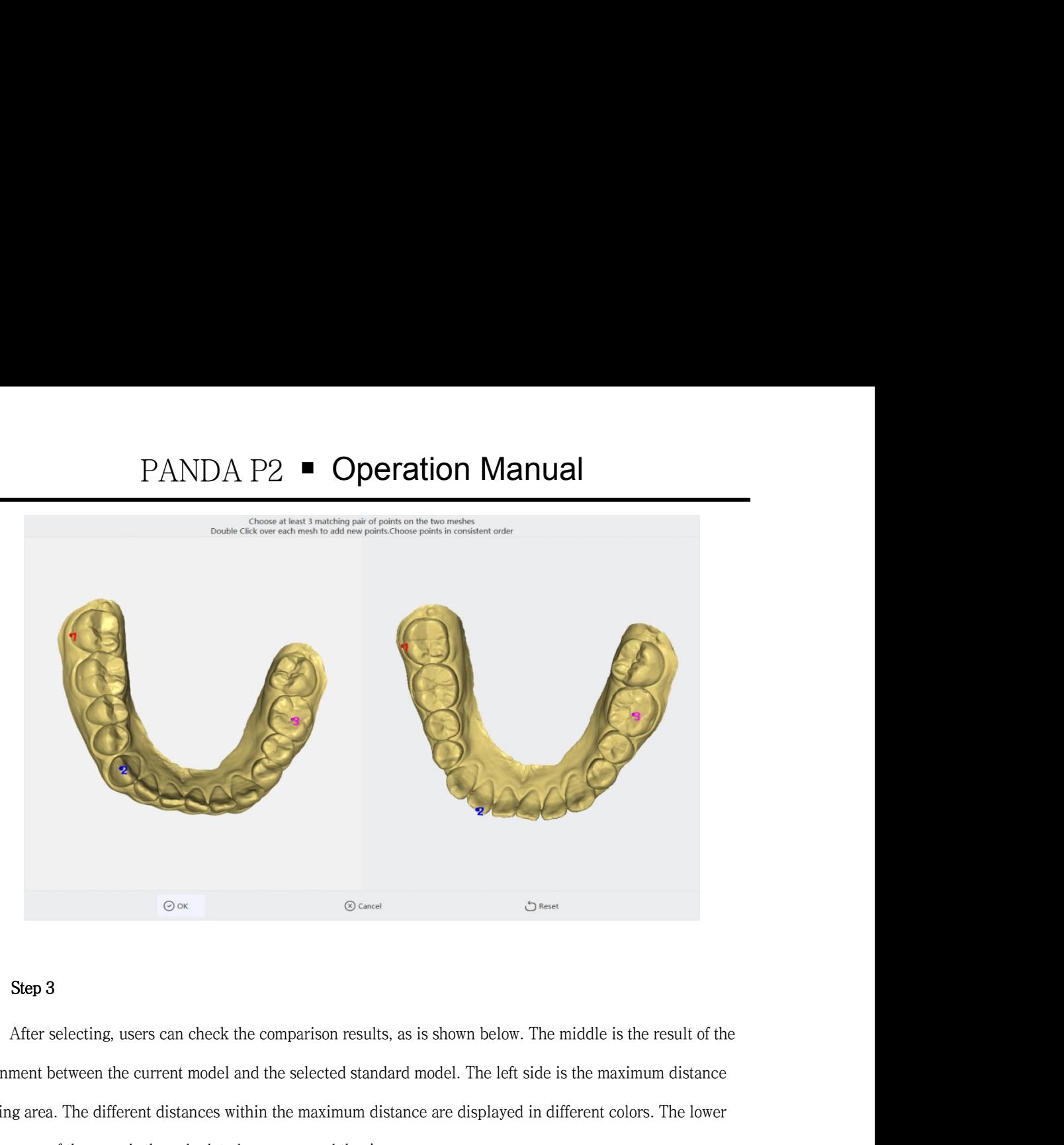

**Step 3**<br>
After selecting, users can check the comparison results, as is shown below. The middle is the result of the<br>
alignment between the current model and the selected standard model. The left side is the maximum dist Step 3<br>
Step 3<br>
After selecting, users can check the comparison results, as is shown below. The middle is the result of the<br>
alignment between the current model and the selected standard model. The left side is the maximu Step 3<br>
After selecting, users can check the comparison results, as is shown below. The middle is the result of<br>
alignment between the current model and the selected standard model. The left side is the maximum distance<br>
s

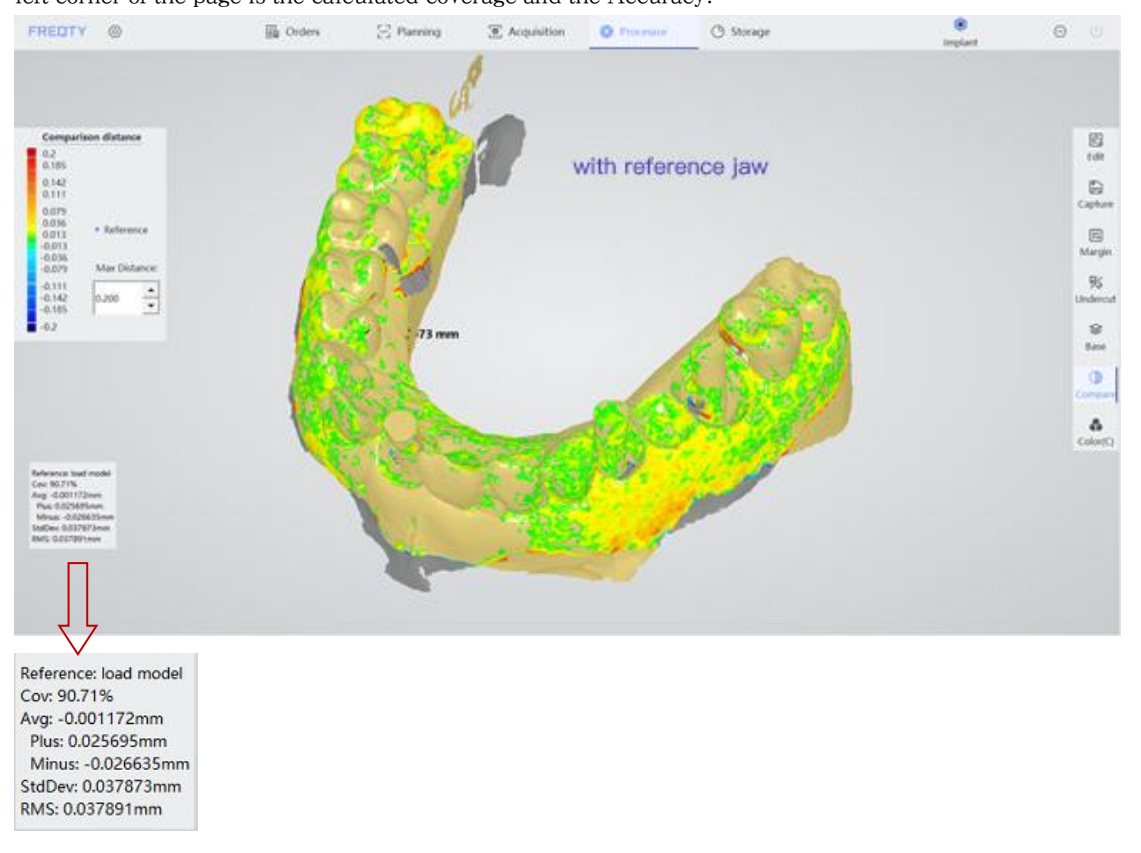

# <https://www.alandental.com>

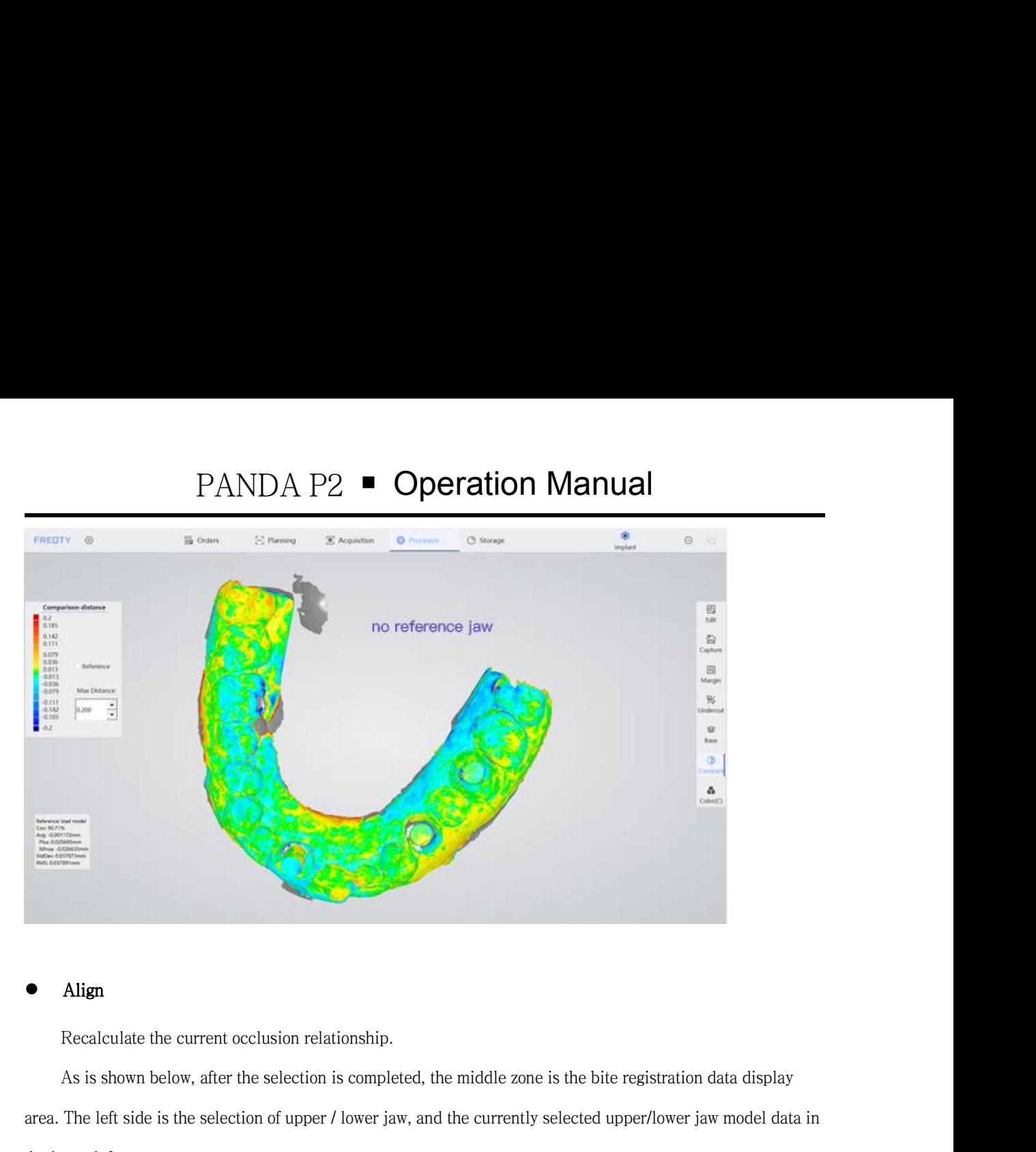

# Align

Align<br>Recalculate the current occlusion relationship.<br>As is shown below, after the selection is completed, the middle zone is the bite registration data display<br>The left side is the selection of upper / lower jaw, and the **are a.** The left side is the selection of upper / lower jaw, and the currently selected upper/lower jaw model data in the lower left corner.<br> **FREDTY**  $\otimes$  **Examples**  $\otimes$  *Phoenix*  $\otimes$  *Phoenix*  $\otimes$  *Phoenix*  $\otimes$ • **Align**<br>Recalculate the current occlusion relationship.<br>As is shown below, after the selection is completed, the mid<br>area. The left side is the selection of upper / lower jaw, and the c<br>the lower left corner.<br>FREDTY  $\circ$ 

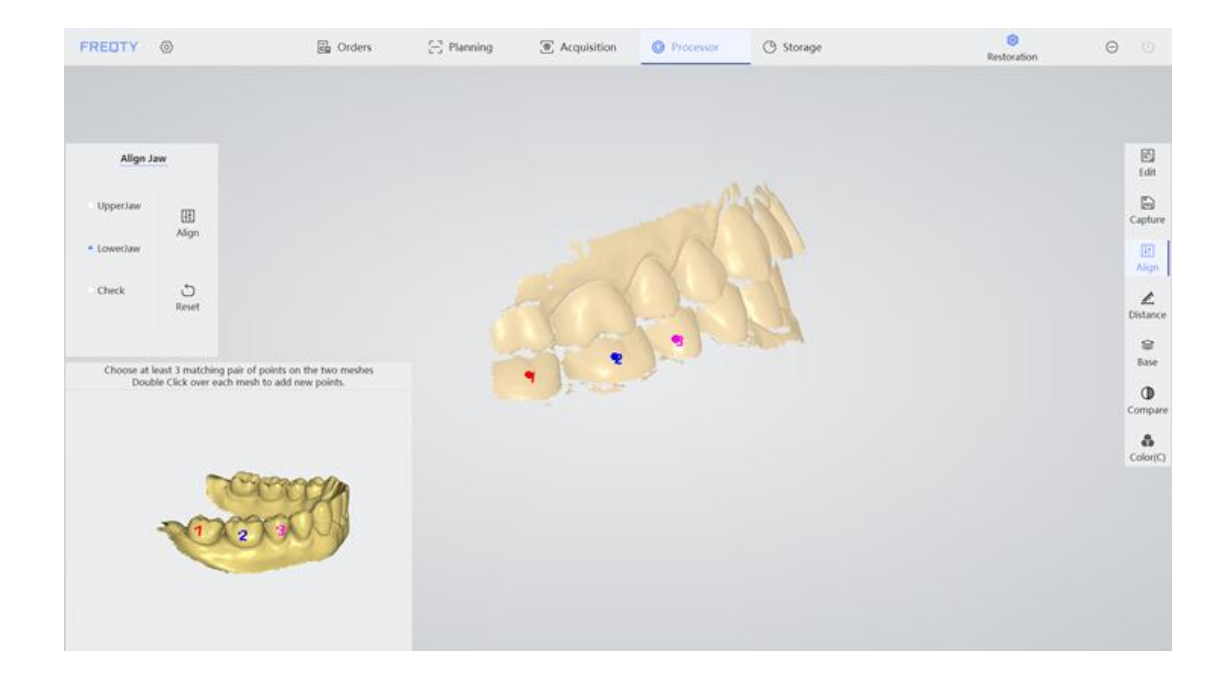

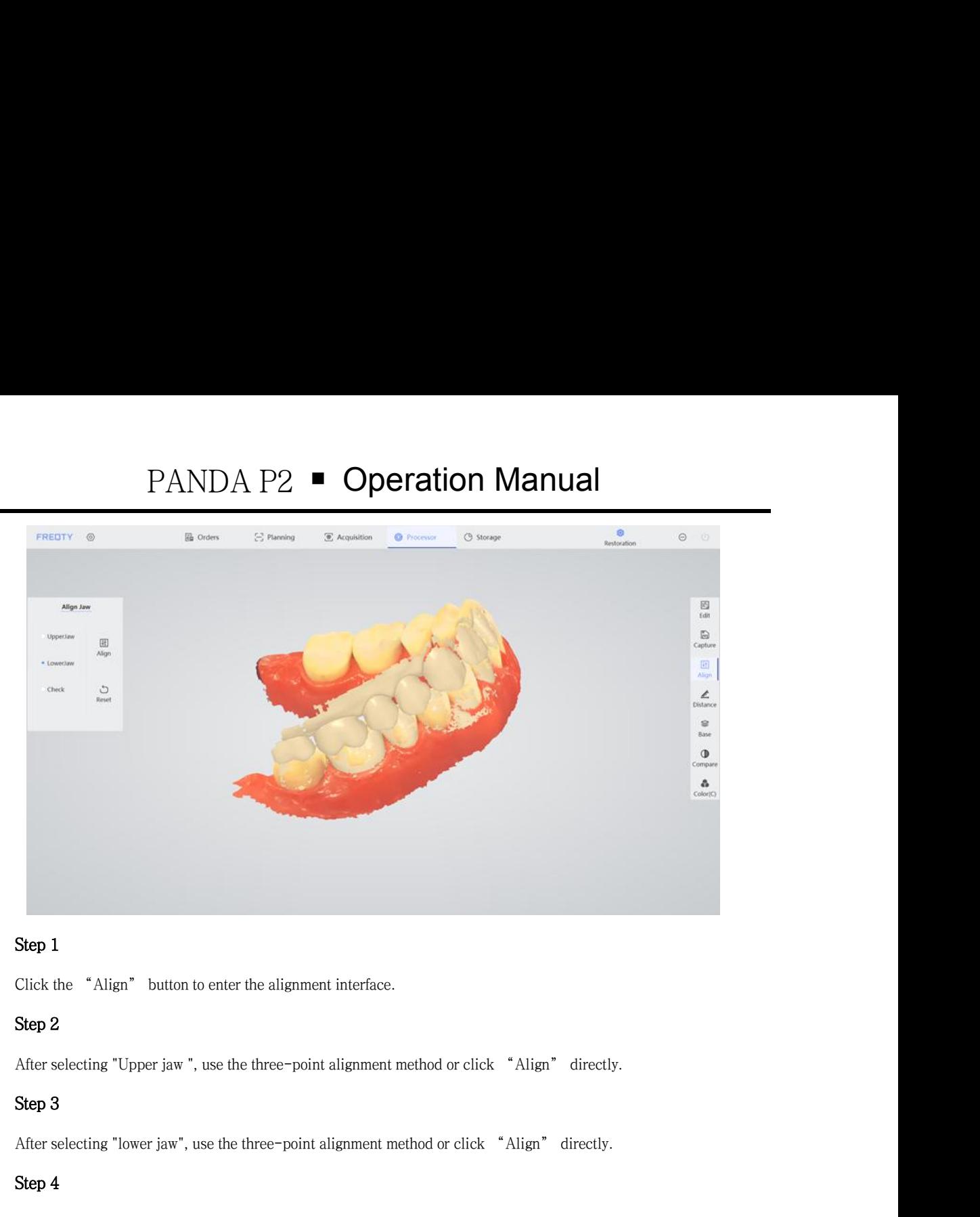

Step 1<br>Click the "Align" button to enter the alignment interface.<br>Step 2<br>After selecting "Upper jaw", use the three-point alignment me<br>Step 3<br>After selecting "lower jaw", use the three-point alignment met<br>Step 4<br>Click the

Step 2<br>
Click the "Align" button to enter the alignment interface.<br>
Step 2<br>
After selecting "Upper jaw", use the three-point alignment method or click "Align" directly.<br>
Step 3<br>
After selecting "lower jaw", use the three-p

Step 2<br>
After selecting "Upper jaw", use the three-point alignment method or click "Align" directly.<br>
Step 3<br>
After selecting "lower jaw", use the three-point alignment method or click "Align" directly.<br>
Step 4<br>
Click the After selecting "Upper jaw ", use the three-point alignment method or click "Align" directly.<br> **Step 3**<br>
After selecting "lower jaw", use the three-point alignment method or click "Align" directly.<br> **Step 4**<br>
Click the "ch

ecting "lower jaw", use the three-point alignment method or click "<br>
"check" button, and the display area will display the bite data after<br>
-Direct alignment: select the "Align" button on the right<br>
automatic alignment.<br>
ecting "lower jaw", use the three-point alignment method or click "Align" directly.<br>
"check" button, and the display area will display the bite data after alignment.<br>
-Direct alignment: select the "Align" button on the rig e "check" button, and the display area will display the bite data after alignment.<br>
-Direct alignment: select the "Align" button on the right side of the upper and lower jaw for<br>
automatic alignment.<br>
- Three-point alignme "check" button, and the display area will display the bite data after alignment.<br>
-Direct alignment: select the "Align" button on the right side of the upper and lower<br>
automatic alignment.<br>
- Three-point alignment: select

# Distance

attomatic alignment.<br>
- Three-point alignment select three points with obvious features in the corresponding place<br>
between the current data and the standard data, click the "Align" button for alignment. The<br>
"Reset" butto Finree-point augment: select three points with obvious reatures in the corresponding place<br>between the current data and the standard data, click the "Align" button for alignment. The<br>
"Reset" button can clear the selected between the current data and the standard data,<br>
"Reset" button can clear the selected points.<br>
<br>
Distance<br>
After the alignment, click "Distance" to calculate the<br>
below, the left side is the rainbow diagram for distance r Reset button can clear the selected points.<br> **Distance**<br>
After the alignment, click "Distance" to calculate the occlusal distance and show the result. As is shown<br>  $v$ , the left side is the rainbow diagram for distance ref • Distance<br>
After the alignment, click "Distance" to calculate the occlusal distance and show the result. As is shown<br>
below, the left side is the rainbow diagram for distance reference, and the middle zone is the calculat

# <https://www.alandental.com>

PANDA P2  $\blacksquare$  **Operation Manual**<br>When there is no rainbow picture distribution in the occlusal face, it indicates that the occlusal distance<br>between the upper and lower jaw in this area is greater than that of 2mm.<br>When

PANDA P2 ■ Operation Manual<br>w picture distribution in the occlusal face, it indicates that the occlusal distance<br>ower jaw in this area is greater than that of 2mm.<br>at the occlusion relationship of the scanned data is sign **between the upper and lower jaw in this area is greater than that of 2mm.**<br>When there is no rainbow picture distribution in the occlusal face, it indicates that the occlusal distance<br>between the upper and lower jaw in th **PANDA P2 Conduct External Conduct Alternal that the occlusal distance**<br> **External that the occlusion relationship of the scanned data is significantly different from the**<br> **If is found that the occlusion relationship o** 

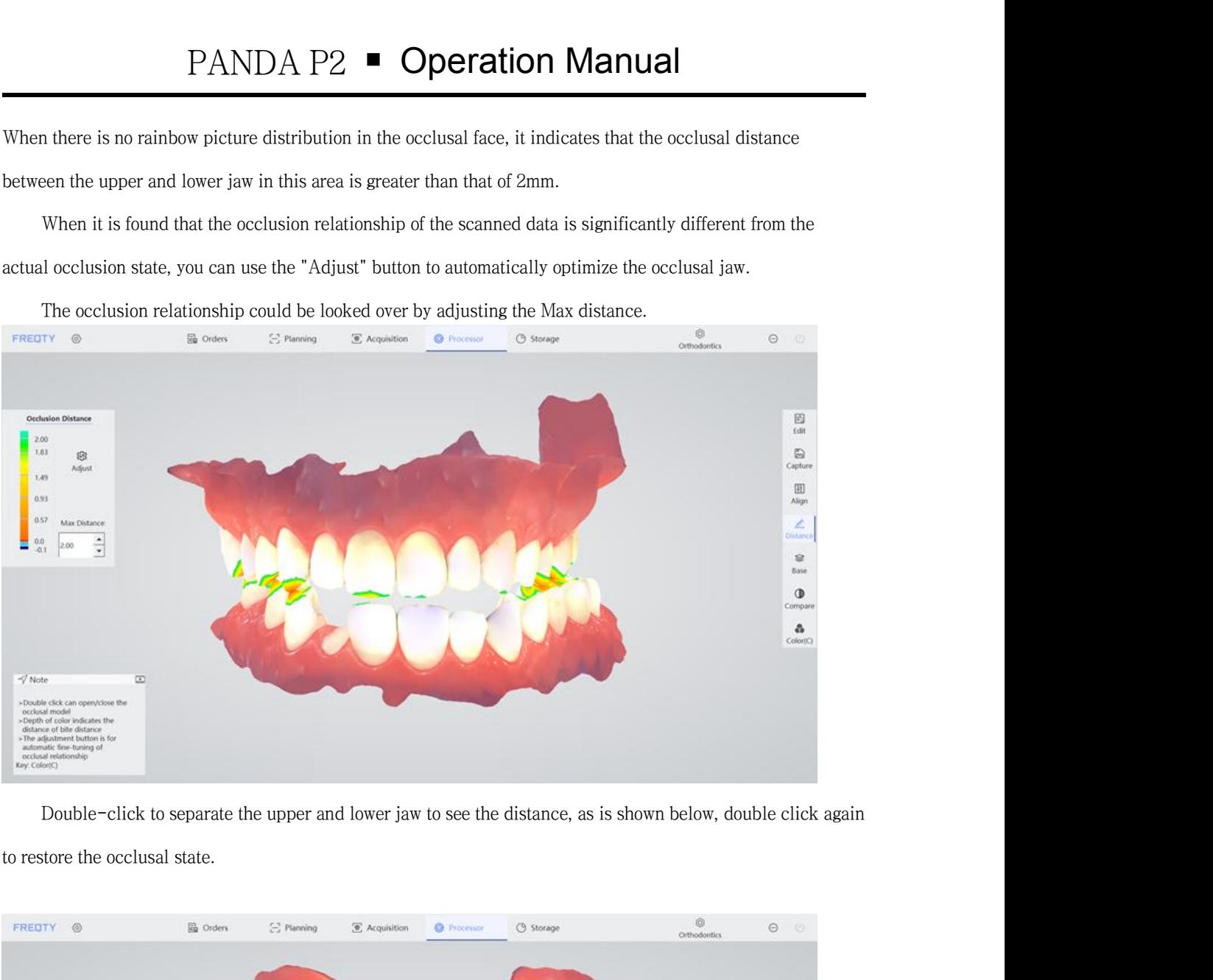

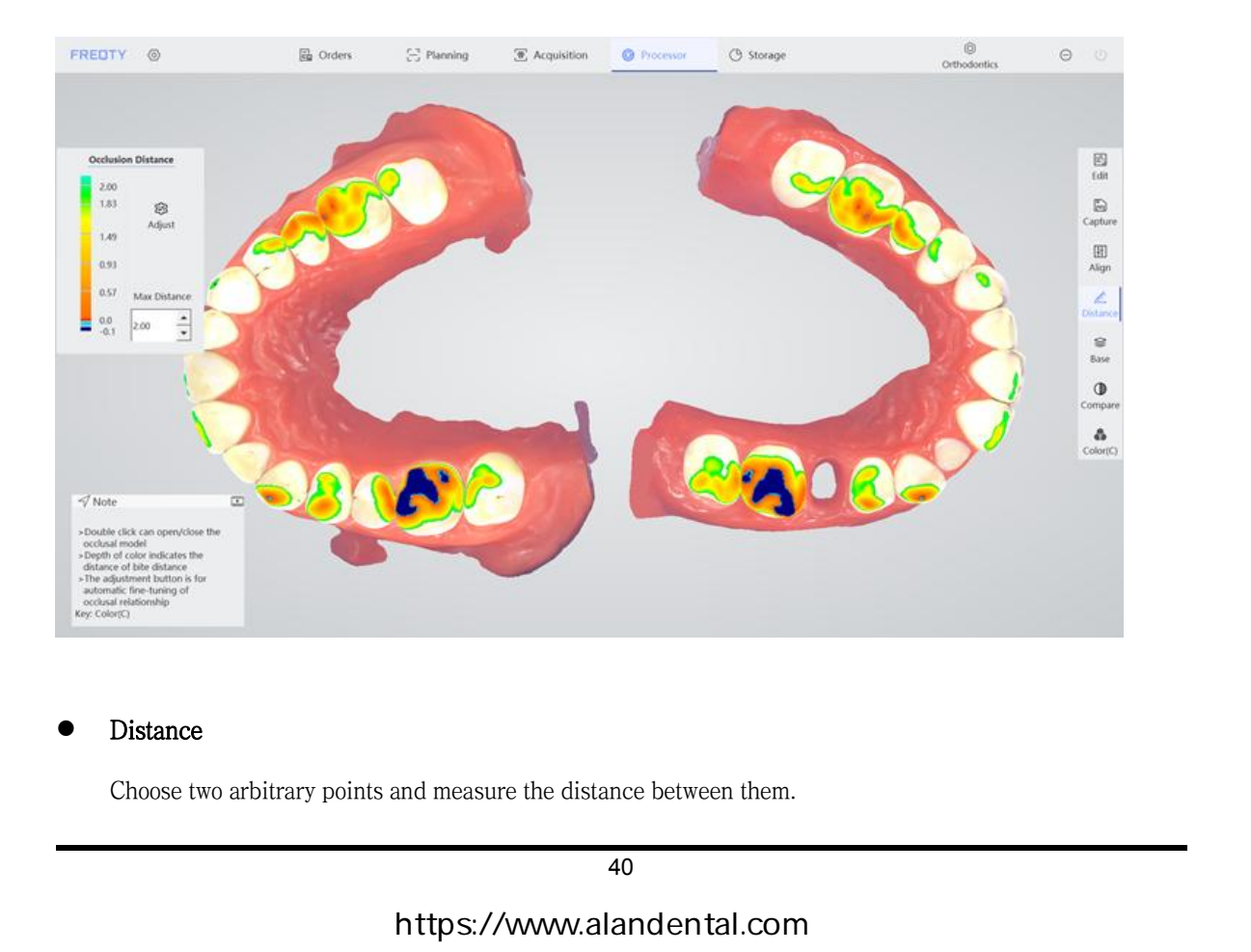

# Distance

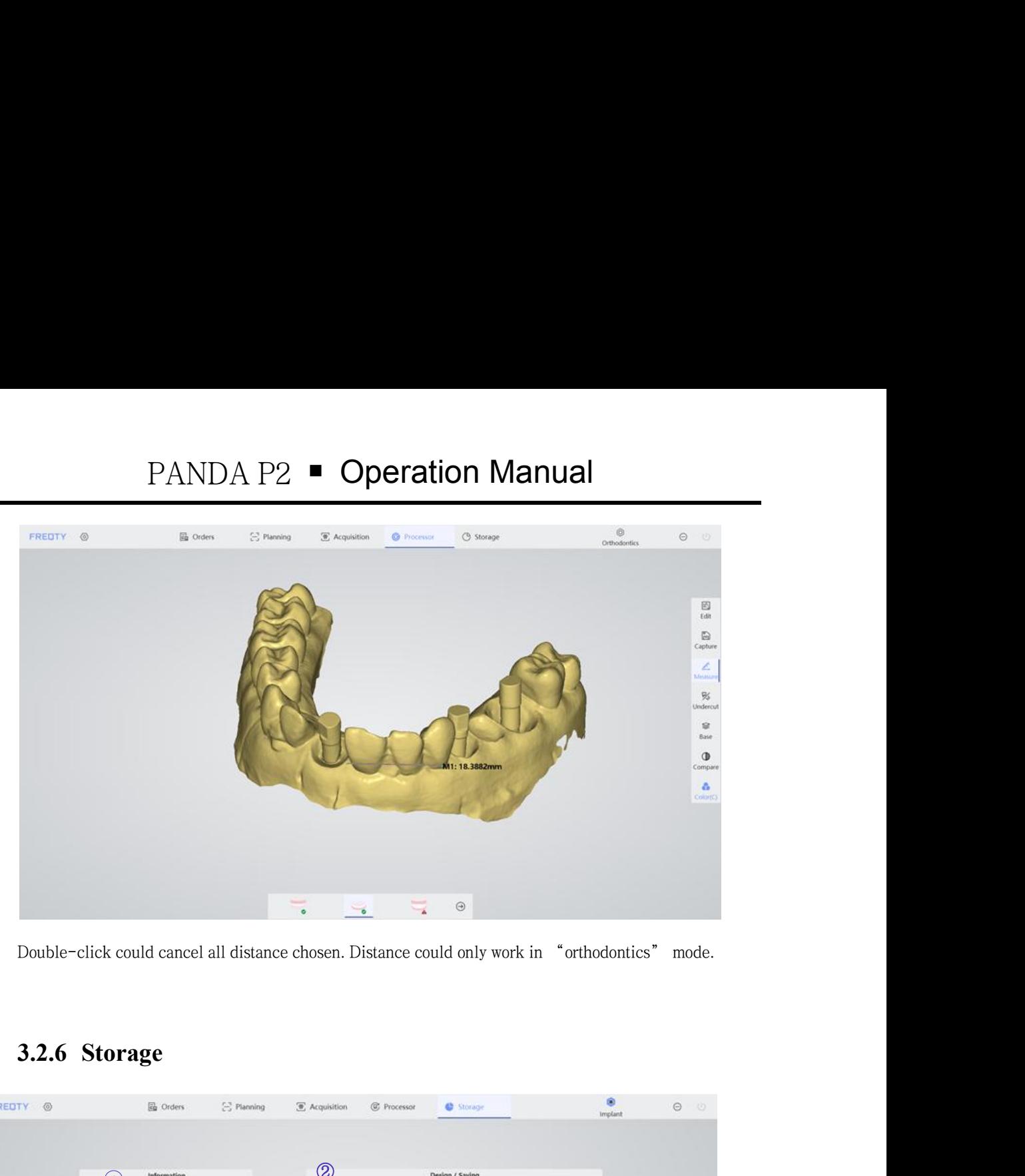

<span id="page-41-0"></span>

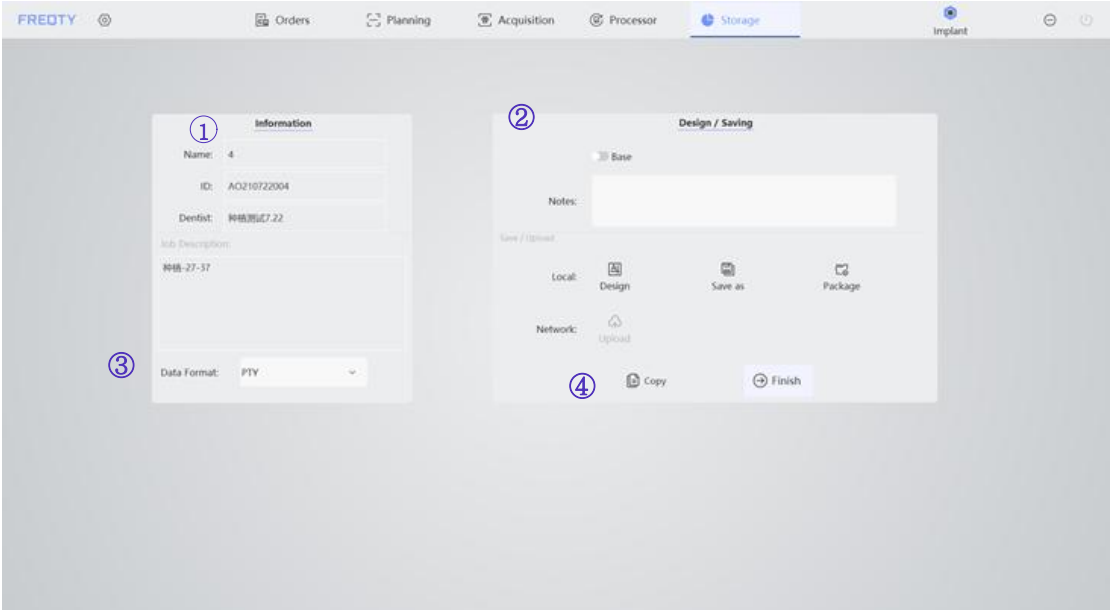

1) Information display area: displays the relevant information of the current case, including the patient's name, number, treatment doctor, treatment plan description and tips for the current data preservation format. Information display area: displays the relevant information of the current case, including the patient's<br>name, number, treatment doctor, treatment plan description and tips for the current data preservation<br>format. format.

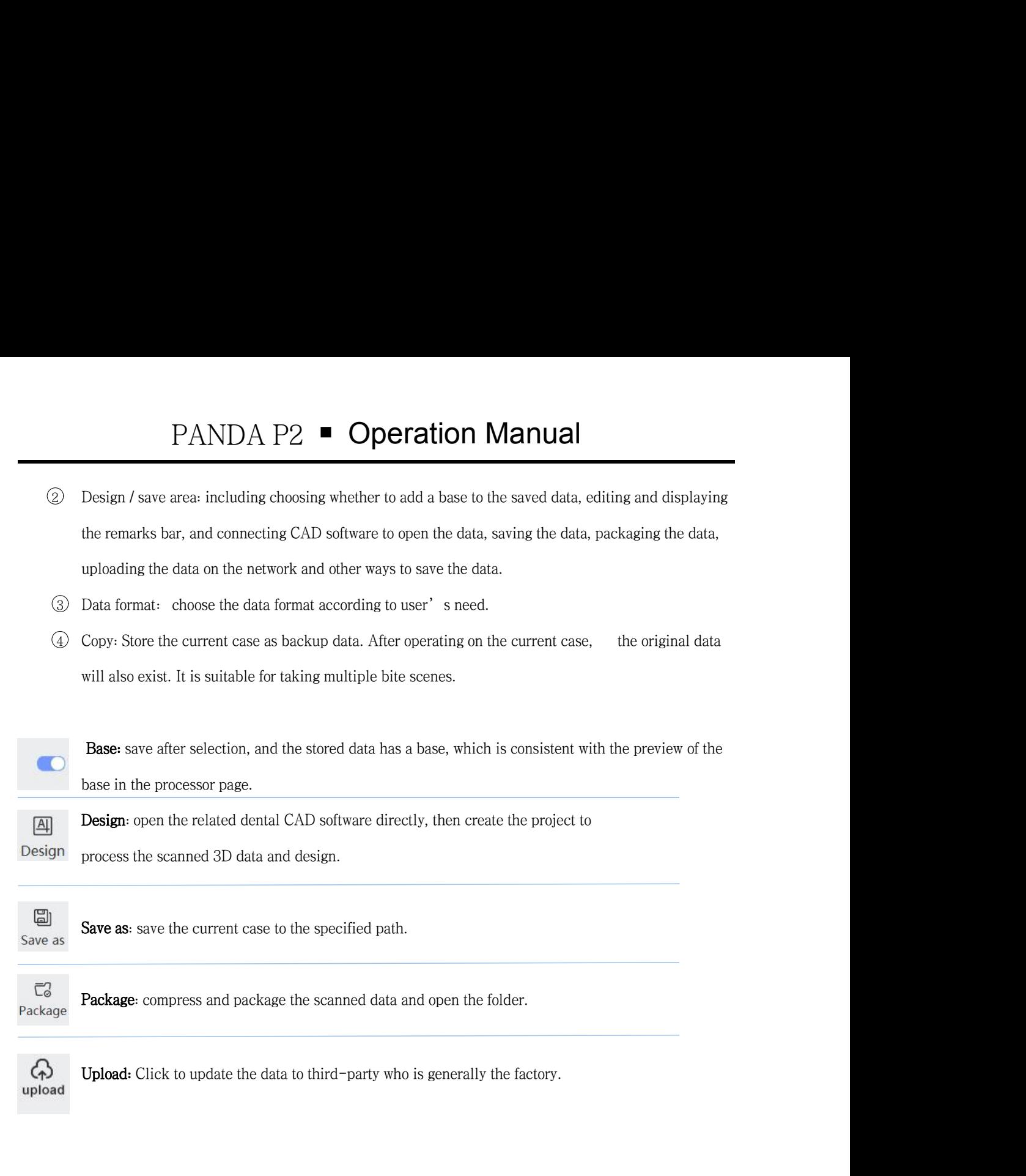

<span id="page-42-0"></span>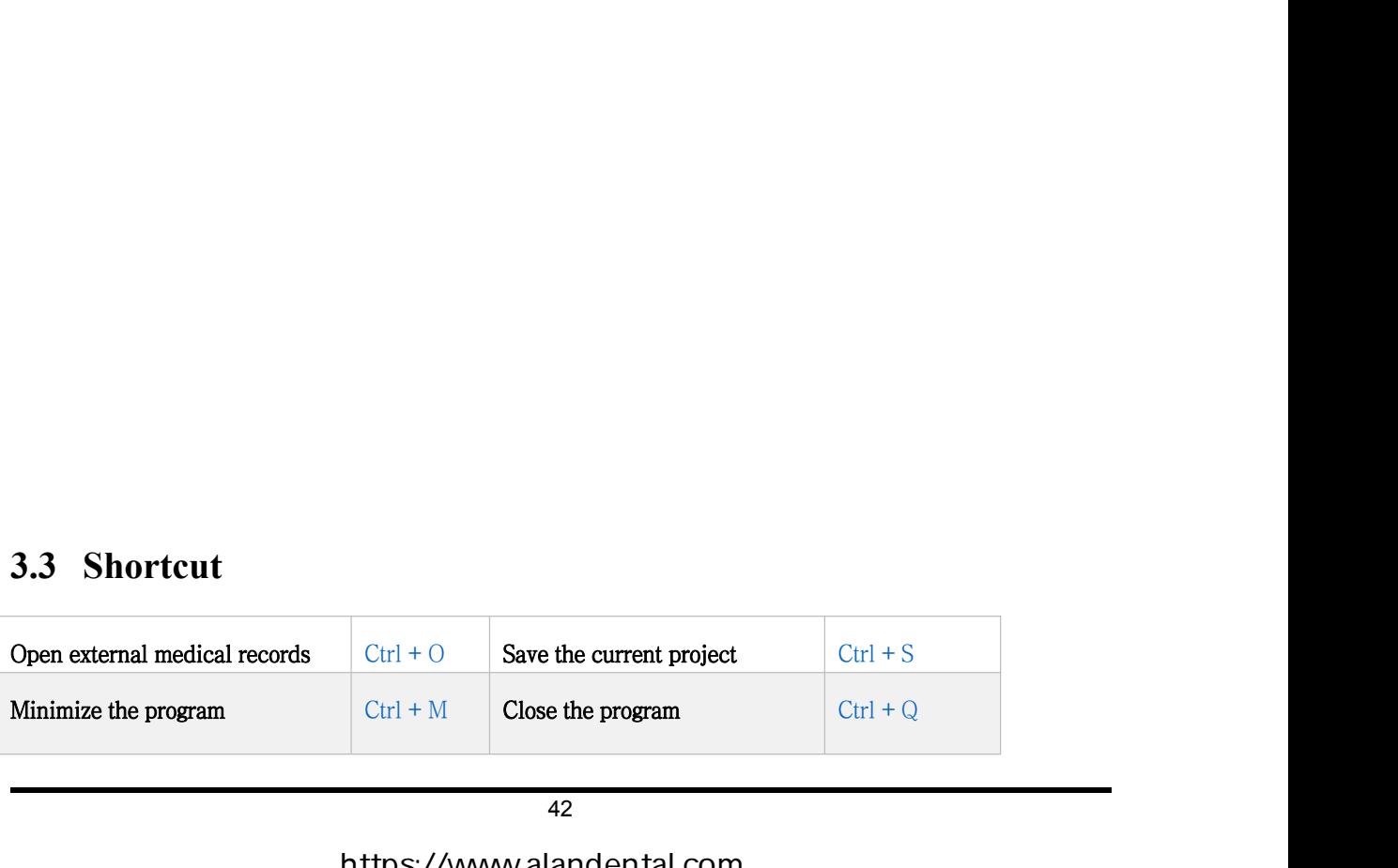

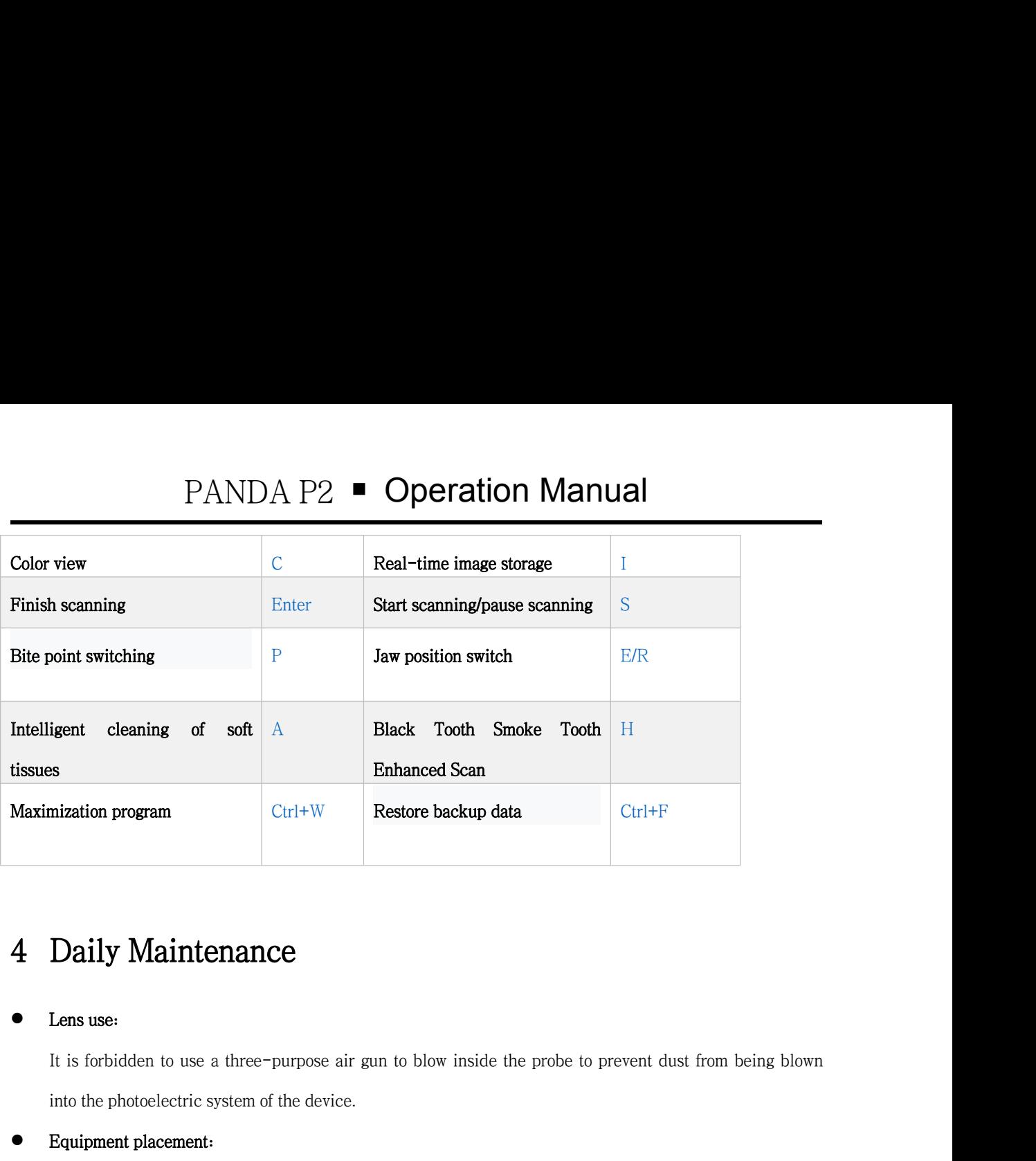

It is forbidden to use a three-purpose air gun to blow inside the probe to prevent dust from being blown<br>
It is forbidden to use a three-purpose air gun to blow inside the probe to prevent dust from being blown<br>
into the p **into the photoelectric system of the device.**<br> **Example 16 Section 16 Section 16 Section** 16 Section 16 Section 16 Section 16 Section 16 Section<br> **Equipment placement:**<br>
The base is placed on a stable desktop, and the han

<span id="page-43-0"></span><ul>\n<li><b>4 Daily Maintenance</b></li>\n<li><b>1</b> <b>1</b> <b>1</b> <b>2</b> <b>2</b> <b>2</b> <b>3</b> <b>3</b> <b>4</b> <b>4</b> <b>4</b> <b>5</b> <b>4</b> <b>6</b> <b>6</b> <b>6</b> <b>6</b> <b>6</b> <b>6</b> <b>6</b> <b>6</b> <b>6</b> <b>6</b> <b>7</b> <b>6</b> <b>8</b> <b>4</b> <b>6</b> <b>6</b> < **Daily Maintenance**<br>
It is forbidden to use a three-purpose air gun to blow inside the probe to prevent dust from being blown<br>
into the photoelectric system of the device.<br> **Equipment placement:**<br>
The base is placed on a s Lens use:<br>It is forbidden to use a three-purpose air gun to blow inside the probe to prevent dust from being<br>into the photoelectric system of the device.<br>Equipment placement:<br>The base is placed on a stable desktop, and the <ul>\n<li> Lens use:</li>\n<li> It is forbidden to use a three-purpose air gun to blow inside the prob. It is forbidden to use a three-purpose air gun to blow inside the prob. into the photoelectric system of the device.</li>\n<li> Equipment placement:</li>\n<li> The base is placed on a stable desktop, and the handle is placed in the care to protect it to avoid unnecessary vibration or bumps.</li>\n<li> Accuracy calibration:</li>\n<li> Under normal circumstances, calibration is performed once a week. calibration should be performed immediately.</li>\n</ul> It is forbidden to use a three-purpose air gun to blow inside the probe to prevent dust from being blown<br>into the photoelectric system of the device.<br>Equipment placement:<br>The base is placed on a stable desktop, and the han into the photoelectric system of the device.<br>Equipment placement:<br>The base is placed on a stable desktop, and the handle is placed in the bracket of<br>care to protect it to avoid unnecessary vibration or bumps.<br>Accuracy cali From Problems and Solutions of Hardware and Software<br>
5.1 Common Problems and the property of Hardware and the base after use. Take<br>
care to proced it to avoid unnecessary vibration or bumps.<br>
4 Cocuracy calibration:<br>
Unde

<p>• Accuracy calibration:<br/>\nUnder normal circumstances, calibration is performed once a week. If scanning is easily interrupted calibration should be performed immediately.</p>\n<p>5.1 <b>Common Problems and Solutions of Hardware and Software</b></p>\n<p>5.1 <b>Software Starting Problem</b></p>\n<p>5.1.1 The Software Carnot be Opend Normally</p>\n<p>• Confirm whether the USB Key is connected normally and whether it is within the validity period (For use</p>

<span id="page-43-3"></span><span id="page-43-2"></span><span id="page-43-1"></span>**5.1.1 The Software Cannot be Opened Normally<br>
5.1.1 The Software Cannot be Opened Normally<br>
5.1.1 The Software Cannot be Opened Normally<br>
Confirm whether the USB Key is connected normally and whether it is within the vali** 5 Common Problems and Solutions of Hardware and Software<br>
5.1 Software Startup Problem<br>
5.1.1 The Software Cannot be Opened Normally<br>
- Confirm whether the USB Key is connected normally and whether it is within the validit **SoftwareStartup Problem**<br> **5.1.1** The Software Cannot be Opened Normally<br>
Confirm whether the USB Key is connected normally and whether it is within the validity per<br>
who use Dongle as the key of the scanner App).<br> **43**<br>

- PANDA P2 Operation Manual<br>
Re Appstudio is logged in and the scanner is registered under user's account (for users<br>
as the key of the scanner App).<br>
Exation failed" or "cannot open target file", please reinstall the sof - Confirm whether the Appstudio is logged in and the scanner is registered under user's account ( for users who use Appstudio as the key of the scanner App).<br>- It prompts "initialization failed" or "cannot open target fil **PANDA P2 • Operation Manual**<br>Confirm whether the Appstudio is logged in and the scanner is registered under user's account (for<br>who use Appstudio as the key of the scanner App) .<br>It prompts "initialization failed" or "c **EXECT → Initialization Failed "**<br>
- Confirm whether the Appstudio is logged in and the scanner is registered under user's account (for users<br>
who use Appstudio as the key of the scanner App).<br>
- It prompts "initializatio **5.1.2 The Software Opens very Slowly**<br> **5.1.2 The Software Opens very Slowly**<br> **5.1.2 The Software Opens very Slowly**<br> **5.1.2 The Software Opens very Slowly**<br> **5.1.2 The Software Opens very Slowly**<br> **5.1.2 The Software Op** - Confirm whether the Appstudio is logged in and the scanner is registered under user's account (for who use Appstudio as the key of the scanner App).<br>
- It prompts "initialization failed" or "cannot open target file", ple
- <span id="page-44-0"></span>

- 
- 
- Confirm whether the Appstudio is logged in and the scanner is registered under user's account (for user<br>who use Appstudio as the key of the scanner App).<br>It prompts "initialization failed" or "cannot open target file", p - Check whether the computer software computer is properly connected.<br>
- Confirm whether the computer power is properly connected.<br>
- Confirm whether the computer power is properly connected.<br>
- Confirm whether the scannin It prompts "initialization failed" or "cannot open target file", please<br> **5.1.2 The Software Opens very Slowly**<br>
Confirm whether the computer power is properly connected.<br>
Confirm whether the scanning software is running a 5.1.2 The Software Opens very Slowly<br>
- Confirm whether the computer power is properly connected.<br>
- Confirm whether the windows system is being updated. If it is being updated, please complete the<br>
before using the softw It prompts "initialization failed" or "cannot open target file", please reinstall the software.<br> **5.1.2 The Software Opens very Slowly**<br>
Confirm whether the computer power is properly connected.<br>
Confirm whether the window Confirm whether the scanning software is running as an administrator.<br>Check whether the Windows system is being updated. If it is being updated, please complete the update<br>before using the software.<br>Confirm whether other c Check whether the Windows system is being updated. If it is being updated, please complete the update<br>before using the software.<br>Confirm whether other computer software can be started.<br>5.1.3 The Desktop Shortcut Icon of th Check whether the Windows system is being updated. If it is being updated, please complet<br>
before using the software.<br> **5.1.3 The Desktop Shortcut Icon of the Running Program Turns White**<br> **5.1.3 The Desktop Shortcut Icon**
- 

<span id="page-44-1"></span>before using the software.<br> **S.1.3 The Desktop Shortcut Icon of the Running Program Turns White**<br> **S.1.3 The Desktop Shortcut Icon of the Running Program Turns White**<br> **Conditional Conservant Conservent Conservant Conserva** 

<span id="page-44-2"></span>

- Check whether the computer is equipped with anti-virus software, if so, uninstall the anti-virus software or add the oral digital impression system software to the white list of anti-virus software.<br>
- After turning whit - Check whether the computer is equipped with anti-virus software, if so, uninstall the anti-virus software or add the oral digital impression system software to the white list of anti-virus software.<br>
- After turning whit or add the oral digital impression system software to the white list of anti-virus software.<br>
- After turning white, double-click can not run, please reinstall the software.<br>
5.1.4 Device Connection Problem<br>
- Check whethe - After turning white, double-click can not run, please reinstall the software.<br>
5.1.4 Device Connection Problem<br>
- Check whether the power is turned on normally, whether the computer power is tightly connected, and<br>
wheth **5.1.3** In Beskop Shortcar from or the Kamiling Trogram Turns<br>
- Check whether the computer is equipped with anti-virus software, if so, uninstall the<br>
or add the oral digital impression system software to the white list o **5.1.4 Device Connection Problem**<br>
- Check whether the power is turned on normally, whether the computer power is tightly conne<br>
whether the USB interface is correctly connected to the USB3.0 interface.<br>
- Replace the powe

<span id="page-44-3"></span>

- Frequence is correctly connected to the USB3.0 interface.<br>
 Replace the power interface, connect the hub, etc.<br>
 If possible, try to replace the computer or replace the equipment.<br>
2 Image Problem<br>
5.2.1 No image Display - Replace the power interface, connect the nuo, etc.<br>
- If possible, try to replace the computer or replace the equipment.<br> **2 Image Problem**<br>
5.2.1 No image Display in 2D Image Area<br>
- Confirm that the USB Interface of th Freplace the power interface, connect the hub, etc.<br> **5.2.1** No image Display in 2D Image Area<br> **5.2.1** No image Display in 2D Image Area<br>
Confirm that the USB Interface of the device is correctly connected to the USB3.0 i 5.2.1 No image Display in 2D Image Area<br>- Confirm that the USB Interface of the device is correctly connected to the USB3.0 interface<br>- Restart the software and equipment to check whether the image can be displayed normall - Confirm that the USB Interface of the device is correctly connected to the USB3.0 interface of the computer.<br>- Restart the software and equipment to check whether the image can be displayed normally.<br>5.2.2 Two-dimensiona
- <span id="page-44-4"></span>- Confirm that the USB Interface of the device is correctly conn<br>- Restart the software and equipment to check whether the image<br>5.2.2 Two-dimensional Image Flicker<br>- Determine if the modulator is connected properly.<br>- Rep

- <span id="page-44-5"></span>
- 
- 

- PANDA P2 Operation Manual<br>Problem<br>al Scan is Interrupted and not Smooth<br>pputer configuration meets the requirements (above or equal to our recommended **5.3.1 The Oral Scan is Interrupted and not Smooth**<br>Scanning Problem<br>Verify that the computer configuration meets the requirements (above or equal to our recommended<br>configuration). - Verify that the computer configuration meets the requirements (above or equal to our recommended<br>
- Verify that the computer configuration meets the requirements (above or equal to our recommended<br>
- Too much scan data configuration). 5.3 Scanning Problem<br>
5.3.1 The Oral Scan is Interrupted and not Smooth<br>
- Verify that the computer configuration meets the requirements (above or equal to our recommended<br>
configuration).<br>
- Too much scan data can delay (
- 
- 
- <span id="page-45-1"></span><span id="page-45-0"></span>5.3.1 The Oral Scannis Interrupted and not Smooth<br>
- Verify that the computer configuration meets the requirements (above or equal to our recommended<br>
configuration).<br>
- Too much scan data can delay (single jaw scan within Verify that the computer configuration meets the requirements<br>configuration).<br>Too much scan data can delay (single jaw scan within 3 minut<br>Uninstall the antivirus software or add the scanning software r<br>Check the Windows u **5.3.1 The Oral Scan is Interrupted and not Smooth**<br>Verify that the computer configuration meets the requirements (above or equal to our recommorfiguration).<br>Too much scan data can delay (single jaw scan within 3 minutes a - Too much scan data can delay (single jaw scan within 3 minutes as possible).<br>
- Uninstall the antivirus software or add the scanning software run program to the whitelist.<br>
- Check the Windows updates, if you update or u -<br>Uninstall the antivirus software or add the scanning software run progra<br>
- Check the Windows updates, if you update or update fails, use the scan<br>
restart the computer.<br>
5.3.2 Scanning Repositioning is Difficult<br>
- Ensu Too much scan data can delay (single jaw scan within 3 minutes as possible).<br>
Uninstall the antivirus software or add the scanning software run program to the Check the Windows updates, if you update or update fails, use t

- 
- <span id="page-45-3"></span>

<span id="page-45-4"></span>

# <span id="page-45-2"></span>5.3.2 Scanning Repositioning is Diffic<br>
- Ensure the scan posture is consistent before the int<br>
- Avoid too long scan time.<br>
5.3.3 No Data can be Scanned<br>
- Re-calibration.<br>
5.4 Scanning Abnormally Interr

- Check the Windows updates, if you update or update fails, use the scan software after the update finitestant the computer.<br> **5.3.2 Scanning Repositioning is Difficult**<br>
 Ensure the scan posture is consistent before the 5.3.3 No Data can be Scanned<br>
- Re-calibration.<br>
5.4 Scanning Abnormally Interrupted<br>
- Check the Windows update status. If the update is in progress or there is an update failure, please restart<br>
the computer after the up Re-calibration.<br> **Scanning Abnormally Interrupted**<br>
Check the Windows update status. If the update is in progress or there is an update failure, please restart<br>
the computer after the update is completed and then use the s - Re-calibration.<br>
5.4 Scanning Abnormally Interrupted<br>
- Check the Windows update status. If the update is in progress or there is an update failure, please restart<br>
the computer after the update is completed and then use 5.4 Scanning Abnormally Interrupted<br>
- Check the Windows update status. If the update is in progress or the<br>
the computer after the update is completed and then use the scanning<br>
- Confirm whether the remaining storage spa Re-calibration.<br> **5.4 Scanning Abnormally Interrupted**<br>
Theoretic memorial change of the state of the state of the state is in progress or there is an update failure, ple<br>
the computer after the update is completed and the
- 
- 

- <span id="page-45-5"></span>
- the computer after the update is completed and then use the scanning software.<br>
 Confirm whether the remaining storage space of C drive is sufficient.<br>
 Turn off antivirus software.<br>
 Turn off antivirus software.<br>
 Add - Confirm whether the remaining storage space of C drive is sufficient.<br>
- Turn off antivirus software.<br>
5.5 Calibration Problem<br>
- Add position failed, calibration failed.<br>
- If there are obvious stains and sundries on th Turn off antivirus software.<br> **Calibration Problem**<br>
Add position failed, calibration failed.<br>
If there are obvious stains and sundries on the calibrator board in the image display area on the left side<br>
of the software, p - Add position failed, calibration failed.<br>- If there are obvious stains and sundries on the calibration board in the image display area on the left side<br>of the software, please reverse the calibrator first and pour out th
- 

- 
- <span id="page-46-2"></span>

- <span id="page-46-1"></span><span id="page-46-0"></span>5.6.1 The Computer Repeatedly Turned off and Restarted<br>
- Reinstall the graphics card driver.<br>
- If there is still a problem, please replace the computer for use.<br>
5.6.2 The Equipment Cannot be Powered up Normally<br>
- Check
- 
- 

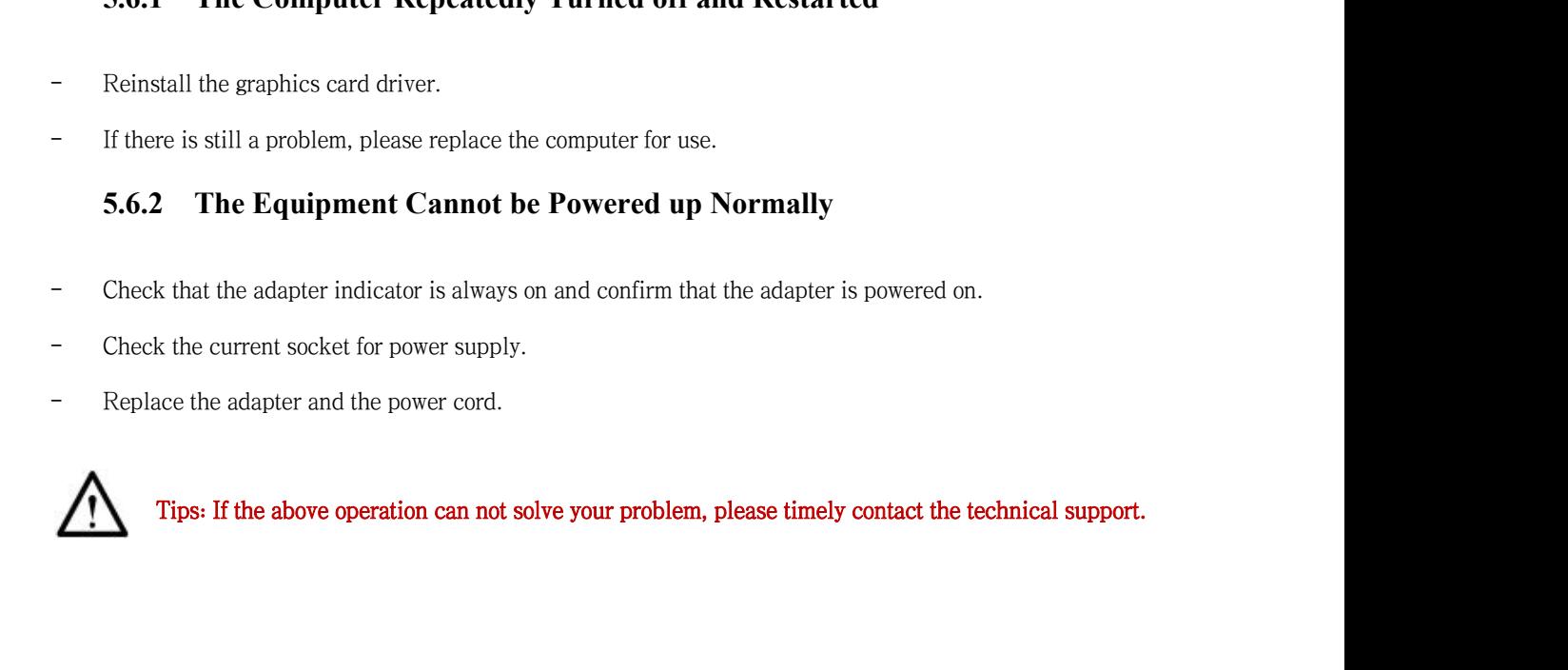

- Check that the adapter indicator is always on and confirm that the adapter is powered on.<br>
- Replace the adapter and the power cord.<br>
- Replace the adapter and the power cord.<br>
- Tips: If the above operation can not solv **If** there is any problem with the device that you cannot solve, please do not disassemble the device tely.<br>If you have any questions or needs, please contact us through the following methods. privately. Maintenance and technical support<br>If there is any problem with the device that you cannot solve, please do not disassemble the device<br>tely.<br>If you have any questions or needs, please contact us through the following method **intenanceand technical support**<br>
Free is any problem with the device that you cannot solve, please do not disassemble the device<br>
1 have any questions or needs, please contact us through the following methods.<br>
(+86) 028

<span id="page-46-3"></span>where any questions or needs, please contact us through the following<br>
(+86) 028–85312603 (Chengdu) | (+86) 0512–66580776 (Suzhou)<br>
support@freqty.com<br> [www.pingtum.com](http://www.pingtum.com)[|](http://www.pingtum.com) <u>www.freqty.com</u><br>
https://www.linkedin.com/company/p

Solution support@freqty.com

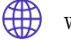

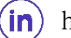

 $(in)$  https://www.linkedin.com/company/pingtum/